# **Latitude 7410**

Manuale di servizio

**1.0.0.0**

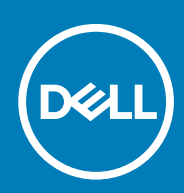

**Modello normativo: P119G and P131G Tipo normativo: P119G001 and P131G001**

#### Messaggi di N.B., Attenzione e Avvertenza

**N.B.: un messaggio N.B. (Nota Bene) indica informazioni importanti che contribuiscono a migliorare l'utilizzo del prodotto.**

**ATTENZIONE: un messaggio di ATTENZIONE evidenzia la possibilità che si verifichi un danno all'hardware o una perdita di dati ed indica come evitare il problema.**

**AVVERTENZA: un messaggio di AVVERTENZA evidenzia un potenziale rischio di danni alla proprietà, lesioni personali o morte.**

**© 2020 Dell Inc. o sue sussidiarie. Tutti i diritti riservati.** Dell, EMC e gli altri marchi sono marchi commerciali di Dell Inc. o delle sue sussidiarie. Gli altri marchi possono essere marchi dei rispettivi proprietari.

# Sommario

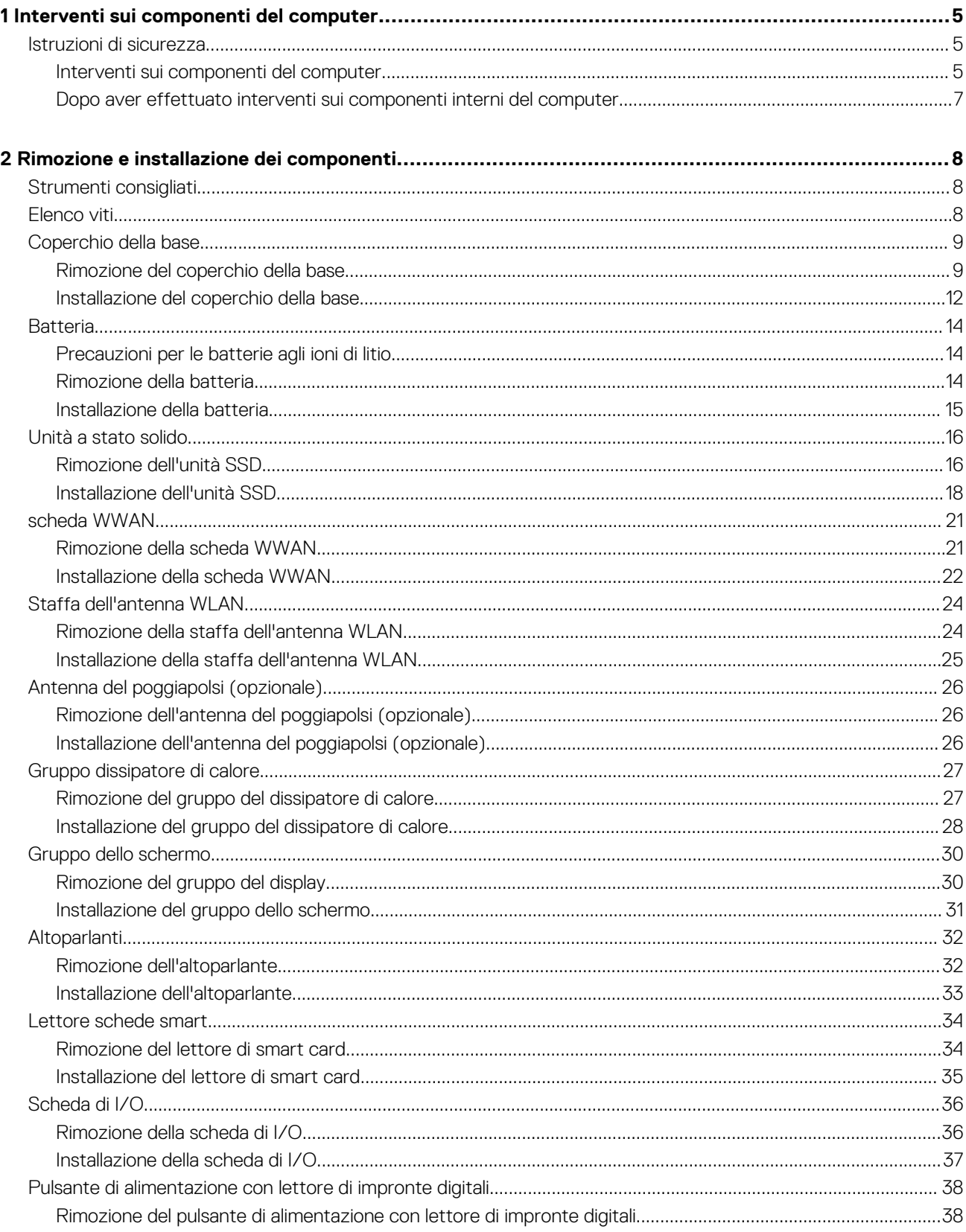

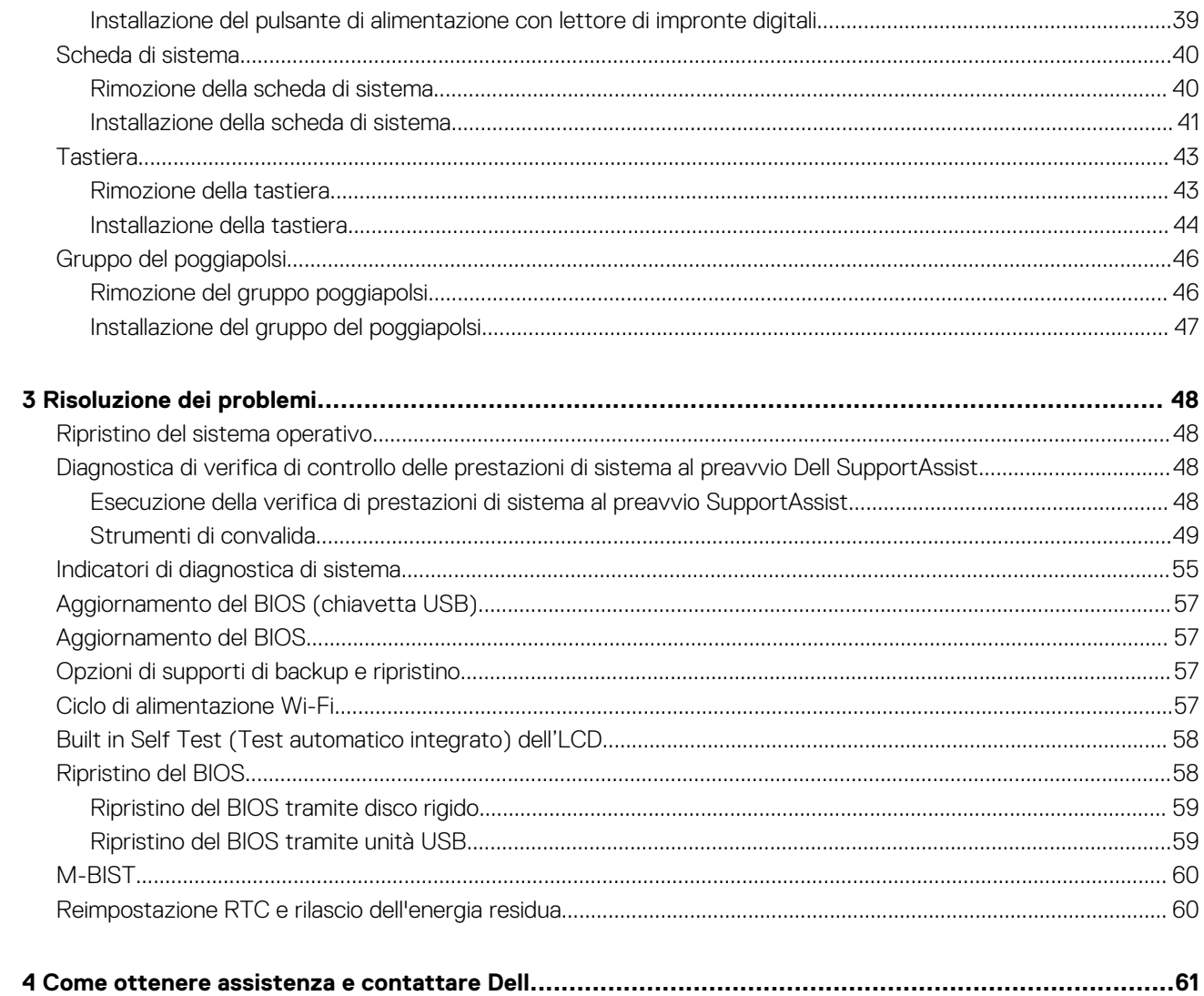

# **Interventi sui componenti del computer**

# <span id="page-4-0"></span>**Istruzioni di sicurezza**

Utilizzare le seguenti istruzioni di sicurezza per proteggere il computer da danni potenziali e per garantire la propria sicurezza personale. Salvo diversamente indicato, ogni procedura inclusa in questo documento presuppone che siano state lette le informazioni sulla sicurezza spedite assieme al computer.

- **N.B.: Prima di effettuare interventi sui componenti interni, leggere le informazioni sulla sicurezza fornite assieme al computer. Per maggiori informazioni sulle procedure consigliate relative alla sicurezza, consultare la home page Conformità alle normative su [www.dell.com/regulatory\\_compliance.](https://www.dell.com/regulatory_compliance)**
- ⋒ **N.B.: Scollegare tutte le sorgenti di alimentazione prima di aprire il coperchio o i pannelli del computer. Dopo aver eseguito gli interventi sui componenti interni del computer, ricollocare tutti i coperchi, i pannelli e le viti prima di collegare il computer alla presa elettrica.**

**ATTENZIONE: Per evitare danni al computer, assicurarsi che la superficie di lavoro sia piana, asciutta e pulita.**

- **ATTENZIONE: Per evitare danni ai componenti e alle schede, maneggiarli dai bordi ed evitare di toccare i piedini e i contatti.**
- **ATTENZIONE: L'utente dovrà eseguire solo interventi di risoluzione dei problemi e le riparazioni nella misura autorizzata e secondo le direttive ricevute dal team dell'assistenza tecnica Dell. I danni dovuti alla manutenzione non autorizzata da Dell non sono coperti dalla garanzia. Consultare le istruzioni relative alla sicurezza fornite con il prodotto o all'indirizzo [www.dell.com/regulatory\\_compliance](https://www.dell.com/regulatory_compliance).**
- **ATTENZIONE: Prima di toccare qualsiasi componente interno del computer, scaricare a terra l'elettricità statica del corpo toccando una superficie metallica non verniciata, ad esempio sul retro del computer. Durante il lavoro, toccare a intervalli regolari una superficie metallica non verniciata per scaricare l'eventuale elettricità statica, che potrebbe danneggiare i componenti interni.**
- **ATTENZIONE: Per scollegare un cavo, afferrare il connettore o la linguetta di rilascio, non il cavo stesso. Alcuni cavi sono dotati di connettori con linguette di blocco o viti a testa zigrinata che bisogna sganciare prima di scollegare il cavo. Quando si scollegano i cavi, mantenerli allineati uniformemente per evitare di piegare eventuali piedini dei connettori. Quando si collegano i cavi, accertarsi che le porte e i connettori siano orientati e allineati correttamente.**
- **ATTENZIONE: Premere ed estrarre eventuali schede installate nel lettore di schede multimediali.**
- **N.B.: Il colore del computer e di alcuni componenti potrebbe apparire diverso da quello mostrato in questo documento.**

### **Interventi sui componenti del computer**

### **Prima di intervenire sui componenti interni del computer**

#### **Informazioni su questa attività**

**N.B.: Le immagini contenute in questo documento possono differire a seconda della configurazione ordinata.**

#### **Procedura**

- 1. Salvare e chiudere tutti i file aperti e uscire da tutte le applicazioni in esecuzione.
- 2. Arrestare il computer. Fare clic su **Start** > **Power** > **Shut down**.

#### **N.B.: Se si utilizza un sistema operativo diverso, consultare la documentazione relativa alle istruzioni sullo spegnimento del sistema operativo.**

- 3. Scollegare il computer e tutte le periferiche collegate dalle rispettive prese elettriche.
- 4. Scollegare tutti i dispositivi e le periferiche di rete collegati, come tastiera, mouse e monitor, dal computer.

#### **ATTENZIONE: Per disconnettere un cavo di rete, scollegare prima il cavo dal computer, quindi dal dispositivo di rete.**

5. Rimuovere qualsiasi scheda flash e disco ottico dal computer, se applicabile.

### **Protezione dalle scariche elettrostatiche (ESD)**

Le scariche elettrostatiche sono una delle preoccupazioni principali quando si maneggiano componenti elettronici, in particolare se molto sensibili, come le schede di espansione, i processori, i moduli di memoria DIMM e le schede di sistema. Persino la minima scarica può danneggiare i circuiti anche in modo imprevisto, ad esempio con problemi intermittenti o una minore durata del prodotto. Mentre il settore spinge per ridurre i requisiti di alimentazione a fronte di una maggiore densità, la protezione ESD interessa sempre di più.

A causa della maggiore densità dei semiconduttori utilizzati negli ultimi prodotti Dell, ora la sensibilità ai possibili danni da elettricità statica è superiore rispetto al passato. Per questo motivo, alcuni metodi precedentemente approvati per la gestione dei componenti non sono più validi.

Due tipi di protezione contro i danni da scariche elettrostatiche sono i guasti gravi e intermittenti.

- **Guasti gravi**: rappresentano circa il 20% degli errori da ESD. Il danno provoca una perdita di funzionalità del dispositivo immediata e completa. Un esempio di guasto grave è quello di una memoria DIMM che, dopo una scossa elettrostatica, genera un sintomo "No POST/No Video" emettendo un segnale acustico di memoria mancante o non funzionante.
- **Guasti intermittenti**: rappresentano circa l'80% degli errori da ESD. L'elevato tasso di errori intermittenti indica che la maggior parte dei danni che si verificano non è immediatamente riconoscibile. Il modulo DIMM riceve una scossa elettrostatica, ma il tracciato è solo indebolito e non produce sintomi osservabili nell'immediato. La traccia indebolita può impiegare settimane o mesi prima di manifestare problemi e nel frattempo può compromettere l'integrità della memoria, errori di memoria intermittenti, ecc.

Il danno più difficile da riconoscere e risolvere i problemi è l'errore intermittente.

Per prevenire danni ESD, eseguire le seguenti operazioni:

- Utilizzare un cinturino ESD cablato completo di messa a terra. L'uso di cinturini antistatici wireless non è ammesso, poiché non forniscono protezione adeguata. Toccare lo chassis prima di maneggiarne i componenti non garantisce un'adeguata protezione alle parti più sensibili ai danni da ESD.
- Tutti questi componenti vanno maneggiati in un'area priva di elettricità statica. Se possibile, utilizzare rivestimenti antistatici da pavimento e da scrivania.
- Quando si estrae dalla confezione un componente sensibile all'elettricità statica, non rimuoverlo dall'involucro antistatico fino al momento dell'installazione. Prima di aprire la confezione antistatica, scaricare l'elettricità statica dal proprio corpo.
- Prima di trasportare un componente sensibile all'elettricità statica, riporlo in un contenitore o una confezione antistatica.

### **Kit di servizio ESD**

Il kit di servizio non monitorato è quello utilizzato più comunemente. Ogni kit di servizio include tre componenti principali: tappetino antistatico, cinturino da polso e cavo per l'associazione.

#### **Componenti del kit di servizio ESD**

I componenti del kit di servizio ESD sono:

- **Tappetino antistatico**: il tappetino antistatico è disperdente ed è possibile riporvi i componenti durante le operazioni di manutenzione. Quando si utilizza un tappetino antistatico, il cinturino da polso deve essere stretto e il cavo di associazione collegato al tappetino e a un qualsiasi componente bare metal del sistema al quale si lavora. Dopodiché, è possibile rimuovere i componenti per la manutenzione dal sacchetto di protezione ESD e posizionarli direttamente sul tappetino. Gli elementi sensibili alle scariche elettrostatiche possono essere maneggiati e riposti in tutta sicurezza sul tappetino ESD, nel sistema o dentro una borsa.
- **Cinturino da polso e cavo di associazione**: il cinturino da polso e il cavo di associazione possono essere collegati direttamente al polso e all'hardware bare metal se non è necessario il tappetino ESD oppure al tappetino antistatico per proteggere l'hardware momentaneamente riposto sul tappetino. Il collegamento fisico del cinturino da polso e del cavo di associazione fra l'utente, il tappetino ESD e l'hardware è noto come "associazione". Utilizzare i kit di servizio solo con un cinturino da polso, un tappetino e un cavo di associazione. Non utilizzare mai cinturini da polso senza cavi. Tenere sempre presente che i fili interni del cinturino da polso sono soggetti a danni da normale usura e vanno controllati regolarmente con l'apposito tester per evitare accidentali danni all'hardware ESD. Si consiglia di testare il cinturino da polso e il cavo di associazione almeno una volta alla settimana.
- **Tester per cinturino da polso ESD**: i fili interni del cinturino ESD sono soggetti a usura. Quando si utilizza un kit non monitorato, è buona norma testare regolarmente il cinturino prima di ogni chiamata di servizio e, comunque, almeno una volta alla settimana. Il modo

<span id="page-6-0"></span>migliore per testare il cinturino da polso è utilizzare l'apposito tester. Se non si dispone di un tester per il cinturino da polso, rivolgersi alla sede regionale per richiederne uno. Per eseguire il test, collegare al tester il cavo di associazione del cinturino legato al polso e spingere il pulsante di esecuzione del test. Se il test ha esito positivo, si accende un LED verde; nel caso contrario, si accender un LED rosso.

- **Elementi di isolamento**: è fondamentale che i dispositivi sensibili alle scariche elettrostatiche, come gli alloggiamenti in plastica del dissipatore di calore, siano lontani dalle parti interne con funzione di isolamento, che spesso sono altamente cariche.
- **Ambiente operativo**: prima di implementare il kit di servizio ESD, valutare la situazione presso la sede del cliente. Ad esempio, distribuire il kit in un ambiente server è diverso dal farlo in un ambiente desktop o di un portatile. I server sono solitamente installati in rack all'interno di un data center, mentre i desktop o i portatili si trovano in genere sulle scrivanie degli uffici. Prediligere sempre un'area di lavoro ampia e piatta, priva di ingombri e sufficientemente grande da potervi riporre il kit ESD lasciando ulteriore spazio per il tipo di sistema da riparare. Inoltre, l'area di lavoro deve essere tale da non consentire scariche elettrostatiche. Prima di maneggiare i componenti hardware, controllare che i materiali isolanti presenti nell'area di lavoro, come il polistirolo e altri materiali plastici, si trovino sempre ad almeno 30 cm di distanza dalle parti sensibili.
- **Packaging ESD**: i dispositivi sensibili alle scariche elettrostatiche devono essere imballati con materiale antistatico, preferibilmente borse antistatiche. Tuttavia, il componente danneggiato deve essere sempre restituito nella stessa borsa e nello stesso imballaggio ESD del componente nuovo. La borsa ESD deve essere ripiegata e richiusa con nastro avvolto; utilizzare inoltre lo stesso materiale di imballaggio della scatola originale del componente nuovo. Al momento di rimuoverli dalla confezione, i dispositivi sensibili alle scariche elettrostatiche devono essere riposti solo su superfici di lavoro protette dalle scariche ESD e mai sopra la borsa, che è protetta solo all'interno. Questi elementi possono essere maneggiati e riposti solo sul tappetino ESD, nel sistema o dentro una borsa antistatica.
- **Trasporto dei componenti sensibili**: quando si trasportano componenti sensibili alle scariche elettrostatiche, ad esempio le parti di ricambio o componenti da restituire a Dell, per la sicurezza del trasporto è fondamentale riporli all'interno di sacchetti antistatici.

#### **Riepilogo della protezione ESD**

Durante la manutenzione dei prodotti Dell, si consiglia che i tecnici dell'assistenza sul campo utilizzino sempre la normale protezione ESD cablata con cinturino per la messa a terra e il tappetino antistatico protettivo. Inoltre, durante la manutenzione per i tecnici è fondamentale mantenere i componenti sensibili separati da tutte le parti dell'isolamento e utilizzare sacchetti antistatici per il trasporto dei componenti sensibili.

## **Dopo aver effettuato interventi sui componenti interni del computer**

#### **Informazioni su questa attività**

**ATTENZIONE: Lasciare viti sparse o allentate all'interno del computer potrebbe danneggiarlo gravemente.**

#### **Procedura**

- 1. Ricollocare tutte le viti e accertarsi che non rimangano viti sparse all'interno del computer.
- 2. Collegare eventuali periferiche, cavi o dispositivi esterni rimossi prima di aver iniziato gli interventi sul computer.
- 3. Ricollocare eventuali schede multimediali, dischi e qualsiasi altra parte rimossa prima di aver iniziato gli interventi sul computer.
- 4. Collegare il computer e tutte le periferiche collegate alle rispettive prese elettriche.
- 5. Accendere il computer.

# **2**

# <span id="page-7-0"></span>**Rimozione e installazione dei componenti**

## **Strumenti consigliati**

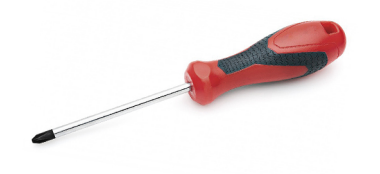

Le procedure in questo documento possono richiedere i seguenti strumenti:

- Cacciavite Philips a croce n. 0
- Cacciavite a croce Philips #1
- Graffietto in plastica, consigliato per tecnici sul campo

**N.B.: Il cacciavite n. 0 è adatto alle viti 0-1, mentre il n. 1 è adatto alle viti 2-4.**

# **Elenco viti**

- **N.B.: Durante la rimozione delle viti da un componente, si consiglia di prendere nota del tipo e del numero di viti, per poi posizionarle in una scatola apposita. Ciò assicura che vengano usati numeri e tipi di viti corretti una volta sostituito il componente.**
- **N.B.: Alcuni computer hanno superfici magnetiche. Assicurarsi che le viti non rimangano attaccate a tali superfici durante la sostituzione di un componente.**

**N.B.: Il colore della vite può variare in base alla configurazione ordinata.**

#### **Tabella 1. Elenco viti**

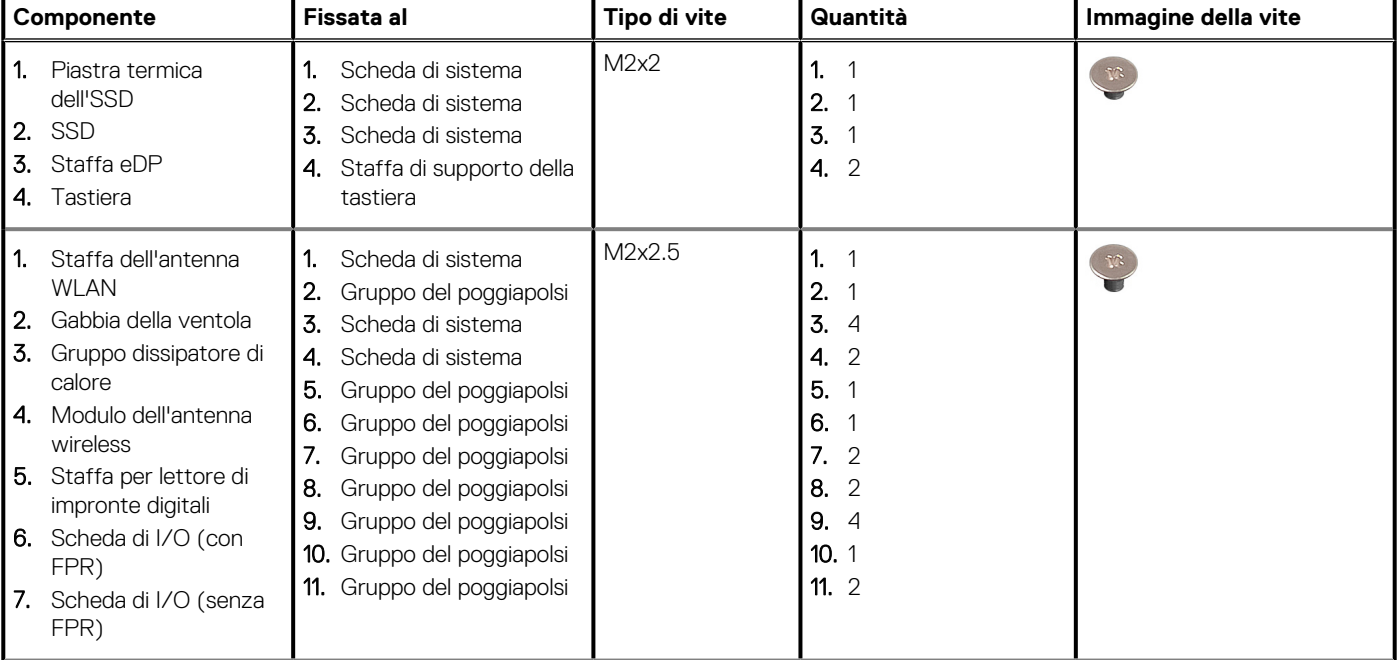

#### <span id="page-8-0"></span>**Tabella 1. Elenco viti(continua)**

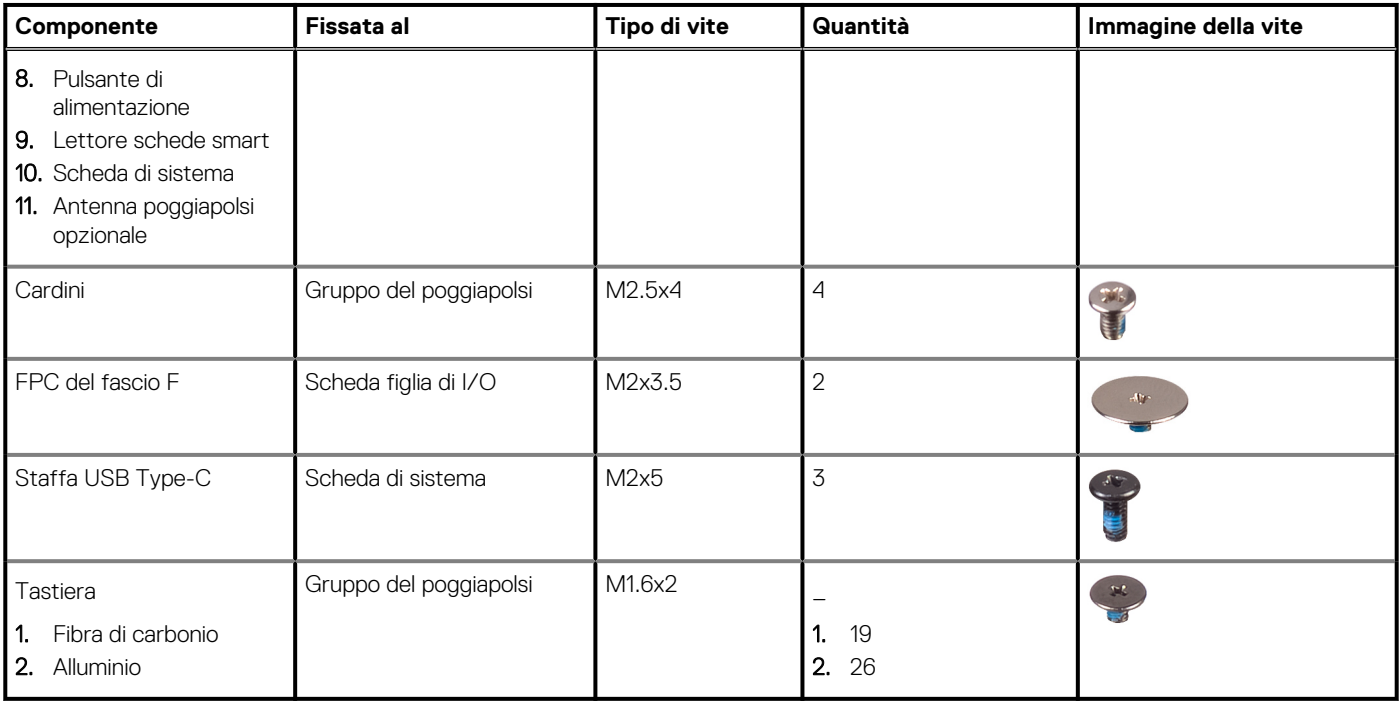

# **Coperchio della base**

### **Rimozione del coperchio della base**

#### **Prerequisiti**

1. Seguire le procedure descritte in [Prima di effettuare interventi sui componenti interni del computer](#page-4-0).

#### **Informazioni su questa attività**

Le immagini seguenti indicano la posizione del coperchio della base e forniscono una rappresentazione visiva della procedura di rimozione.

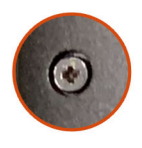

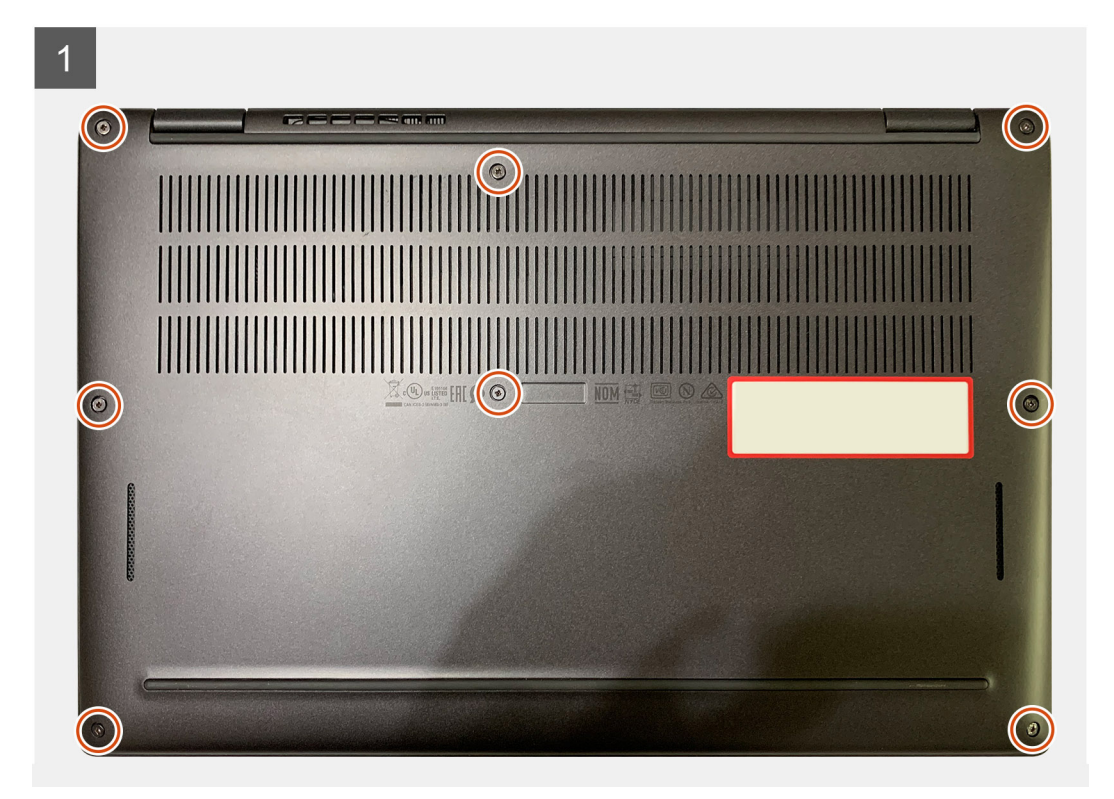

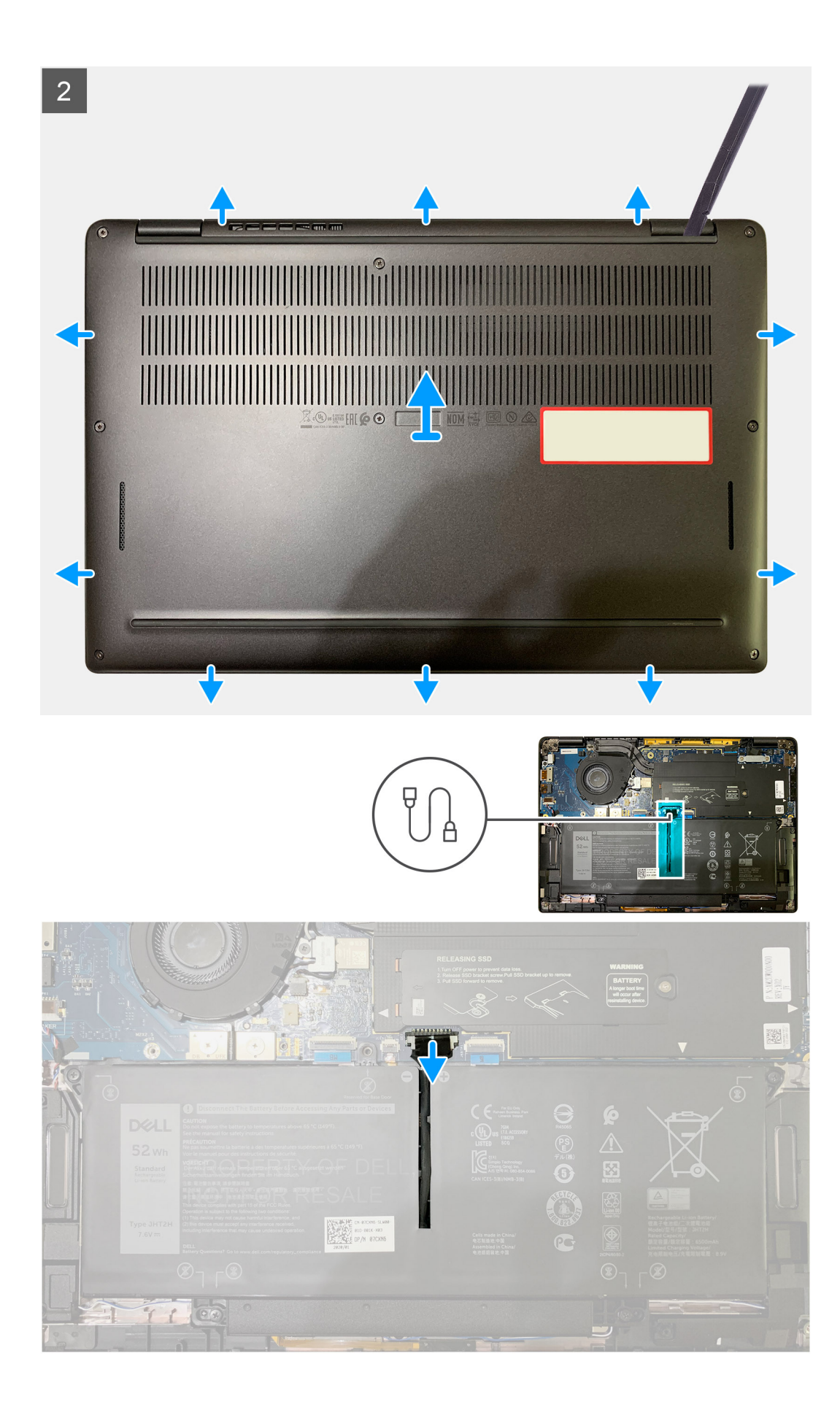

- <span id="page-11-0"></span>1. Allentare le 8 viti di fissaggio che assicurano il coperchio della base al gruppo del poggiapolsi.
- 2. Partendo dall'angolo superiore sinistro, usare un graffietto in plastico per sollevare il coperchio della base verso l'esternoe rilasciarlo dal gruppo del poggiapolsi.
- 3. Sollevare il coperchio della base e rimuoverlo dal gruppo del poggiapolsi e tastiera.

**ATTENZIONE: Non inserire il graffietto in plastica attraverso l'estremità del lato superiore del coperchio della base perché potrebbe danneggiare i dispositivi di chiusura all'interno del coperchio.**

4. Utilizzando la linguetta di estrazione, scollegare la batteria dalla scheda di sistema.

## **Installazione del coperchio della base**

#### **Prerequisiti**

Se si sta sostituendo un componente, rimuovere il quello esistente prima di eseguire la procedura di installazione.

#### **Informazioni su questa attività**

Le immagini seguenti indicano la posizione del coperchio della base e forniscono una rappresentazione visiva della procedura di installazione.

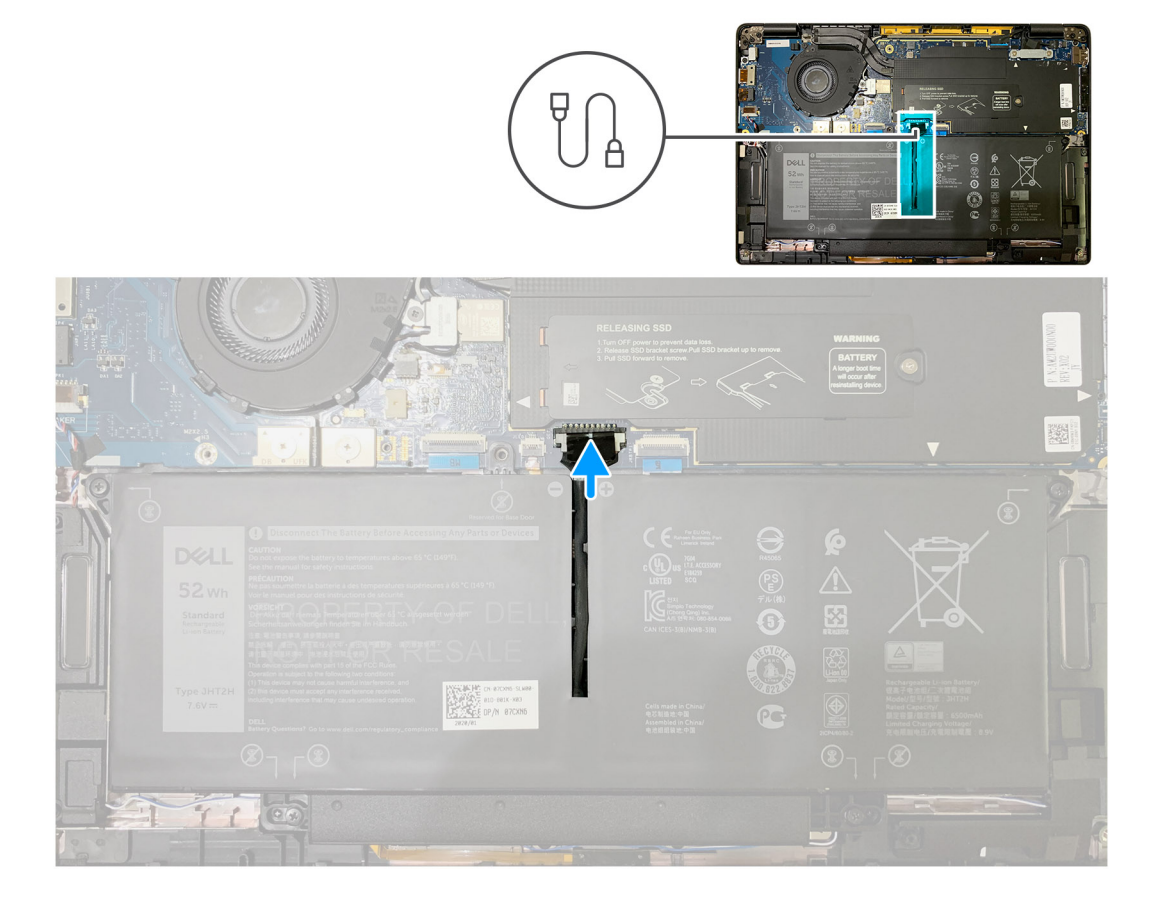

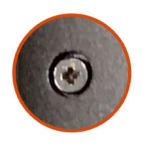

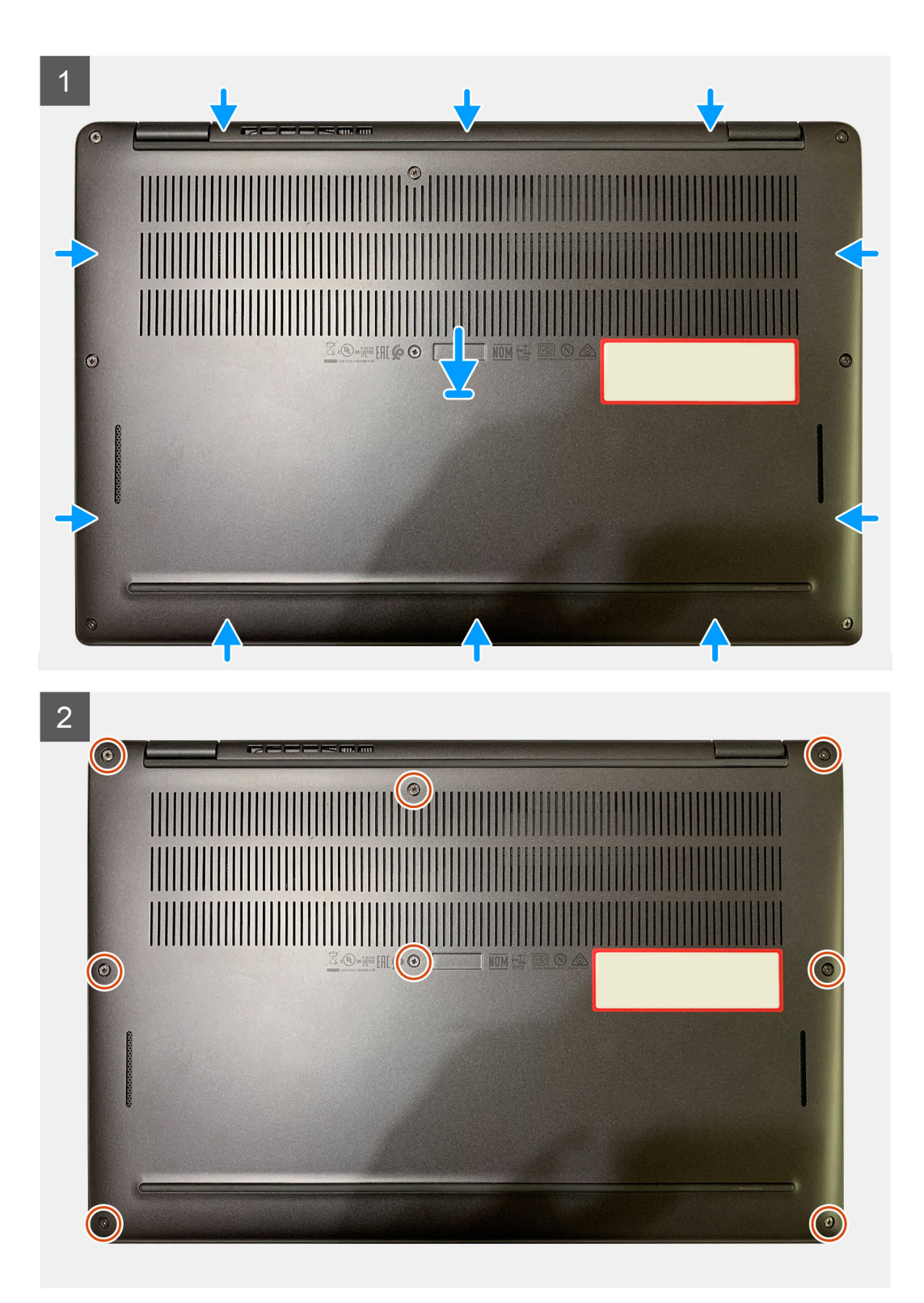

- <span id="page-13-0"></span>1. Collegare il cavo della batteria alla scheda di sistema.
- 2. Allineare i fori delle viti sul coperchio della base con quelli sul gruppo del poggiapolsi e far scattare il coperchio della base in posizione.
- 3. Serrare le 8 viti che fissano il coperchio della base al gruppo poggiapolsi.

#### **Fasi successive**

1. Seguire le procedure descritte in [Dopo aver effettuato gli interventi sui componenti interni del computer.](#page-6-0)

# **Batteria**

## **Precauzioni per le batterie agli ioni di litio**

#### **ATTENZIONE:**

- **Fare attenzione quando si manipolano le batterie agli ioni di litio.**
- **Scaricare la batteria il più possibile prima di rimuoverla dal sistema. Questa operazione può essere eseguita scollegando l'adattatore CA dal sistema per consentire alla batteria di scaricarsi.**
- **Non comprimere, far cadere, danneggiare o perforare la batteria con corpi estranei.**
- **Non esporre la batteria a temperature elevate né smontarne pacchi e celle.**
- **Non premere con forza sulla superficie della batteria.**
- **Non piegare la batteria.**
- **Non utilizzare strumenti di alcun tipo per fare leva sulla batteria.**
- **Assicurarsi che tutte le viti durante la manutenzione di questo prodotto non vengano perse o inserite in modo errato, per evitare perforazioni o danni accidentali alla batteria e ad altri componenti del sistema.**
- **Se una batteria rimane bloccata in un computer in seguito a un rigonfiamento, non tentare di estrarla, in quando perforare, piegare o comprimere una batteria agli ioni di litio può essere pericoloso. In tal caso, contattare il supporto tecnico Dell per assistenza. Vedere [www.dell.com/contactdell](https://www.dell.com/support).**
- **Acquistare sempre batterie autentiche da [www.dell.com](https://www.dell.com) o partner e rivenditori Dell autorizzati.**

### **Rimozione della batteria**

#### **Prerequisiti**

- 1. Seguire le procedure descritte in [Prima di effettuare interventi sui componenti interni del computer](#page-4-0).
- 2. Rimuovere:
	- a. [Coperchio della base](#page-8-0)

#### **Informazioni su questa attività**

Le seguenti immagini indicano la posizione delle ventole altoparlanti e forniscono una rappresentazione visiva della procedura di rimozione.

<span id="page-14-0"></span>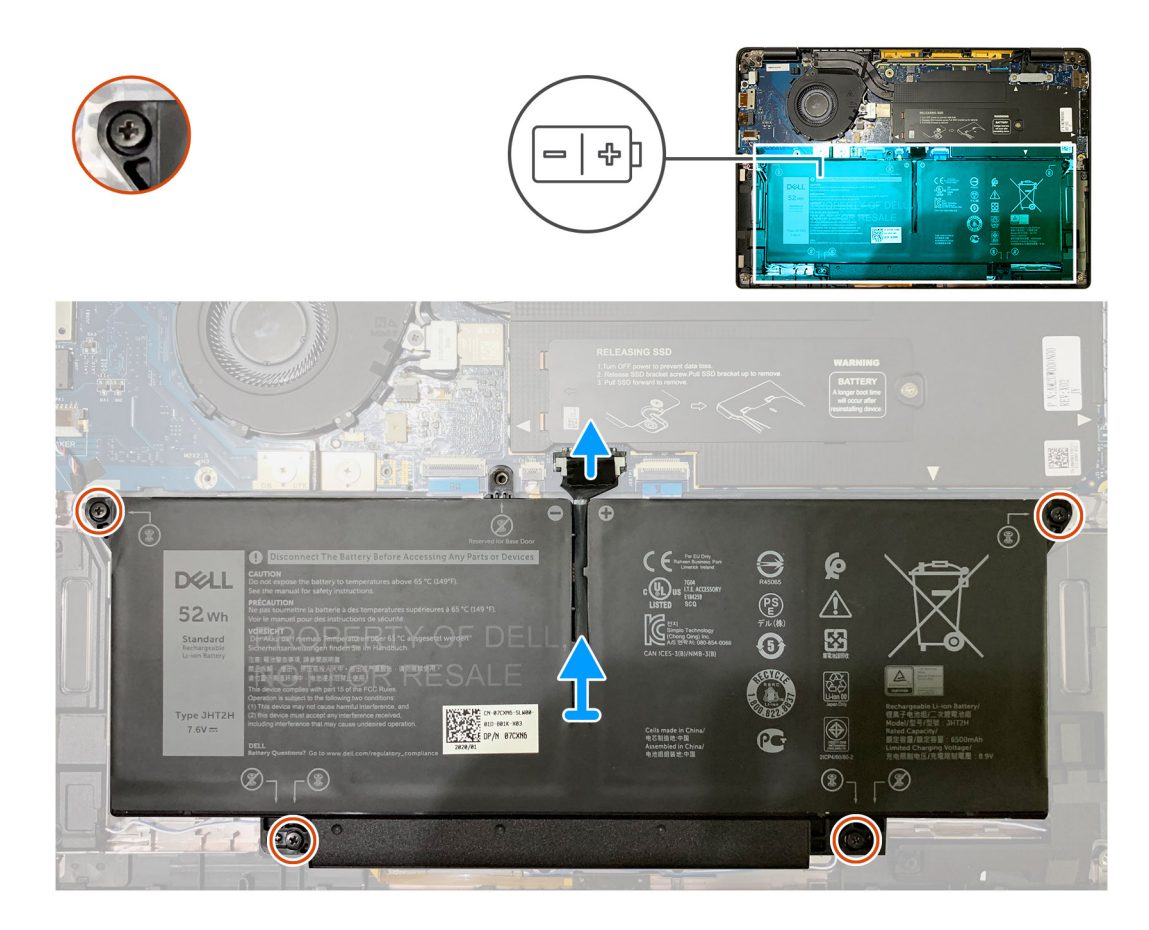

- 1. Utilizzando la linguetta di estrazione, rimuovere il cavo della batteria dalla scheda di sistema.
- 2. Allentare le 4 viti di fissaggio che assicurano il coperchio della base al gruppo del poggiapolsi.
- 3. Sollevare e rimuovere la batteria dall'unità di sistema.

### **Installazione della batteria**

#### **Prerequisiti**

Se si sta sostituendo un componente, rimuovere il quello esistente prima di eseguire la procedura di installazione.

#### **Informazioni su questa attività**

La seguente immagine indica la posizione della batteria e fornisce una rappresentazione visiva della procedura di installazione.

<span id="page-15-0"></span>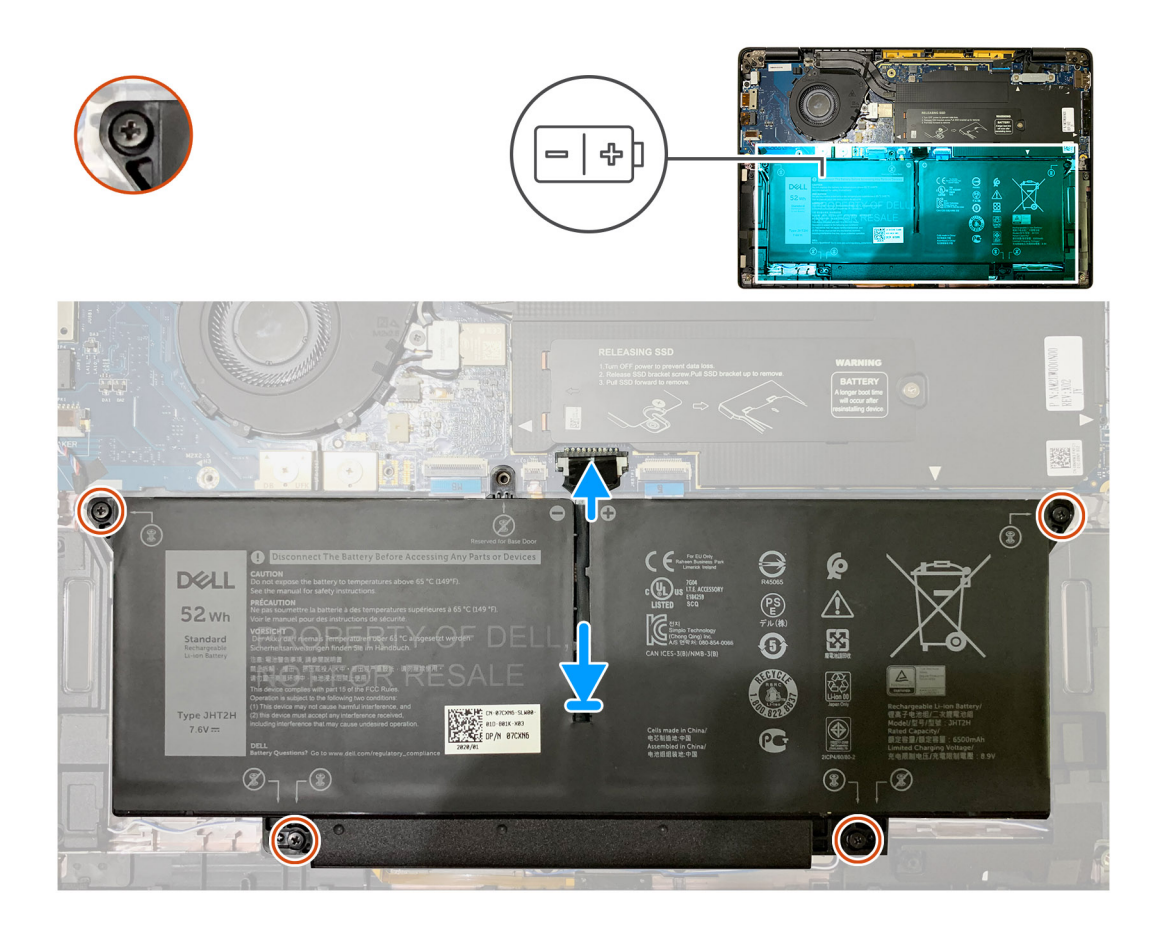

- 1. Allineare i fori delle viti sulla batteria con quelli sul gruppo del poggiapolsi e posizionare la batteria.
- 2. Serrare le 4 viti per fissare la batteria al gruppo del poggiapolsi.
- 3. Ricollocare il cavo della batteria sul connettore sulla scheda di sistema.

#### **Fasi successive**

- 1. Installare:
	- a. [Coperchio della base](#page-11-0)
- 2. Seguire le procedure descritte in [Dopo aver effettuato gli interventi sui componenti interni del computer.](#page-6-0)

# **Unità a stato solido**

### **Rimozione dell'unità SSD**

#### **Prerequisiti**

- 1. Seguire le procedure descritte in [Prima di effettuare interventi sui componenti interni del computer](#page-4-0).
- 2. Rimuovere:
	- a. [Coperchio della base](#page-8-0)

#### **Informazioni su questa attività**

La seguente immagine indica la posizione dell'unità SSD e fornisce una rappresentazione visiva della procedura di rimozione.

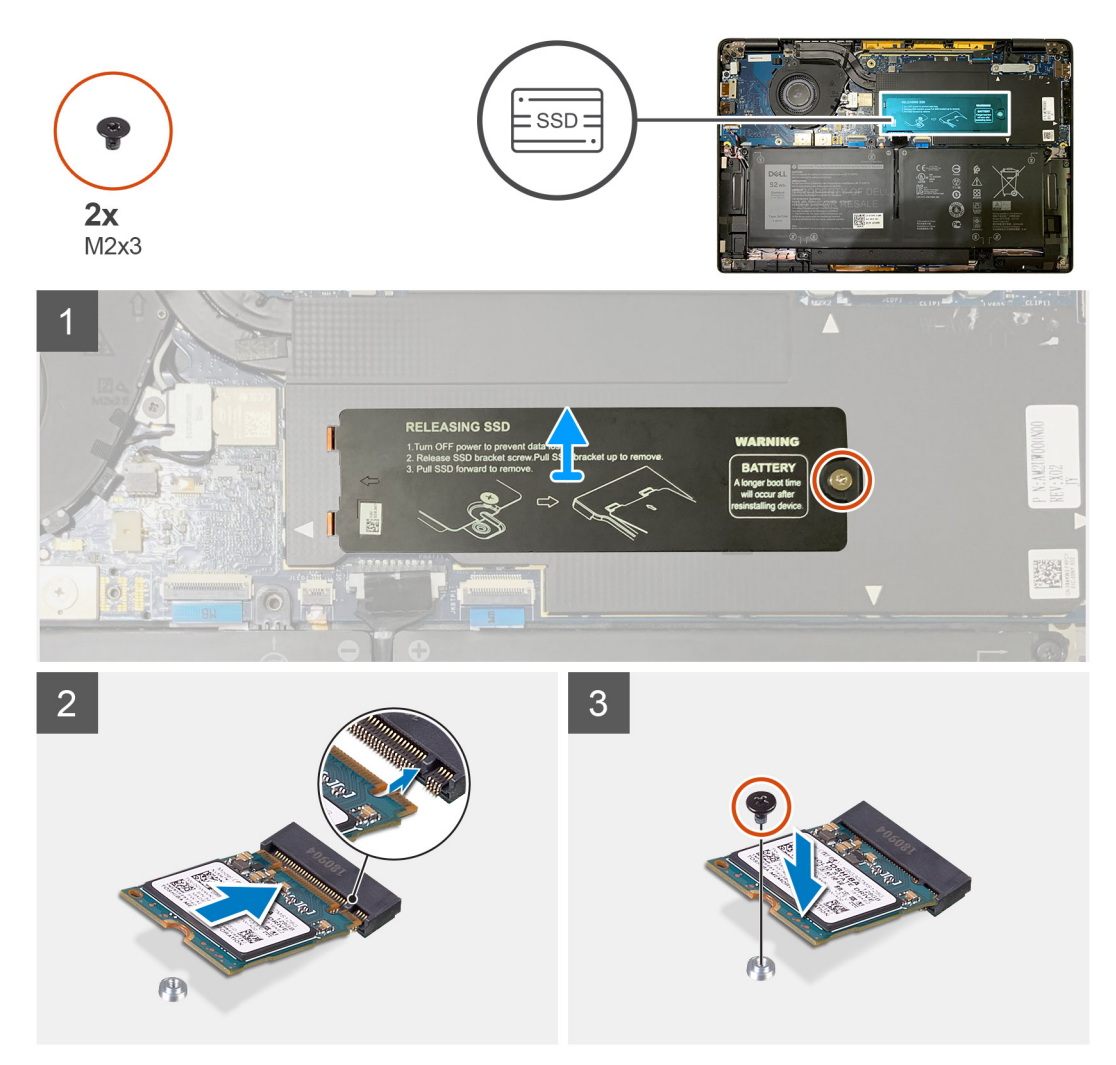

**Figura 1. SSD 2230**

<span id="page-17-0"></span>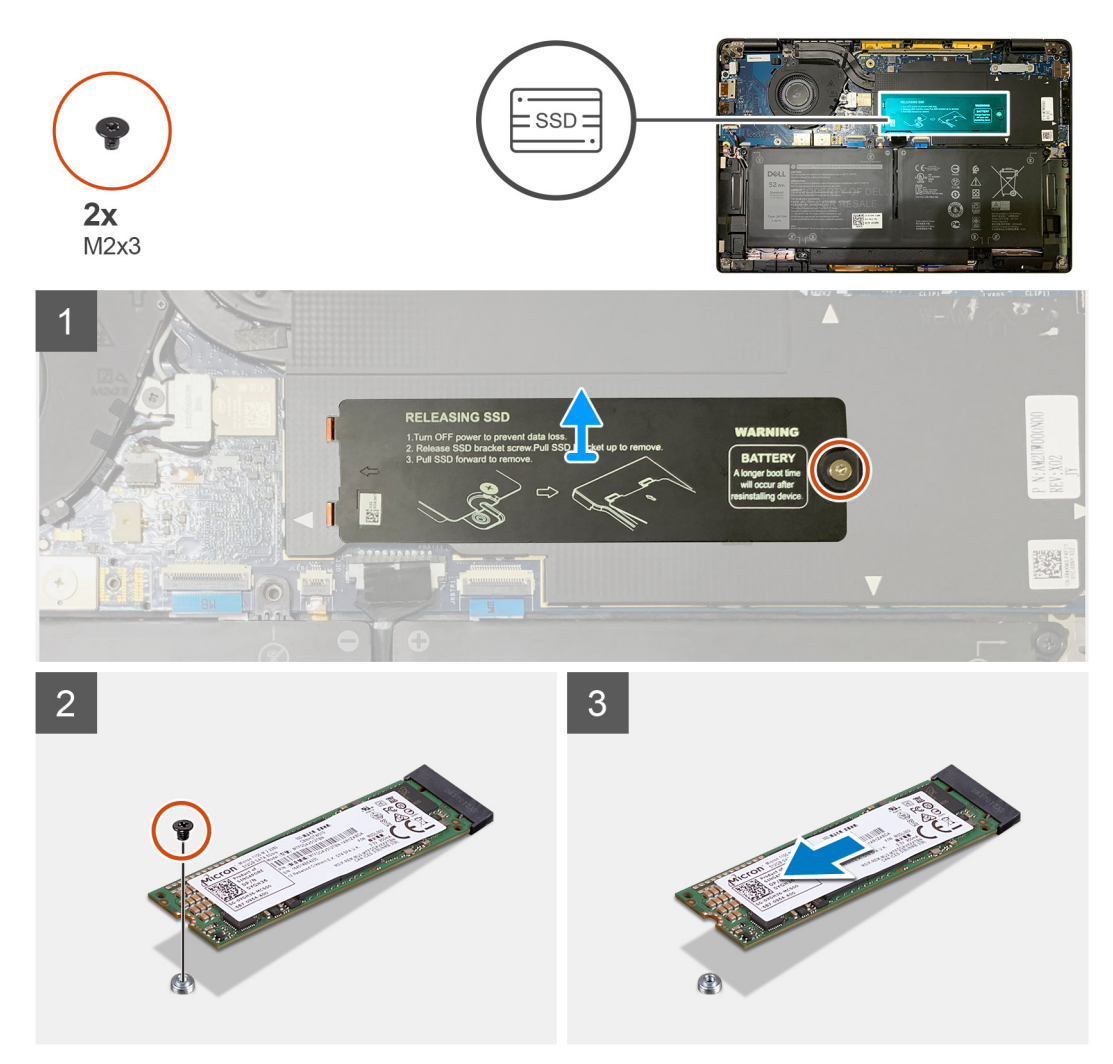

#### **Figura 2. SSD 2280**

#### **Procedura**

- 1. Rimuovere la vite (M2x2) che fissa la piastra termica dell'SSD alla scheda di sistema e sollevare la piastra dall'SSD.
- 2. Rimuovere la vite (M2x2) che fissa l'SSD alla scheda di sistema.
- 3. Rimuovere l'SSD dallo slot M.2 sulla scheda di sistema.

### **Installazione dell'unità SSD**

#### **Prerequisiti**

Se si sta sostituendo un componente, rimuovere il quello esistente prima di eseguire la procedura di installazione.

#### **Informazioni su questa attività**

La seguente immagine indica la posizione dell'unità SSD e fornisce una rappresentazione visiva della procedura di installazione.

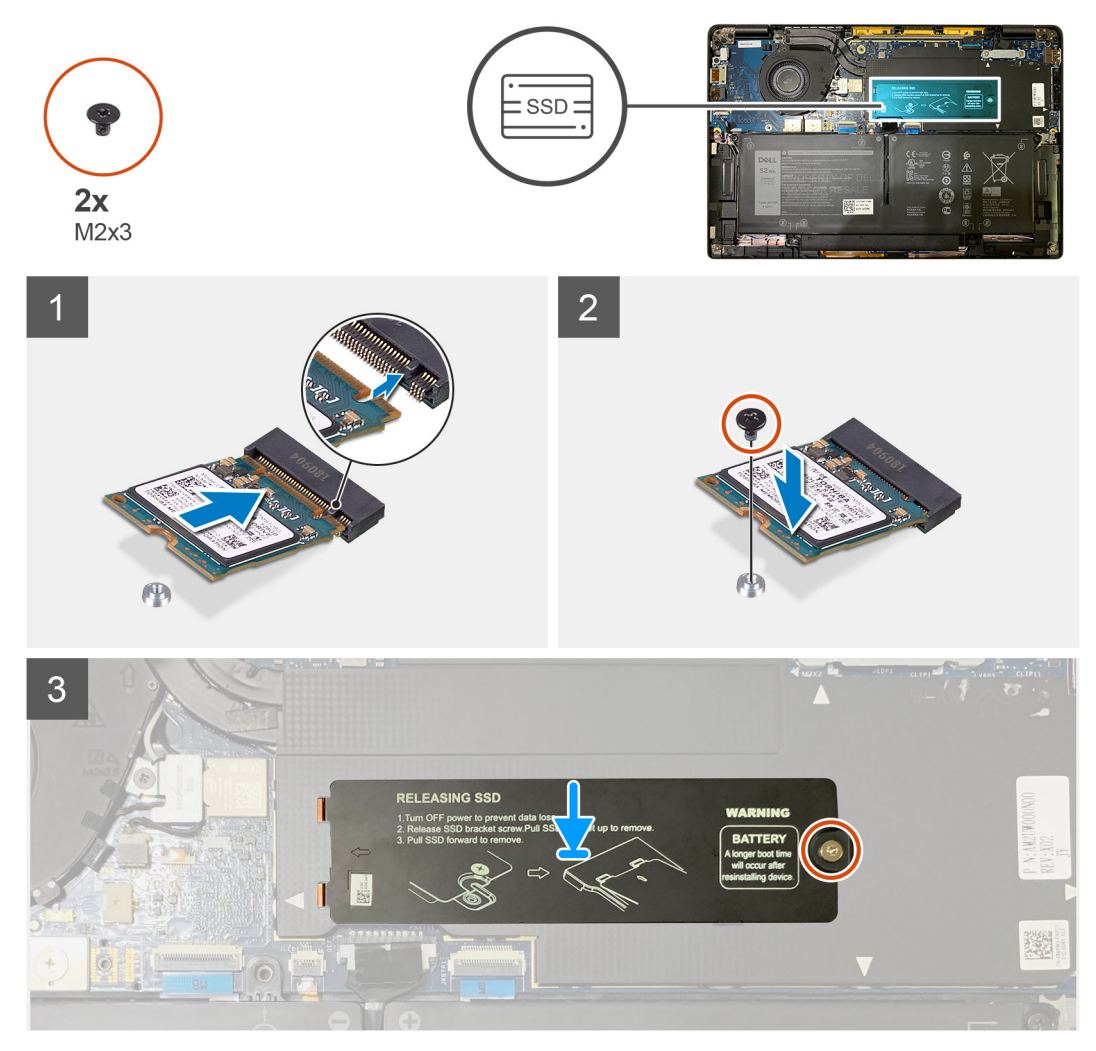

**Figura 3. SSD 2230**

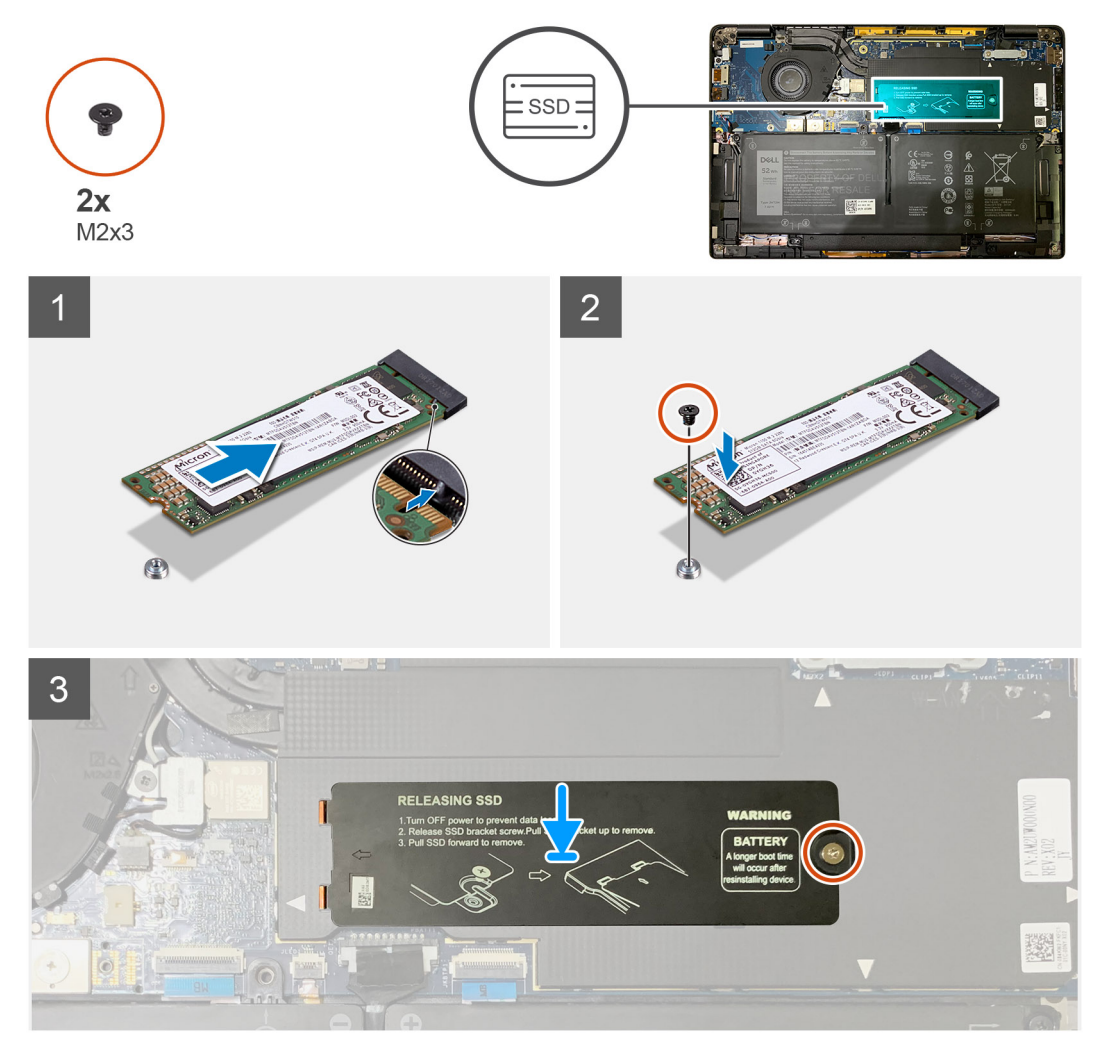

#### **Figura 4. SSD 2280**

#### **Procedura**

1. **N.B.: Installare l'SSD M.2 2230 sulla sataffa SSD in modo che il lato superiore dell'SSD (con l'adesivo) sia rivolto verso l'alto.**

Allineare la tacca e far scorrere l'unità SSD nello slot M.2 sulla scheda di sistema.

- 2. Spingere l'SSD per allineare i fori delle viti sulla scheda di sistema e ricollocare la vite M2x2 che lo fissa alla scheda di sistema.
- 3. **N.B.: Far scorrere la staffa SSD in posizione sull'SSD in modo che la linguetta sulla piastra si inserisca nelle aperture sul coperchio di protezione della scheda di sistema.**

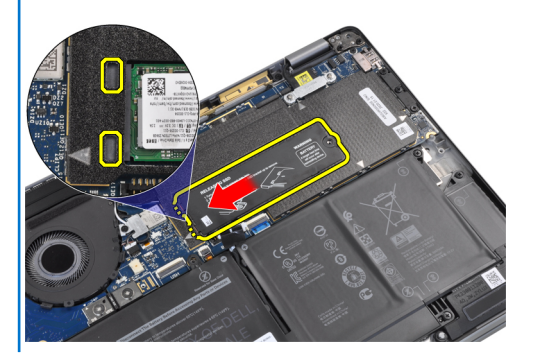

Ricollocare la piastra termica dell'SSD sulla parte superiore dell'SSD e fissarla utilizzando la singola vite M2x2 alla scheda di sistema.

- <span id="page-20-0"></span>**ATTENZIONE: Un cuscinetto termico è incluso con la piastra SSD e deve essere sempre aderente alla piastra. Se durante la sostituzione dell'SSD il cuscinetto si separa dalla piastra o aderisce all'SSD, i tecnici devono riapplicarlo sulla piastra prima di reinstallarla nel sistema.**
- **N.B.: Il sistema verrà riavviato 2-3 volte automaticamente entro 1 minuto dopo che la scheda SSD/WWAN e il cavo della batteria sono ricollegati.**

#### **Fasi successive**

Se si sta sostituendo un componente, rimuovere il quello esistente prima di eseguire la procedura di installazione.

- 1. Installare:
	- a. [Coperchio della base](#page-11-0)
- 2. Seguire le procedure descritte in [Dopo aver effettuato gli interventi sui componenti interni del computer.](#page-6-0)

# **scheda WWAN**

## **Rimozione della scheda WWAN**

#### **Prerequisiti**

- 1. Seguire le procedure descritte in [Prima di effettuare interventi sui componenti interni del computer](#page-4-0).
- 2. Rimuovere:
	- a. [Coperchio della base](#page-8-0)

#### **Informazioni su questa attività**

La seguente figura indica la posizione della scheda WWAN e fornisce una rappresentazione visiva della procedura di rimozione.

<span id="page-21-0"></span>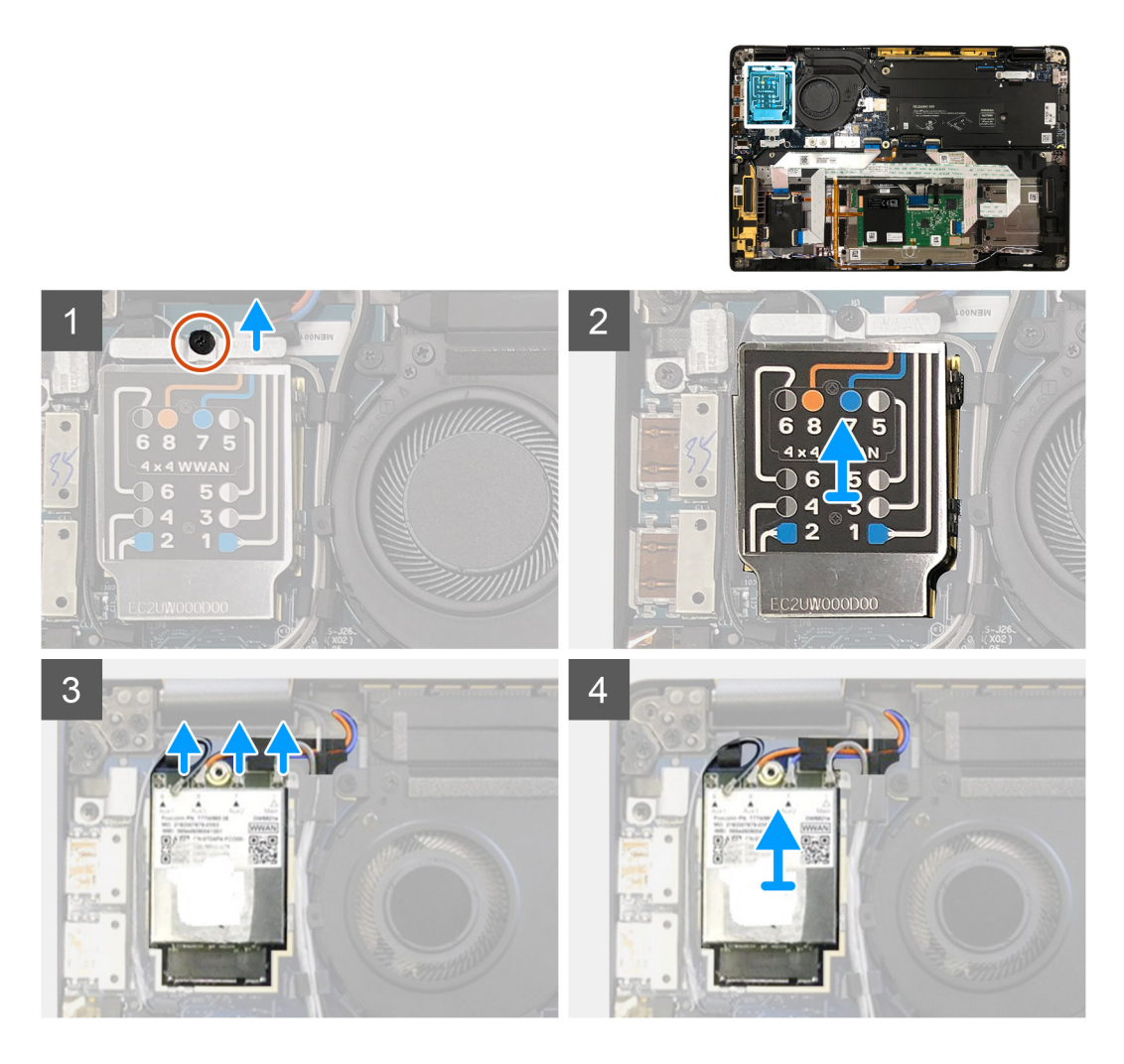

- 1. Rimuovere la vite (M2x2.5) che fissa la staffa WWAN alla relativa scheda.
- 2. Sollevare il coperchio di protezione WWAN dal lato superiore sinistro del coperchio di protezione.
- 3. Scollegare i cavi dell'antenna dalla scheda WWAN.
- 4. Far scorrere e rimuovere la scheda WWAN dal relativo slot sulla scheda di I/O.

## **Installazione della scheda WWAN**

#### **Prerequisiti**

Se si sta sostituendo un componente, rimuovere il quello esistente prima di eseguire la procedura di installazione.

#### **Informazioni su questa attività**

Le immagini seguenti indicano la posizione del coperchio della base e forniscono una rappresentazione visiva della procedura di installazione.

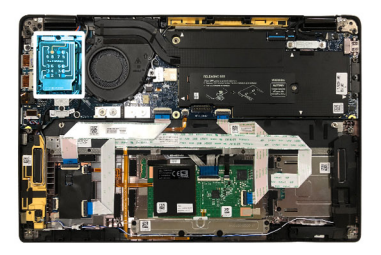

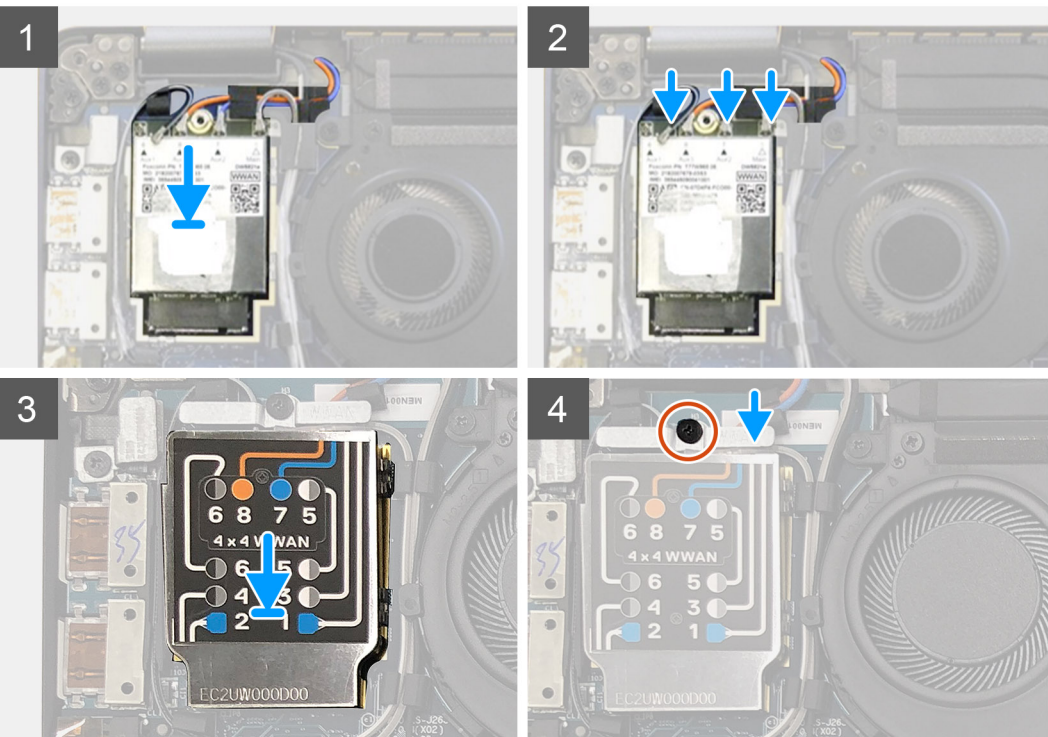

- 1. Ricollocare la scheda WWAN nel relativo slot sulla scheda di I/O e collegare i cavi dell'antenna.
- 2. Ricollocare il coperchio di protezione WWAN sulla parte superiore della scheda WWAN.
	- **N.B.: Per i modelli forniti con antenne WWAN, i collegamenti dell'antenna WWAN sulla scheda WWAN sono numerati e colorati. Collegare le antenne ai piedini corretti sulla scheda WWAN seguendo l'etichetta sul coperchio di protezione della scheda WWAN.**

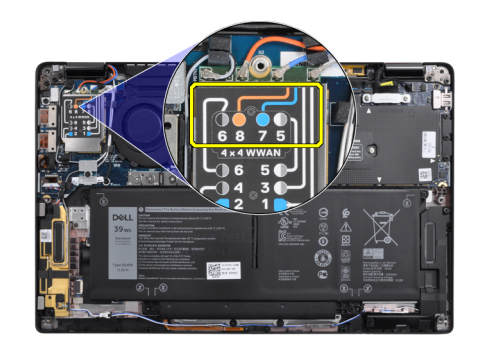

#### **Tabella 2. Guida alla connessione del cavo dell'antenna WWAN**

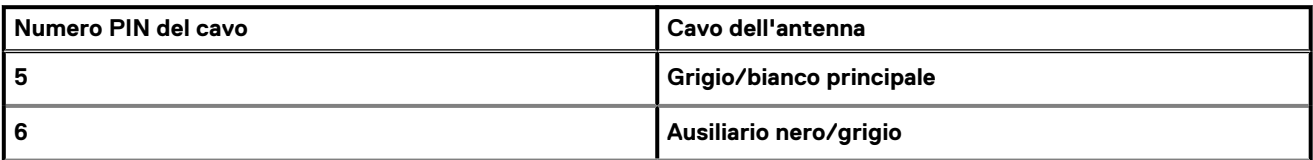

#### <span id="page-23-0"></span>**Tabella 2. Guida alla connessione del cavo dell'antenna WWAN(continua)**

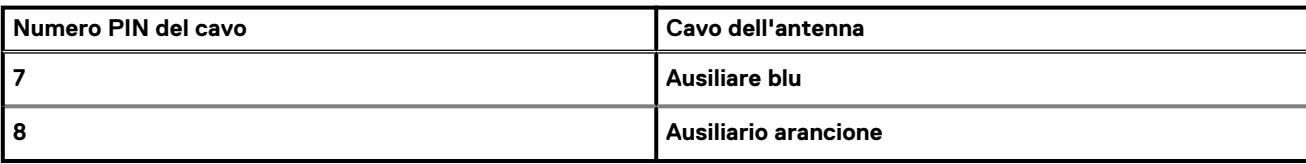

- 3. Ricollocare la staffa WWAN sulla parte superiore dei cavi dell'antenna.
- 4. Ricollocare la vite M2x2.5 che la fissa alla scheda di I/O.
	- **N.B.: Il sistema verrà riavviato 2-3 volte automaticamente entro 1 minuto dopo che la scheda SSD/WWAN e il cavo della batteria sono ricollegati.**

#### **Fasi successive**

Se si sta sostituendo un componente, rimuovere il quello esistente prima di eseguire la procedura di installazione.

- 1. Installare:
	- a. [Coperchio della base](#page-11-0)
- 2. Seguire le procedure descritte in [Dopo aver effettuato gli interventi sui componenti interni del computer.](#page-6-0)

# **Staffa dell'antenna WLAN**

## **Rimozione della staffa dell'antenna WLAN**

#### **Prerequisiti**

- 1. Seguire le procedure descritte in [Prima di effettuare interventi sui componenti interni del computer](#page-4-0).
- 2. Rimuovere:
	- a. [Coperchio della base](#page-8-0)

#### **Informazioni su questa attività**

La seguente immagine indica la posizione della staffa dell'antenna WLAN e fornisce una rappresentazione visiva della procedura di rimozione.

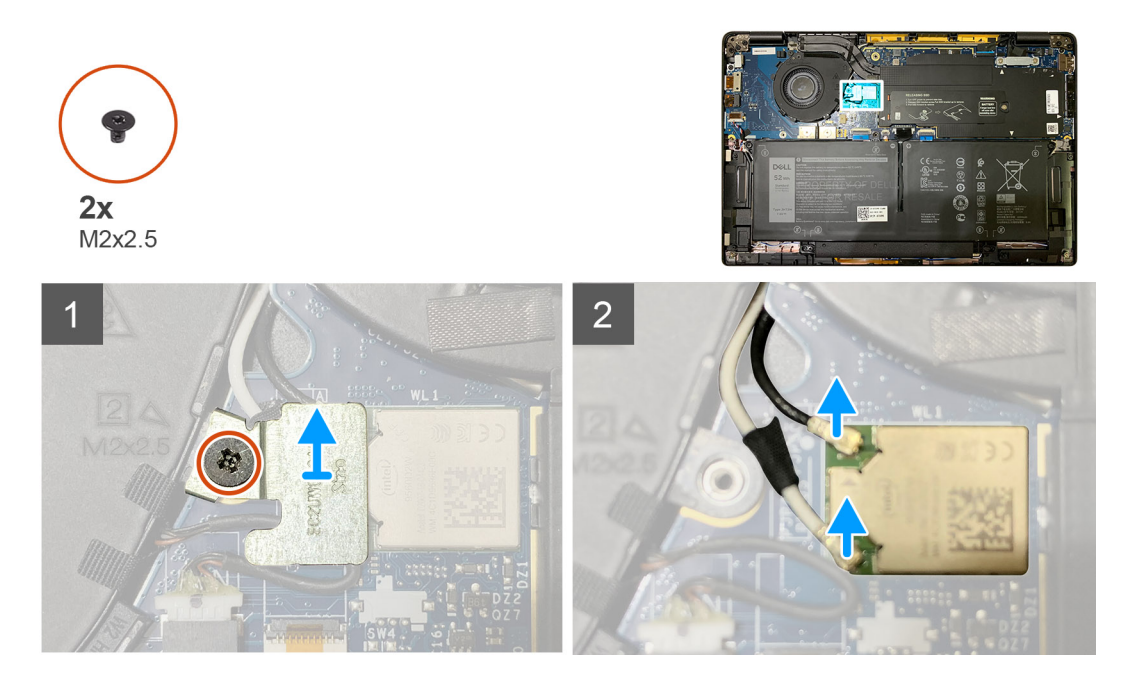

- <span id="page-24-0"></span>1. Rimuovere le due viti M2x2.5 che fissano la staffa dell'antenna WLAN alla scheda di sistema.
- 2. Sollevare e rimuovere la staffa dell'antenna WLAN dai connettori dell'antenna.
- 3. Scollegare il cavo dell'antenna dal modulo WLAN sulla scheda di sistema.

### **Installazione della staffa dell'antenna WLAN**

#### **Prerequisiti**

Se si sta sostituendo un componente, rimuovere il quello esistente prima di eseguire la procedura di installazione.

#### **Informazioni su questa attività**

La seguente immagine indica la posizione della staffa dell'antenna WLAN e fornisce una rappresentazione visiva della procedura di installazione.

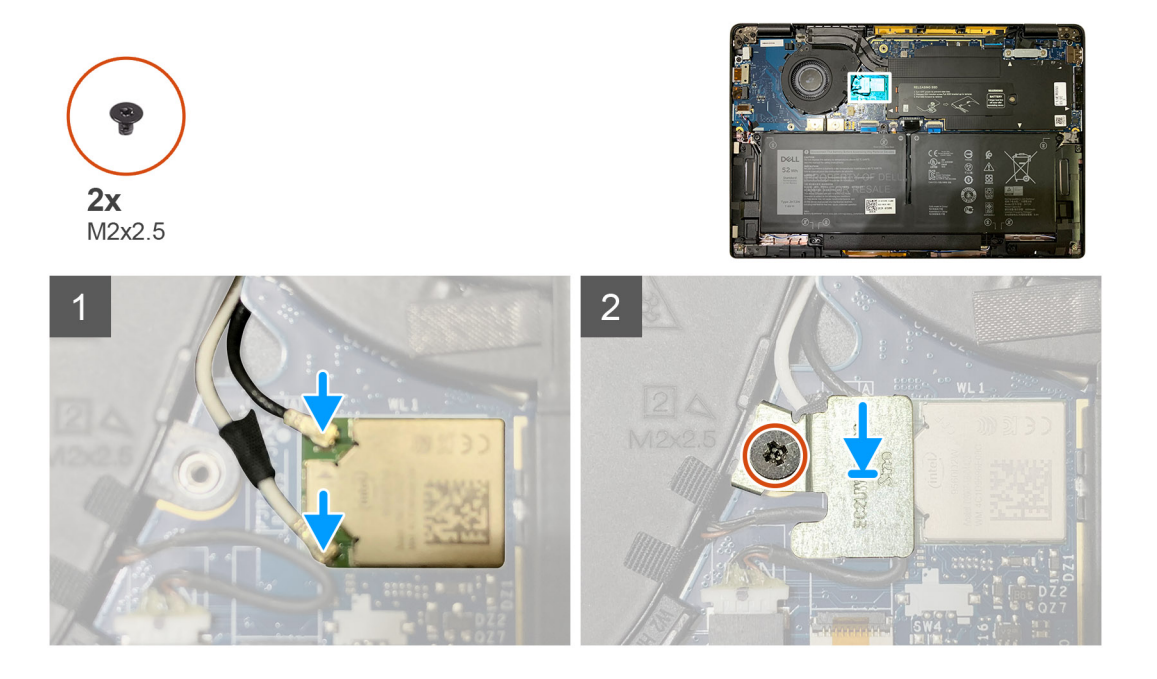

#### **Procedura**

1. Collegare il cavo dell'antenna al modulo WLAN sulla scheda di sistema.

#### **N.B.: I connettori dei cavi dell'antenna sono fragili e si deve prestare estrema attenzione durante la loro sostituzione.**

#### **Tabella 3. Guida ai cavi dell'antenna**

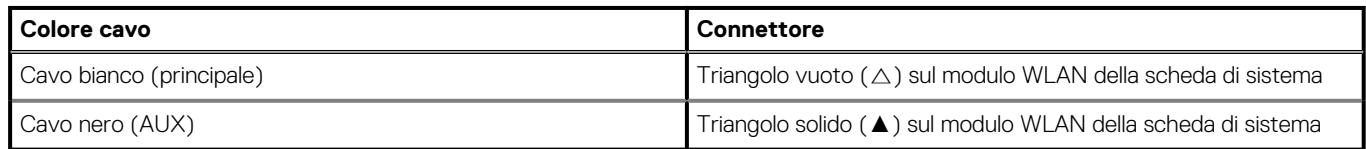

2. Allineare e ricollocare la staffa dell'antenna WLAN sulla parte superiore dei connettori dell'antenna.

3. Ricollocare la vite (M2x2.5) per fissare la staffa dell'antenna WLAN alla scheda di sistema.

#### **Fasi successive**

Se si sta sostituendo un componente, rimuovere il quello esistente prima di eseguire la procedura di installazione.

- 1. Installare:
	- a. [Coperchio della base](#page-11-0)

2. Seguire le procedure descritte in [Dopo aver effettuato gli interventi sui componenti interni del computer.](#page-6-0)

# <span id="page-25-0"></span>**Antenna del poggiapolsi (opzionale)**

# **Rimozione dell'antenna del poggiapolsi (opzionale)**

#### **Prerequisiti**

- 1. Seguire le procedure descritte in [Prima di effettuare interventi sui componenti interni del computer](#page-4-0).
- 2. Rimuovere:
	- a. [Coperchio della base](#page-8-0)
	- b. [Staffa dell'antenna WLAN](#page-23-0)

#### **Informazioni su questa attività**

La seguente immagine indica la posizione dell'antenna del poggiapolsi e fornisce una rappresentazione visiva della procedura di rimozione.

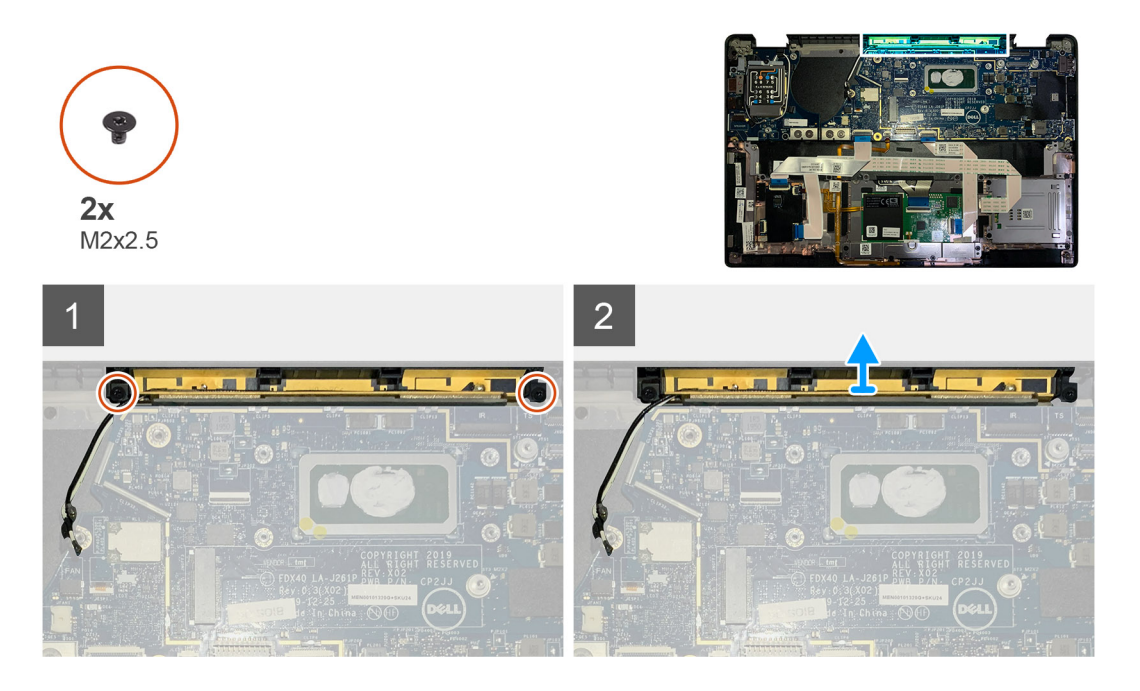

#### **Procedura**

- 1. Scollegare e rimuovere i cavi dell'antenna WWAN.
- 2. Rimuovere le due viti M2x2.5 che fissano l'antenna WLAN al gruppo del poggiapolsi.
- 3. Rimuovere l'antenna del poggiapolsi dal gruppo del poggiapolsi.

### **Installazione dell'antenna del poggiapolsi (opzionale)**

#### **Prerequisiti**

Se si sta sostituendo un componente, rimuovere il quello esistente prima di eseguire la procedura di installazione.

#### **Informazioni su questa attività**

Le seguenti immagini indicano la posizione dell'antenna poggiapolsi opzionale e forniscono una rappresentazione visiva della procedura di installazione.

<span id="page-26-0"></span>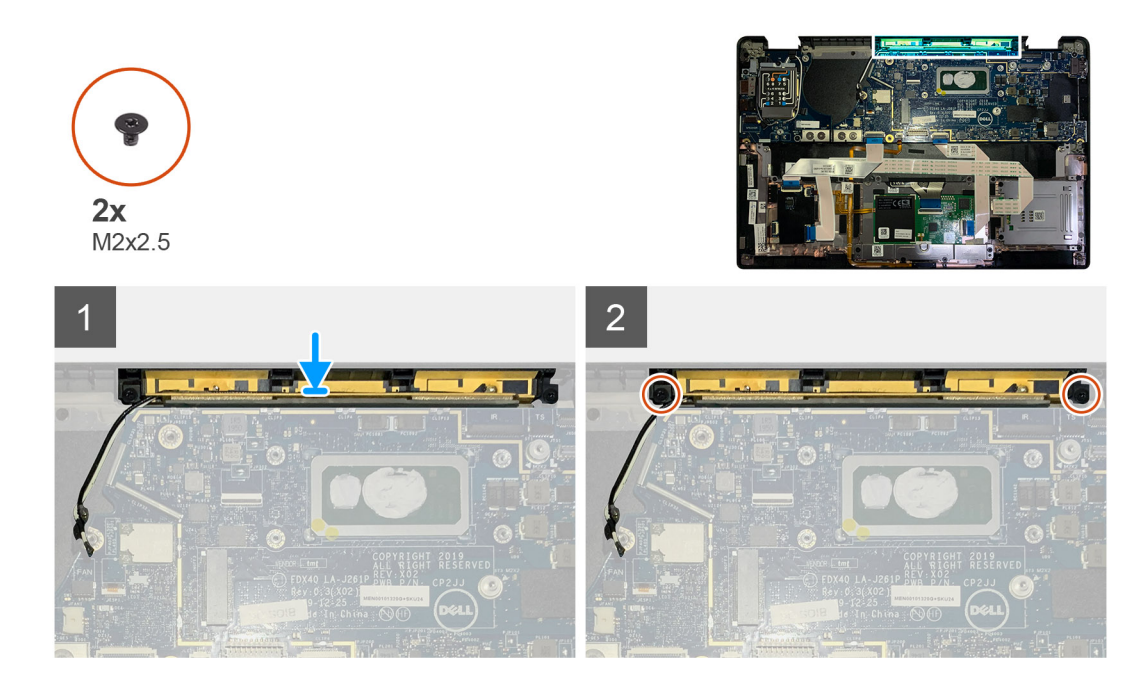

- 1. Installare l'antenna poggiapolsi nel relativo slot sul gruppo del poggiapolsi.
- 2. Instradare i cavi dell'antenna da sotto la scheda di sistema sul canale di instradamento.
- 3. Ricollocare le 2 viti (M2x2.5) per fissare l'antenna poggiapolsi al gruppo del poggiapolsi.

#### **Fasi successive**

Se si sta sostituendo un componente, rimuovere il quello esistente prima di eseguire la procedura di installazione.

- 1. Installare:
	- a. [Staffa dell'antenna WLAN](#page-24-0)
	- **b.** [Coperchio della base](#page-11-0)
- 2. Seguire le procedure descritte in [Dopo aver effettuato gli interventi sui componenti interni del computer.](#page-6-0)

# **Gruppo dissipatore di calore**

## **Rimozione del gruppo del dissipatore di calore**

#### **Prerequisiti**

- 1. Seguire le procedure descritte in [Prima di effettuare interventi sui componenti interni del computer](#page-4-0).
- 2. Allentare e rimuovere la vite M2x2 sulla [piastra termica dell'SSD](#page-15-0)
- 3. Rimuovere:
	- a. [Coperchio della base](#page-8-0)

#### **Informazioni su questa attività**

La figura seguente indica la posizione del gruppo del dissipatore di calore e fornisce una rappresentazione visiva della procedura di rimozione.

<span id="page-27-0"></span>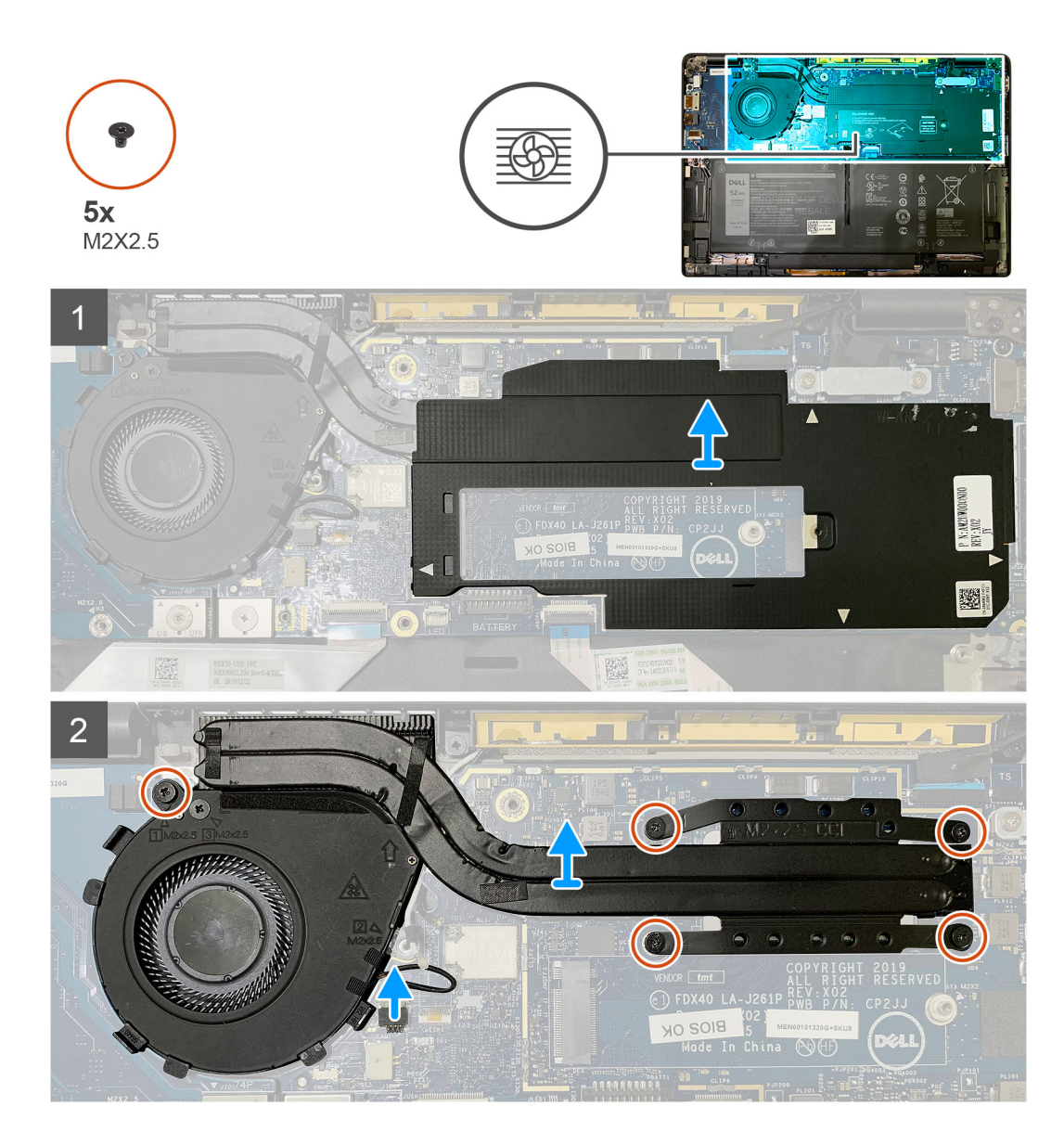

1. Sollevare e rimuovere la protezione della scheda di sistema dal gruppo dissipatore di calore.

#### **N.B.: Il simbolo triangolo vuoto (△) evidenzia i punti di leva sulla protezione della scheda di sistema.**

- 2. Rimuovere la vite M2x2.5 dall'alloggiamento della ventola e le quattro viti M2x2.5 in sequenza inversa (4 > 3 > 2 > 1).
- 3. Scollegare il connettore della ventola dalla scheda di sistema.
- 4. Sollevare e rimuovere il gruppo del dissipatore di calore dalla scheda di sistema.

## **Installazione del gruppo del dissipatore di calore**

#### **Prerequisiti**

Se si sta sostituendo un componente, rimuovere il quello esistente prima di eseguire la procedura di installazione.

#### **Informazioni su questa attività**

La figura seguente indica la posizione del gruppo del dissipatore di calore e fornisce una rappresentazione visiva della procedura di installazione.

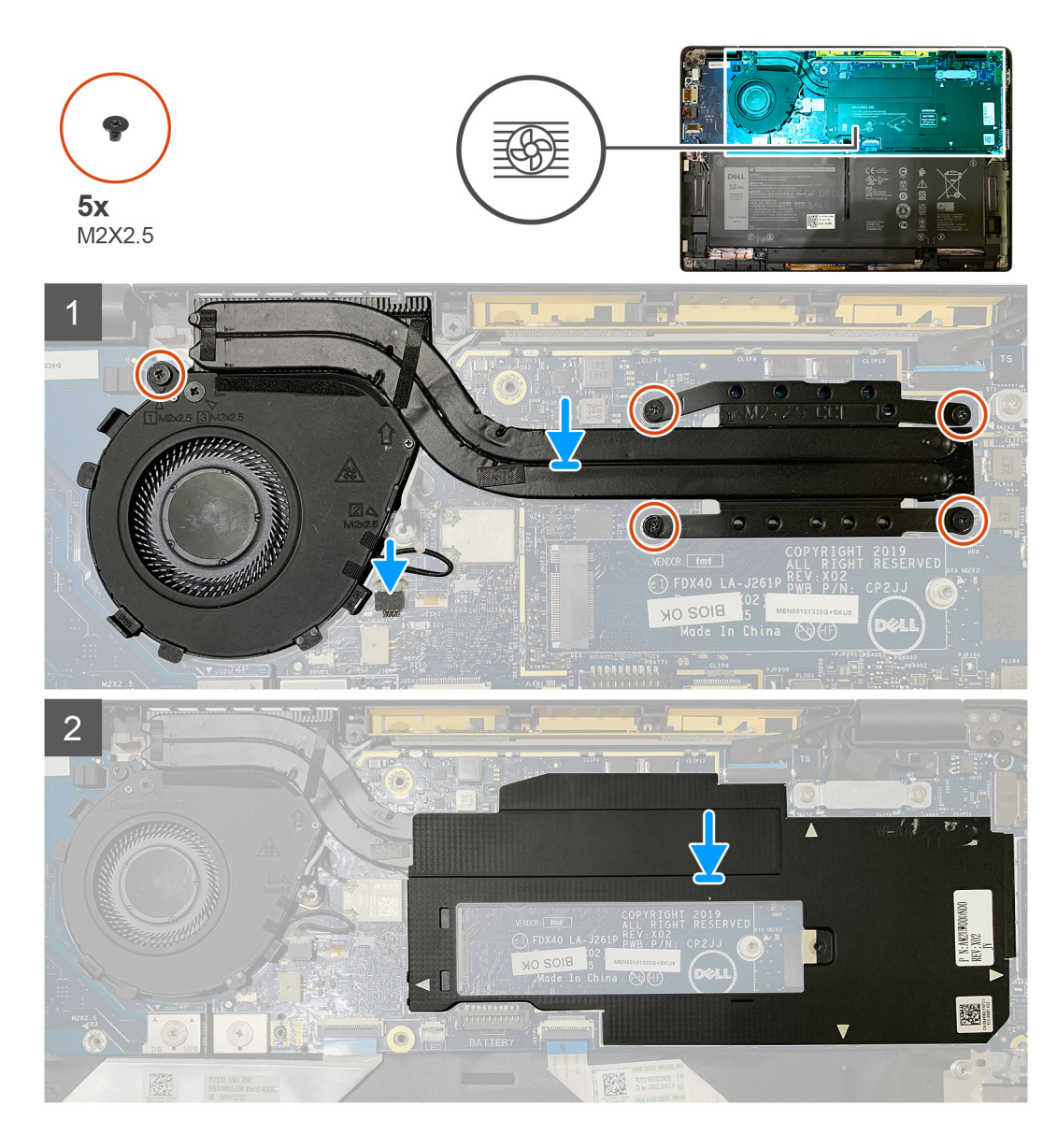

- 1. Collocare il gruppo del dissipatore di calore nello slot sul gruppo del poggiapolsi e collegare il cavo della ventola alla scheda di sistema.
- 2. Ricollocare la vite M2x2.5 sull'alloggiamento della ventola e le quattro viti M2x2.5 in sequenza (1 > 2 > 3 > 4) che fissano il gruppo dissipatore di calore alla scheda di sistema.
- 3. Ricollocare la protezione della scheda di sistema sopra al gruppo dissipatore di calore.

#### **Fasi successive**

Se si sta sostituendo un componente, rimuovere il quello esistente prima di eseguire la procedura di installazione.

- 1. Ricollocare e serrare la vite M2x2 sulla [piastra termica dell'SSD](#page-17-0).
- 2. Installare:
	- a. [Coperchio della base](#page-11-0)
- 3. Seguire le procedure descritte in [Dopo aver effettuato gli interventi sui componenti interni del computer.](#page-6-0)

# <span id="page-29-0"></span>**Gruppo dello schermo**

# **Rimozione del gruppo del display**

#### **Prerequisiti**

- 1. Seguire le procedure descritte in [Prima di effettuare interventi sui componenti interni del computer](#page-4-0).
- 2. Rimuovere:
	- a. [Coperchio della base](#page-8-0)

#### **Informazioni su questa attività**

La figura seguente indica la posizione del gruppo del display e fornisce una rappresentazione visiva della procedura di rimozione.

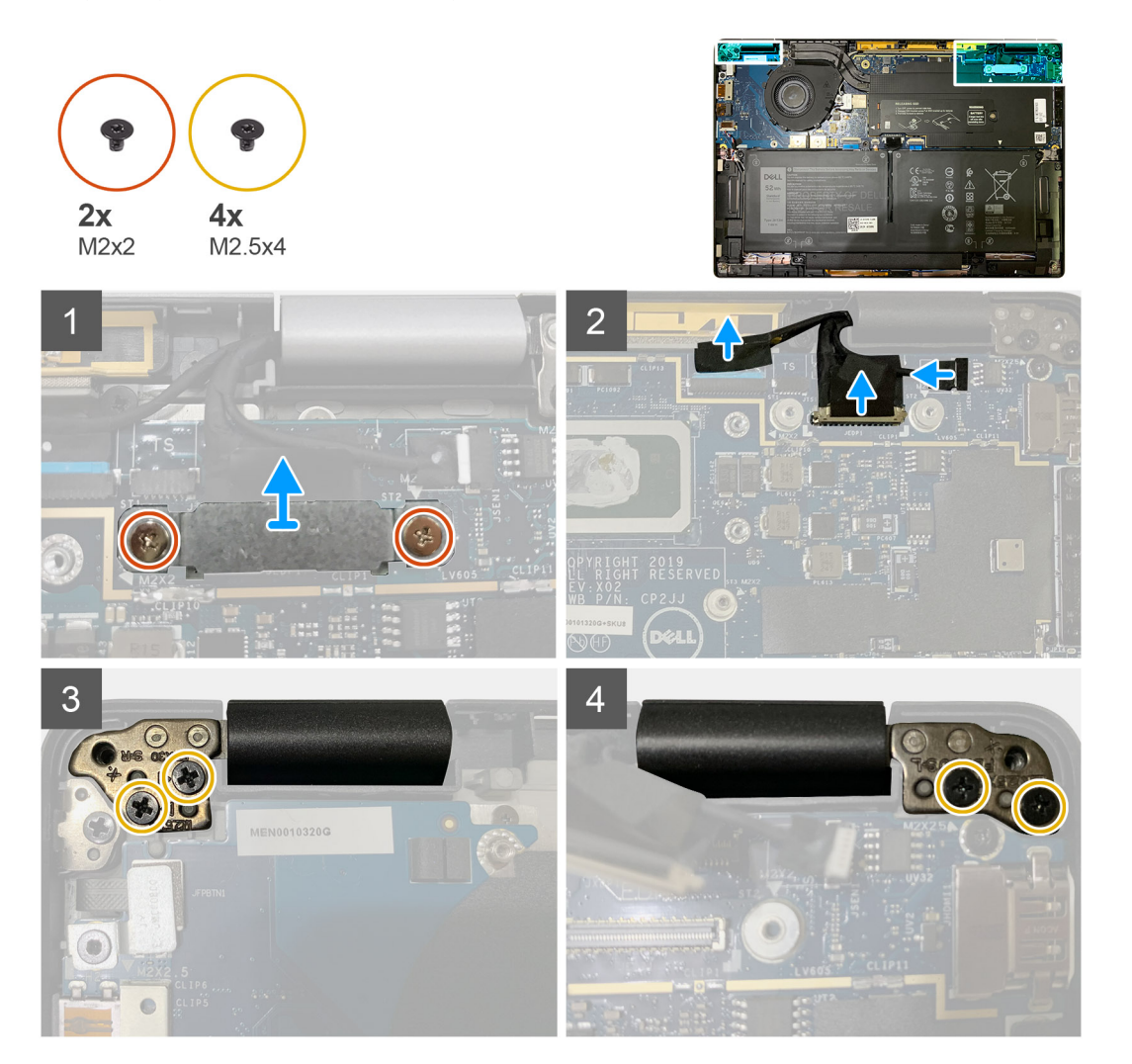

#### **Procedura**

1. **A ATTENZIONE: Se l'unità di sistema viene fornita con una scheda WWAN, rimuovere la staffa WWAN e scollegare i cavi dell'antenna.**

Rimuovere le 2 viti (M2x2) che fissano la staffa eDP alla scheda di sistema e rimuovere la staffa eDP dalla scheda. 2. Scollegare il cavo eDP, il cavo del touch-screen e il cavo della fotocamera dalla scheda di sistema.

**N.B.: Il cavo del display e il cavo della scheda figlia del sensore sono forniti insieme con un nastro. Scollegare il cavo della scheda figlia del sensore per primo, seguito dal cavo del del display. Per scollegare il cavo del display, tirare la linguetta di estrazione verticalmente.**

<span id="page-30-0"></span>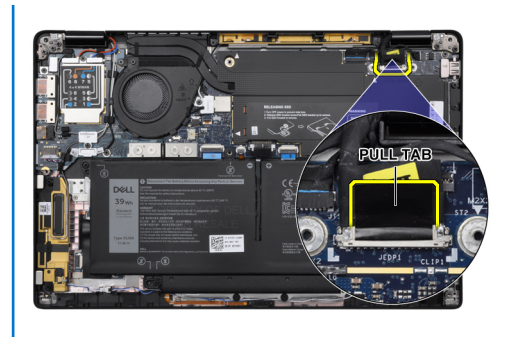

- 3. Rimuovere le due viti M2.5x4 dai cardini destro e sinistro.
- 4. Piegare l'LCD a un'angolazione comoda per rimuoverlo dal gruppo del poggiapolsi.

## **Installazione del gruppo dello schermo**

#### **Prerequisiti**

Se si sta sostituendo un componente, rimuovere il quello esistente prima di eseguire la procedura di installazione.

#### **Informazioni su questa attività**

La figura seguente indica la posizione del gruppo del display e fornisce una rappresentazione visiva della procedura di installazione.

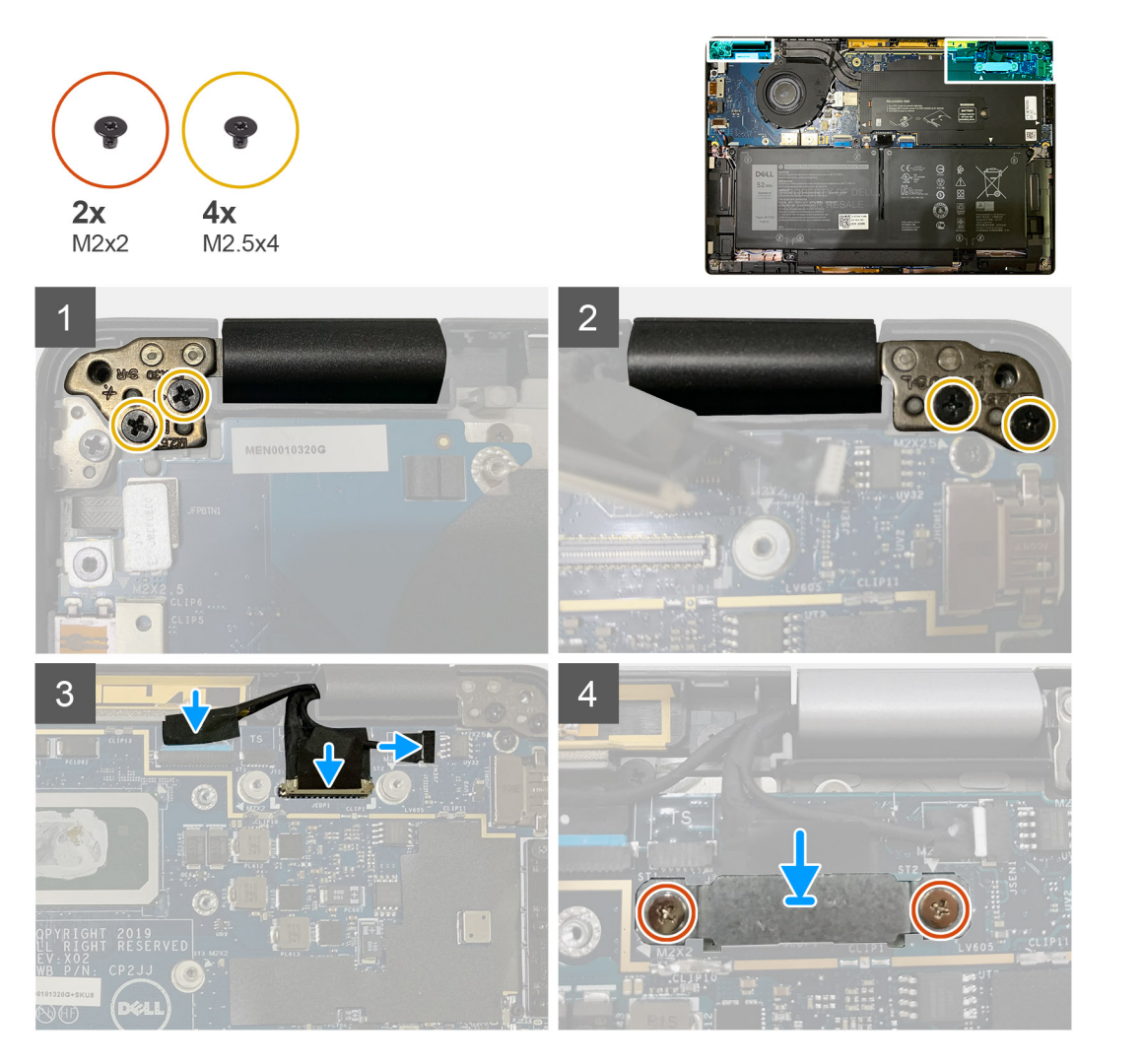

- <span id="page-31-0"></span>1. Allineare e posizionare il gruppo del display a un'angolazione pratica e ricollocare le due viti M2.5x4 che fissano i cardini del gruppo del display al poggiapolsi.
- 2. Collegare il cavo eDP, il cavo della fotocamera e il cavo del sensore touch-screen alla scheda di sistema.

**N.B.: Il cavo del display e il cavo della scheda figlia del sensore sono forniti insieme con un nastro. Collegare il cavo del display per primo, seguito dal cavo della scheda figlia del sensore.**

3. Ricollocare la staffa eDP sul connettore eDP sulla scheda di sistema e ricollocare le due viti M2x2 che lo fissano alla scheda di sistema.

#### **Fasi successive**

Se si sta sostituendo un componente, rimuovere il quello esistente prima di eseguire la procedura di installazione.

- 1. Installare:
	- a. [Coperchio della base](#page-11-0)
- 2. Seguire le procedure descritte in [Dopo aver effettuato gli interventi sui componenti interni del computer.](#page-6-0)

# **Altoparlanti**

## **Rimozione dell'altoparlante**

#### **Prerequisiti**

- 1. Seguire le procedure descritte in [Prima di effettuare interventi sui componenti interni del computer](#page-4-0).
- 2. Rimuovere:
	- a. [Coperchio della base](#page-8-0)
	- b. [Batteria](#page-13-0)
- 3. Scollegare i [cavi delle antenne WWAN](#page-20-0).

#### **Informazioni su questa attività**

La seguente immagine indica la posizione degli altoparlanti e fornisce una rappresentazione visiva della procedura di rimozione.

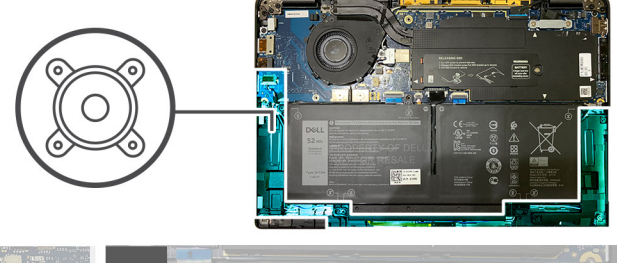

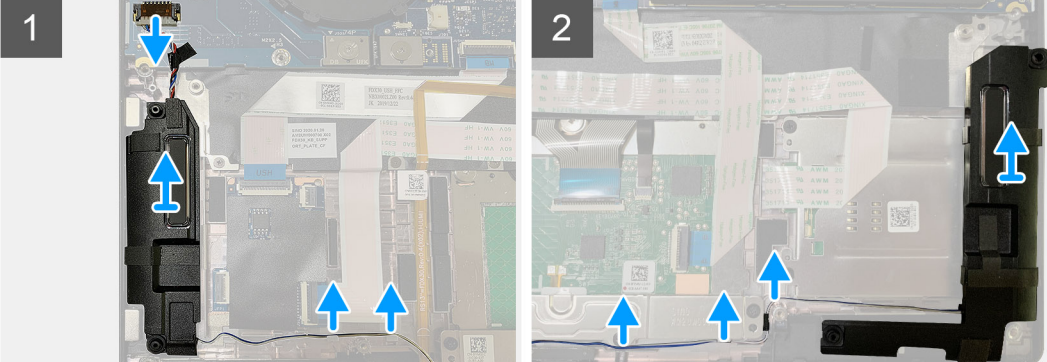

#### **Procedura**

1. Scollegare il cavo degli altoparlanti dal connettore sulla scheda di sistema.

<span id="page-32-0"></span>2. Rimuovere i cavi dell'altoparlante dal canale di instradamento.

**N.B.: Il cavo dell'altoparlante è protetto con un nastro isolante sui pulsanti del touchpad.**

3. Sollevare e rimuovere gli altoparlanti dallo slot sul gruppo del poggiapolsi.

## **Installazione dell'altoparlante**

#### **Prerequisiti**

Se si sta sostituendo un componente, rimuovere il quello esistente prima di eseguire la procedura di installazione.

#### **Informazioni su questa attività**

La seguente immagine indica la posizione dell'altoparlante e fornisce una rappresentazione visiva della procedura di installazione.

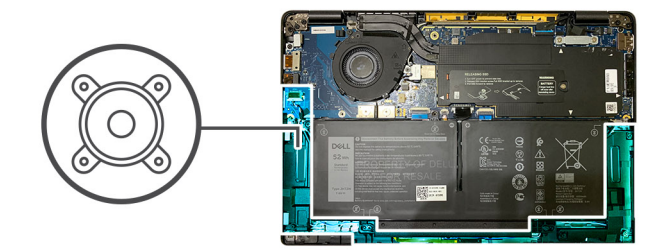

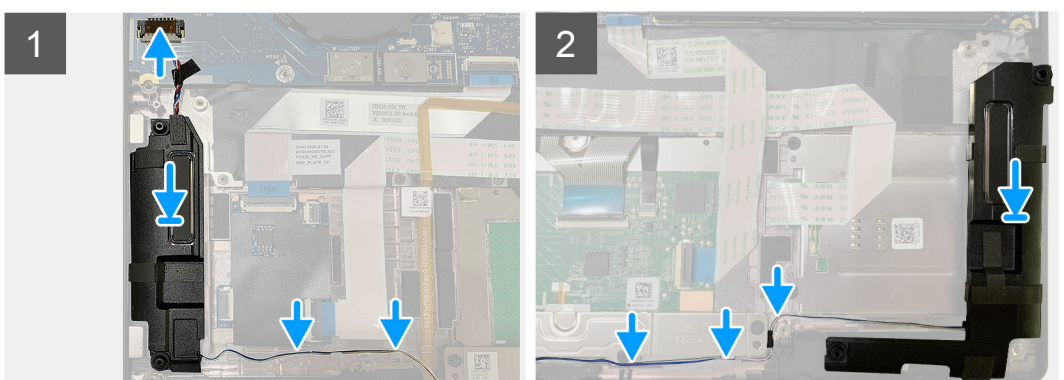

#### **Procedura**

- 1. Collegare il cavo degli altoparlanti al relativo connettore sulla scheda di sistema.
- 2. Allineare e ricollocare l'altoparlante destro nel relativo slot nel gruppo del poggiapolsi e instradare il cavo dell'altoparlante lungo il percorso della guida.

**N.B.: Il cavo dell'altoparlante è protetto con un nastro isolante sui pulsanti del touchpad.**

#### **Fasi successive**

Se si sta sostituendo un componente, rimuovere il quello esistente prima di eseguire la procedura di installazione.

- 1. Installare:
	- a. [Batteria](#page-14-0)
	- b. [Coperchio della base](#page-11-0)
- 2. Collegare i [cavi dell'antenna WWAN](#page-21-0).
- 3. Seguire le procedure descritte in [Dopo aver effettuato gli interventi sui componenti interni del computer.](#page-6-0)

# <span id="page-33-0"></span>**Lettore schede smart**

## **Rimozione del lettore di smart card**

#### **Prerequisiti**

- 1. Seguire le procedure descritte in [Prima di effettuare interventi sui componenti interni del computer](#page-4-0).
- 2. Rimuovere:
	- a. [Coperchio della base](#page-8-0)
	- b. [Batteria](#page-13-0)
	- c. [Altoparlanti](#page-31-0)
- 3. Allentare e rimuovere la vite M2x2 singola sulla [protezione termica dell'SSD](#page-15-0) e rimuovere la [protezione della scheda di sistema](#page-26-0).

#### **Informazioni su questa attività**

La seguente figura indica la posizione del lettore di smart card e fornisce una rappresentazione visiva della procedura di rimozione.

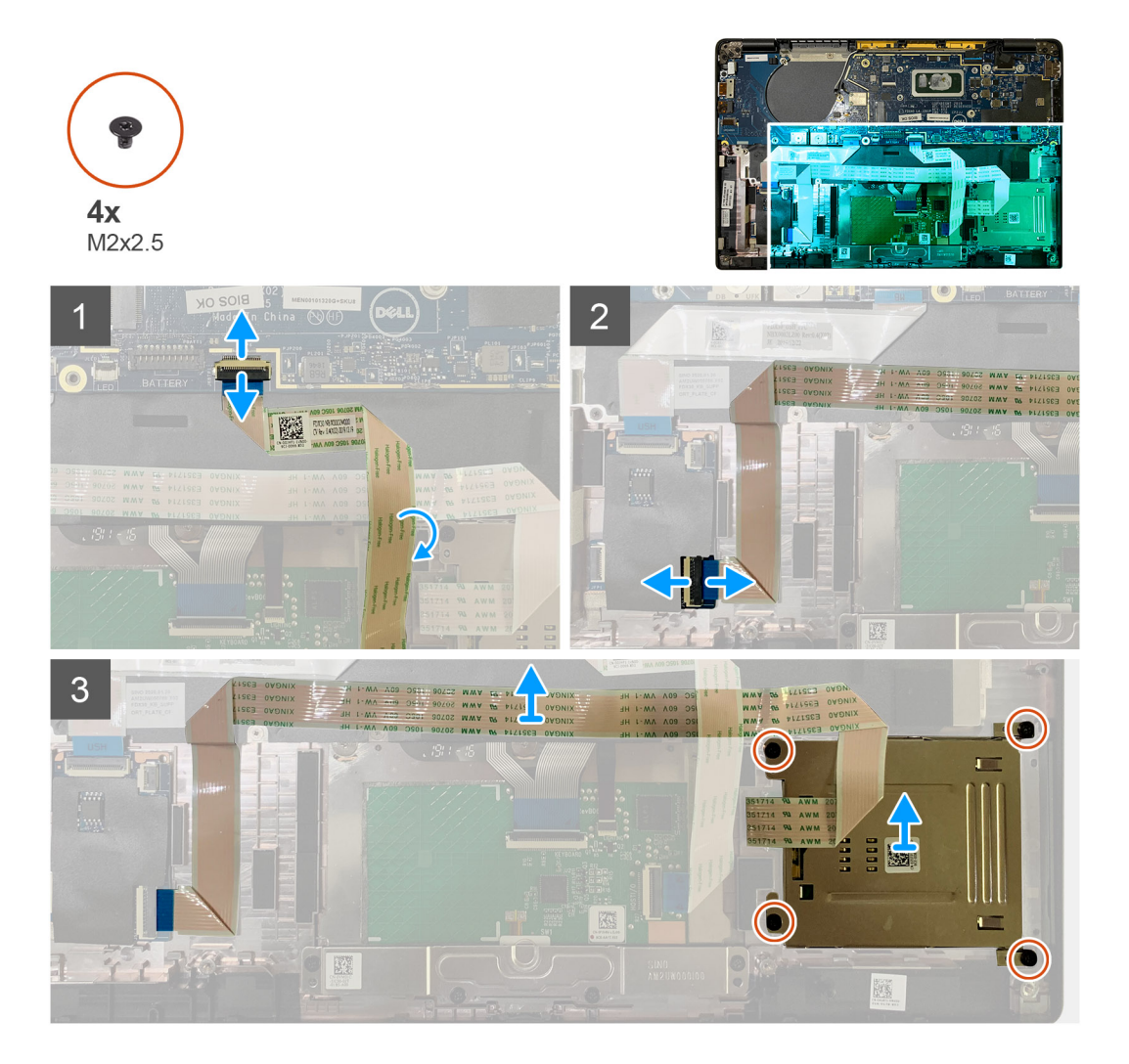

#### **Procedura**

- 1. Scollegare il cavo del touchpad che è instradato sul cavo della smart card dalla scheda di sistema.
- 2. Scollegare il cavo del lettore di smart card dalla scheda USH.
- 3. Staccare il cavo del lettore di smart card dal gruppo del poggiapolsi.
- 4. Rimuovere le 4 viti (M2x2.5) che fissano il lettore di smart card al gruppo poggiapolsi.

## <span id="page-34-0"></span>**Installazione del lettore di smart card**

#### **Prerequisiti**

Se si sta sostituendo un componente, rimuovere il quello esistente prima di eseguire la procedura di installazione.

#### **Informazioni su questa attività**

La seguente figura indica la posizione del lettore di smart card e fornisce una rappresentazione visiva della procedura di installazione.

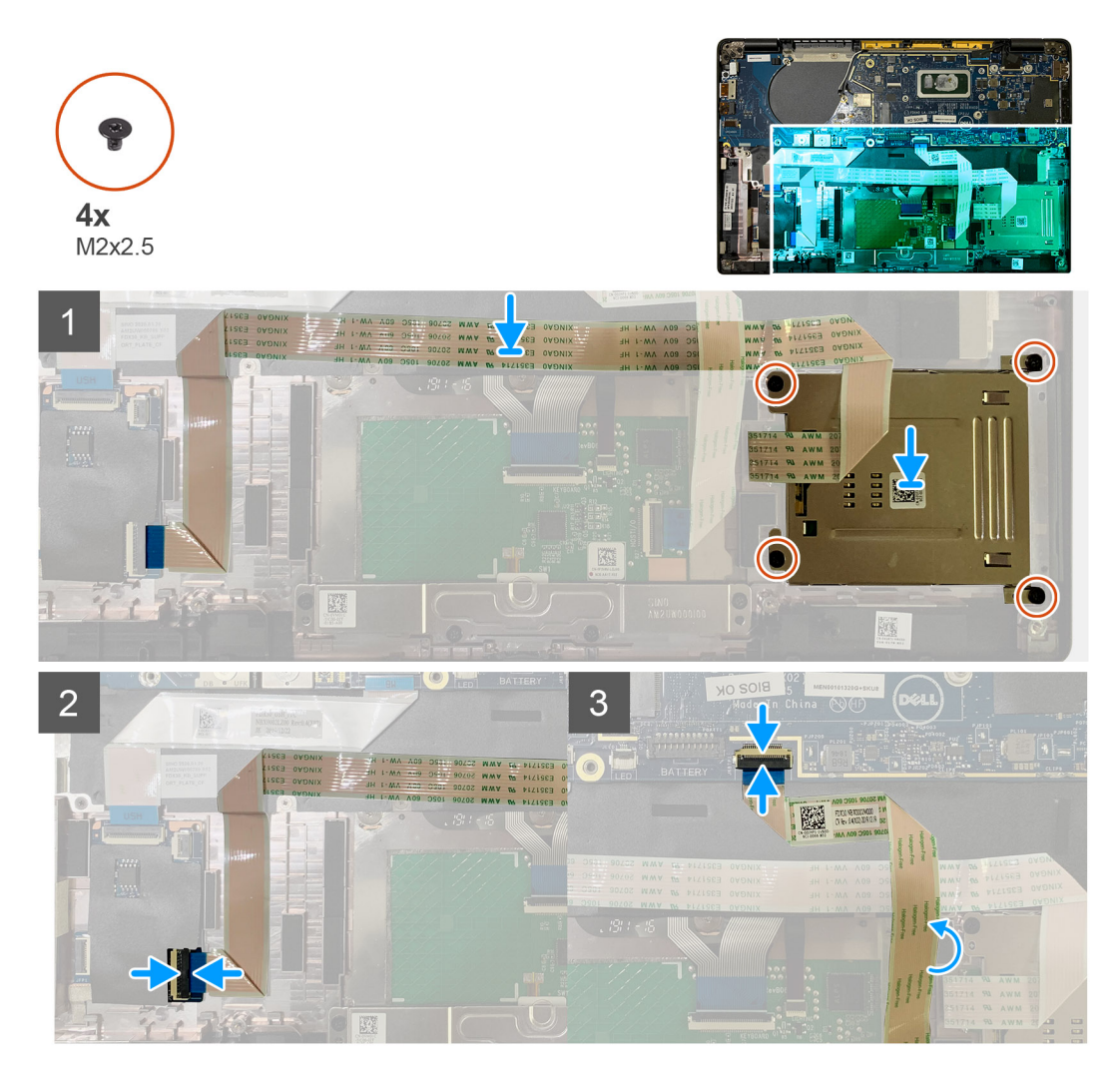

#### **Procedura**

- 1. Ricollocare il lettore di smart card nello slot sul gruppo del poggiapolsi.
- 2. Far aderire il cavo della smart card, instradandolo sul gruppo del poggiapolsi.
- 3. Collegare il cavo del lettore di smart card alla scheda USH.
- 4. Instradare il cavo del touchpad sul cavo del lettore di smart card e collegarlo alla scheda di sistema.

#### **Fasi successive**

- 1. Installare:
	- a. [Altoparlanti](#page-32-0)
	- b. [Batteria](#page-14-0)
	- c. [Coperchio della base](#page-11-0)
- 2. Ricollocare e serrare la vite M2x2 singola sulla [protezione termica dell'SSD](#page-17-0) e ricollocare la [protezione della scheda di sistema](#page-27-0).
- 3. Seguire le procedure descritte in [Dopo aver effettuato gli interventi sui componenti interni del computer.](#page-6-0)

# <span id="page-35-0"></span>**Scheda di I/O**

## **Rimozione della scheda di I/O**

#### **Prerequisiti**

- 1. Seguire le procedure descritte in [Prima di effettuare interventi sui componenti interni del computer](#page-4-0).
- 2. Rimuovere:
	- a. [Coperchio della base](#page-8-0)
	- b. [Batteria](#page-13-0)
	- c. [WWAN](#page-20-0)
	- d. [Protezione termica dell'SSD](#page-15-0)
	- e. [Staffa dell'antenna WLAN](#page-23-0)

#### **Informazioni su questa attività**

La seguente figura indica la posizione della scheda di I/O e fornisce una rappresentazione visiva della procedura di rimozione.

**N.B.: Per le configurazioni fornite senza una scheda WWAN, al sistema verrà preinstallato un coperchio di protezione WWAN e una staffa WWAN. Seguire i passaggi descritti nella sezione della scheda WWAN per rimuovere il coperchio della protezione e la staffa WWAN.**

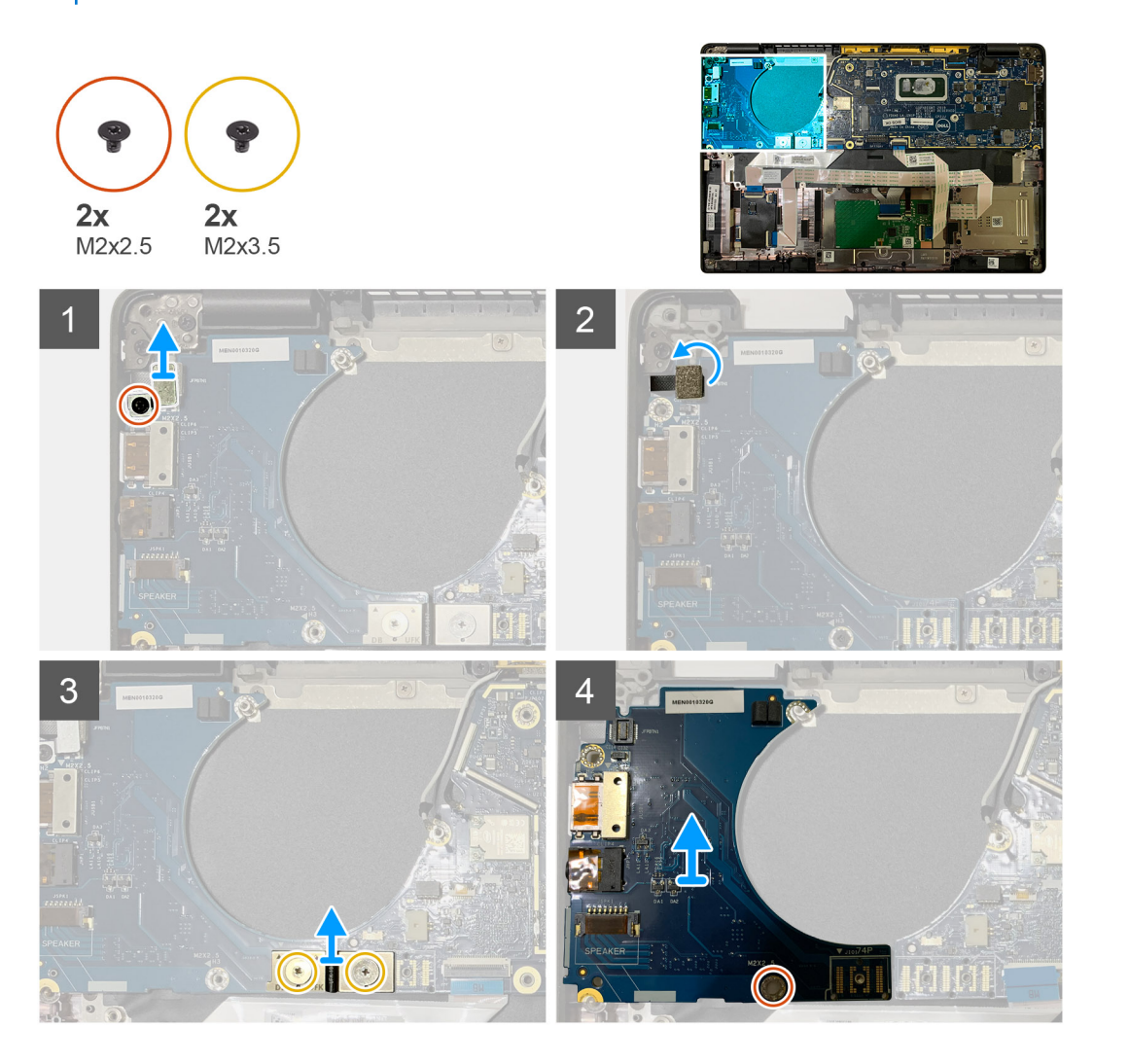

<span id="page-36-0"></span>1. Rimuovere la vite M2x2.5 e rimuovere la staffa del lettore di impronte digitali dal connettore del pulsante di alimentazione.

**N.B.: Nelle configurazioni di sistema ordinate con lettore di impronte digitali ci sono due viti che fissano il supporto del lettore di impronte digitali al gruppo del poggiapolsi.**

- 2. Scollegare il cavo del pulsante di alimentazione con lettore di impronte digitali dalla scheda figlia di I/O. Per le unità di sistema ordinate con scheda WWAN, scollegare e rimuovere i cavi dell'antenna dalla scheda WWAN sulla scheda figlia di I/O.
- 3. Rimuovere le due viti M2x3.5 sul connettore FPC del fascio F e rimuoverlo dalla scheda di sistema.
- 4. Sollevare e rimuovere la scheda figlia di I/O dall'unità di sistema.

### **Installazione della scheda di I/O**

#### **Prerequisiti**

Se si sta sostituendo un componente, rimuovere il quello esistente prima di eseguire la procedura di installazione.

#### **Informazioni su questa attività**

La seguente figura indica la posizione della scheda di I/O e fornisce una rappresentazione visiva della procedura di installazione.

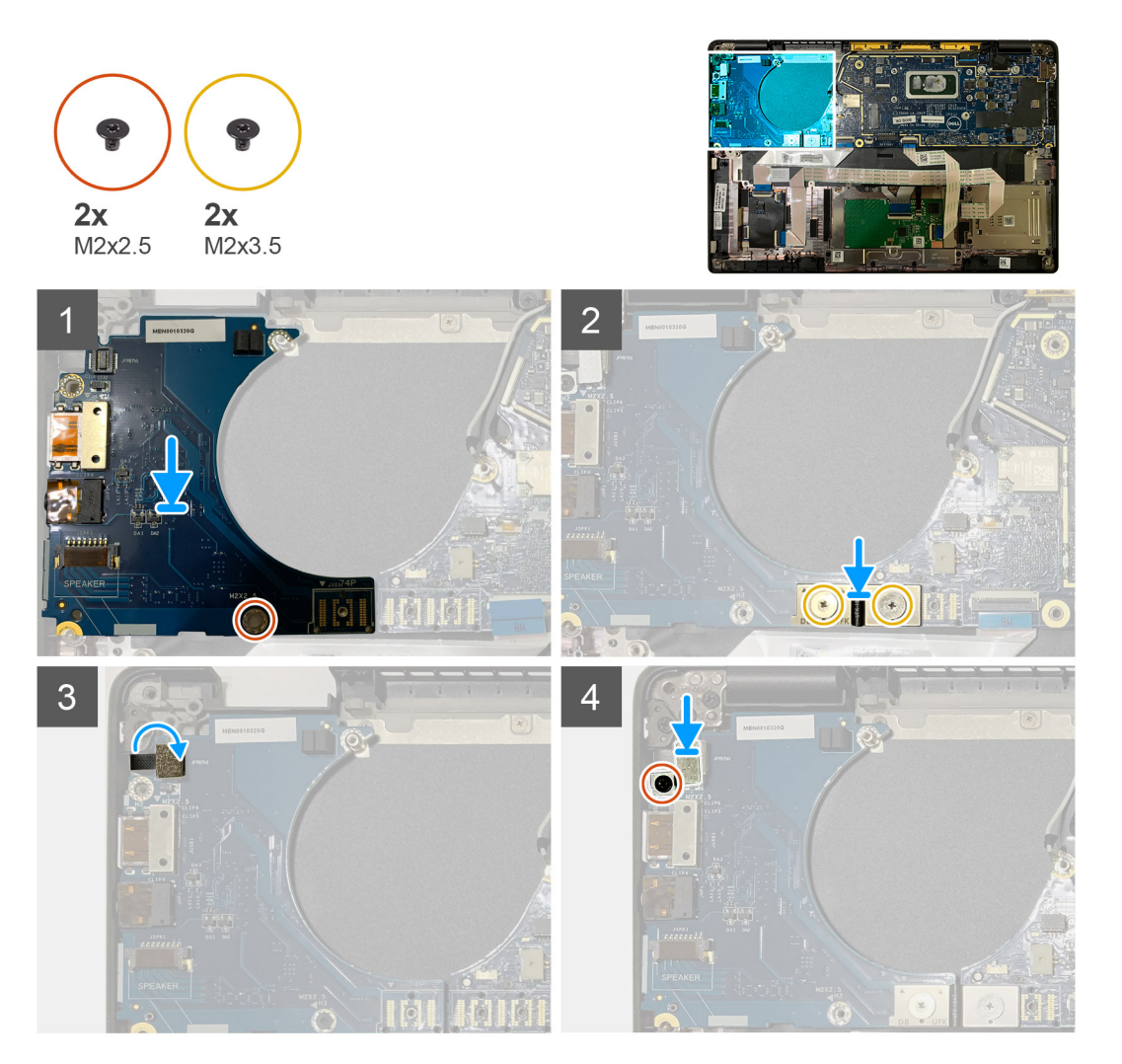

#### **Procedura**

- 1. Allineare il foro della vite al gruppo del poggiapolsi e ricollocare la scheda figlia di I/O nello slot sul gruppo del poggiapolsi.
- 2. Collegare il connettore FPC del fascio F alla scheda di I/O e fissarlo utilizzando le due viti M2x3.5.
- <span id="page-37-0"></span>3. Collegare il cavo del pulsante di alimentazione alla scheda figlia di I/O.
- 4. Ricollocare le 2 viti (M2x2.5) per fissare il pulsante di alimentazione alla scheda di I/O.
	- **N.B.: Nelle configurazioni di sistema ordinate con lettore di impronte digitali ci sono due viti che fissano il supporto del lettore di impronte digitali al gruppo del poggiapolsi.**

#### **Fasi successive**

- 1. Installare:
	- a. [Batteria](#page-14-0)
	- b. [Staffa dell'antenna WLAN](#page-24-0)
	- c. [scheda WWAN](#page-21-0)
	- d. [Protezione termica dell'SSD](#page-17-0)
	- e. [Coperchio della base](#page-11-0)
- 2. Seguire le procedure descritte in [Dopo aver effettuato gli interventi sui componenti interni del computer.](#page-6-0)

# **Pulsante di alimentazione con lettore di impronte digitali**

## **Rimozione del pulsante di alimentazione con lettore di impronte digitali**

#### **Prerequisiti**

- 1. Seguire le procedure descritte in [Prima di effettuare interventi sui componenti interni del computer](#page-4-0).
- 2. Rimuovere:
	- a. [Coperchio della base](#page-8-0)
	- b. [Batteria](#page-13-0)
	- c. [WWAN](#page-20-0)
	- d. [Protezione termica dell'SSD](#page-15-0)
	- e. [Staffa dell'antenna WLAN](#page-23-0)
	- f. [Scheda di I/O](#page-35-0)

#### **Informazioni su questa attività**

La figura indica la posizione del pulsante di accensione con lettore di impronte digitali e fornisce una rappresentazione visiva della procedura di rimozione.

<span id="page-38-0"></span>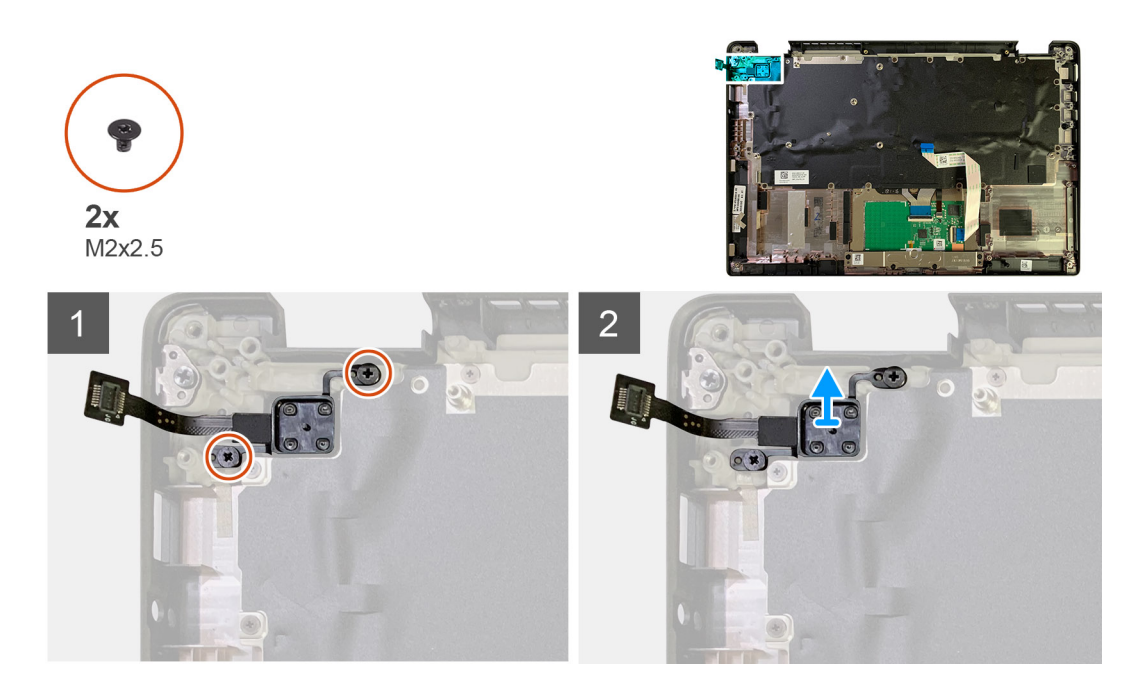

- 1. Rimuovere le 2 viti (M2x2.5) per fissare il pulsante di alimentazione con lettore di impronte digitali al gruppo del poggiapolsi.
- 2. Rimuovere il pulsante di accensione con lettore di impronte digitali nello slot sul gruppo del poggiapolsi.

## **Installazione del pulsante di alimentazione con lettore di impronte digitali**

#### **Prerequisiti**

Se si sta sostituendo un componente, rimuovere il quello esistente prima di eseguire la procedura di installazione.

#### **Informazioni su questa attività**

La figura indica la posizione del pulsante di accensione con lettore di impronte digitali e fornisce una rappresentazione visiva della procedura di installazione.

<span id="page-39-0"></span>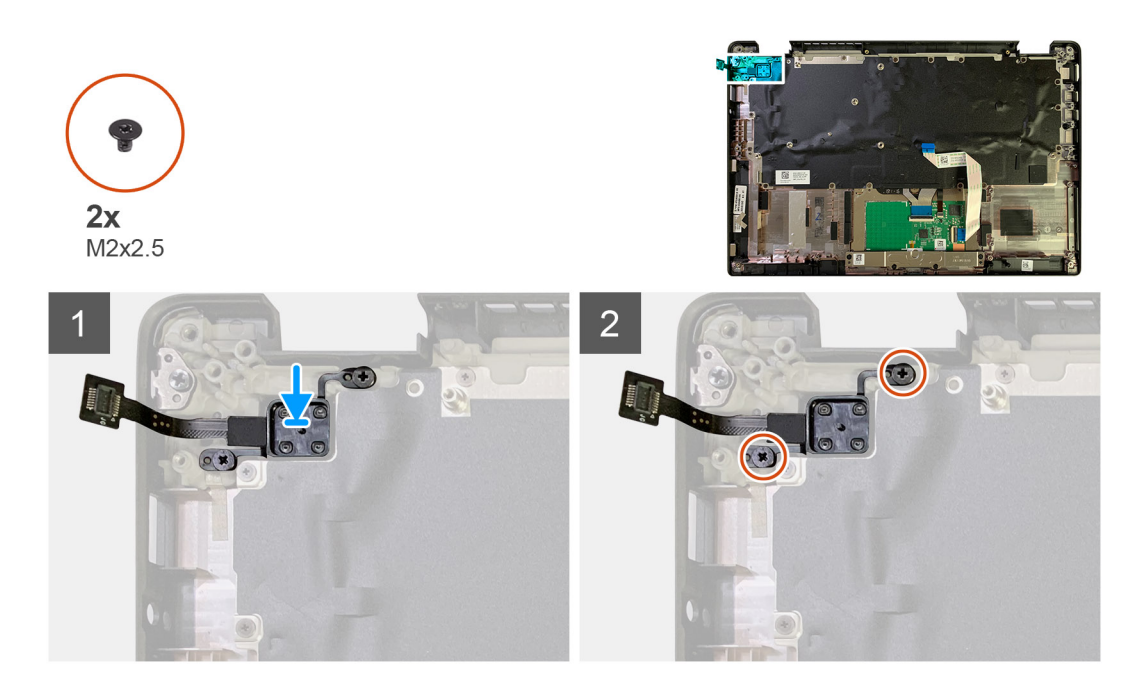

- 1. Ricollocare il pulsante di accensione con lettore di impronte digitali nello slot sul gruppo del poggiapolsi.
- 2. Ricollocare le 2 viti (M2x2.5) per fissare il pulsante di alimentazione con lettore di impronte digitali al gruppo del poggiapolsi.

#### **Fasi successive**

- 1. Installare:
	- a. [Scheda di I/O](#page-36-0)
	- b. [Staffa dell'antenna WLAN](#page-24-0)
	- c. [scheda WWAN](#page-21-0)
	- d. [Protezione termica dell'SSD](#page-17-0)
	- e. [Batteria](#page-14-0)
	- f. [Coperchio della base](#page-11-0)
- 2. Seguire le procedure descritte in [Dopo aver effettuato gli interventi sui componenti interni del computer.](#page-6-0)

# **Scheda di sistema**

## **Rimozione della scheda di sistema**

#### **Prerequisiti**

- 1. Seguire le procedure descritte in [Prima di effettuare interventi sui componenti interni del computer](#page-4-0).
- 2. Rimuovere:
	- a. [Coperchio della base](#page-8-0)
	- b. [Batteria](#page-13-0)
	- c. [Unità SSD](#page-15-0)
	- d. [Staffa dell'antenna WLAN](#page-23-0)
	- e. [Gruppo dissipatore di calore](#page-26-0)

**N.B.: È possibile smontare la scheda di sistema senza rimuovere il gruppo dissipatore di calore.**

#### **Informazioni su questa attività**

La seguente figura indica la posizione della scheda di sistema e fornisce una rappresentazione visiva della procedura di rimozione.

<span id="page-40-0"></span>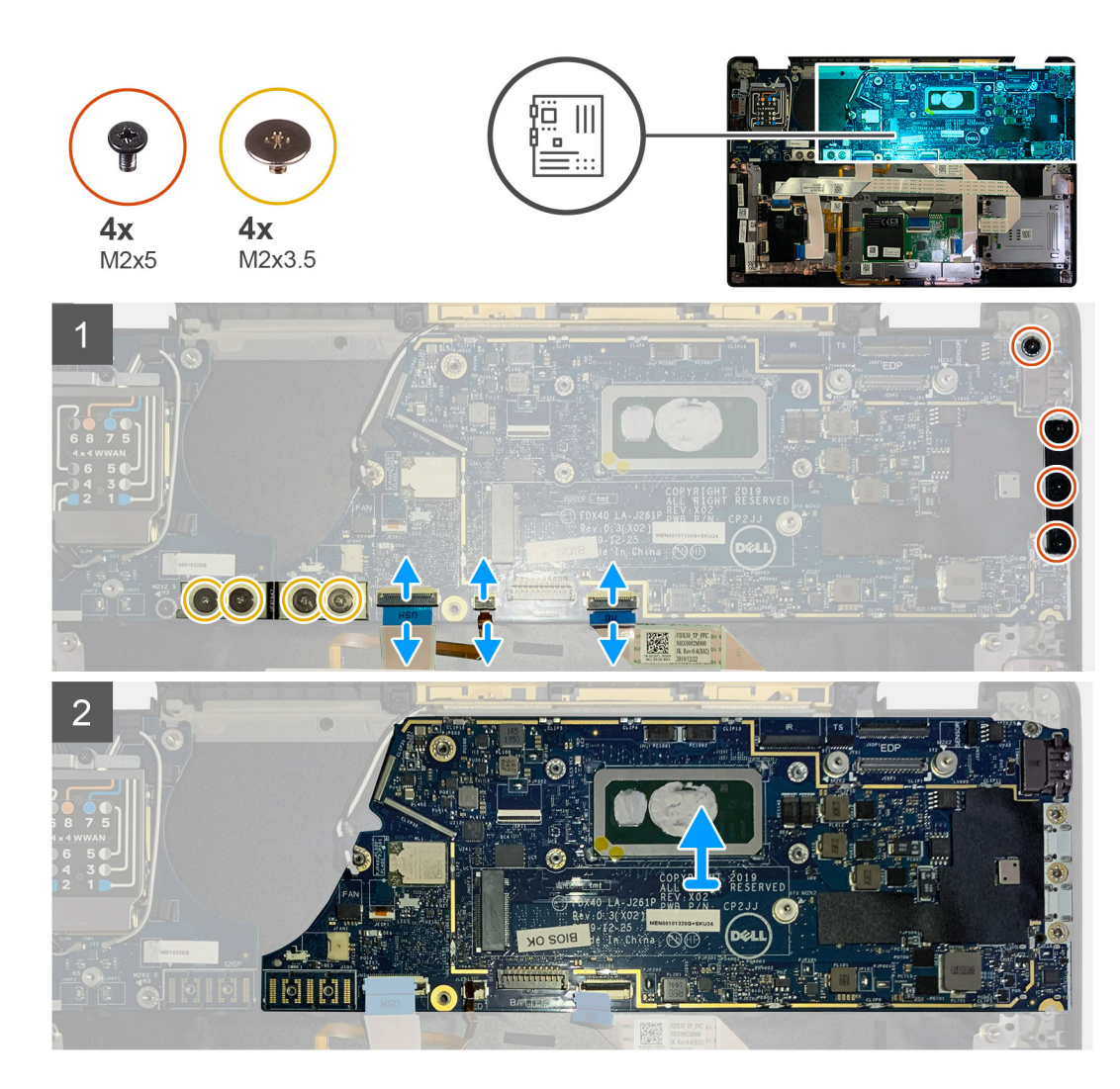

- 1. Rimuovere le quattro viti M2x 3.5 che fissano l'FPC del fascio F e rimuoverlo dalla scheda di I/O.
- 2. Disinstradare i cavi dell'antenna wireless.
- 3. Rimuovere le 2 viti (M2x2) che fissano la staffa eDP e rimuovere la staffa eDP dalla scheda di sistema.
- 4. Scollegare i cavi seguenti dalla scheda di sistema:
	- Cavo della fotocamera a infrarossi (per modelli che ne sono provvisti)
	- Cavo del touch-screen (per i sistemi forniti con touch-screen)
	- Cavo del display
	- Cavo della scheda figlia del sensore
	- FFC del touchpad
	- FPC LED della batteria
	- FFC della scheda figlia USH
- 5. Rimuovere le tre viti (M2x5) che fissano la staffa USB Type-C alla scheda di sistema.
- 6. Rimuovere la staffa USB Type-C dalla scheda di sistema.
- 7. Rimuovere la vite (M2x2.5) che fissa la scheda di sistema al gruppo del poggiapolsi.
- 8. Rimuovere la scheda di sistema dal sistema.

### **Installazione della scheda di sistema**

#### **Prerequisiti**

Se si sta sostituendo un componente, rimuovere il quello esistente prima di eseguire la procedura di installazione.

#### **Informazioni su questa attività**

La seguente figura indica la posizione della scheda di sistema e fornisce una rappresentazione visiva della procedura di installazione.

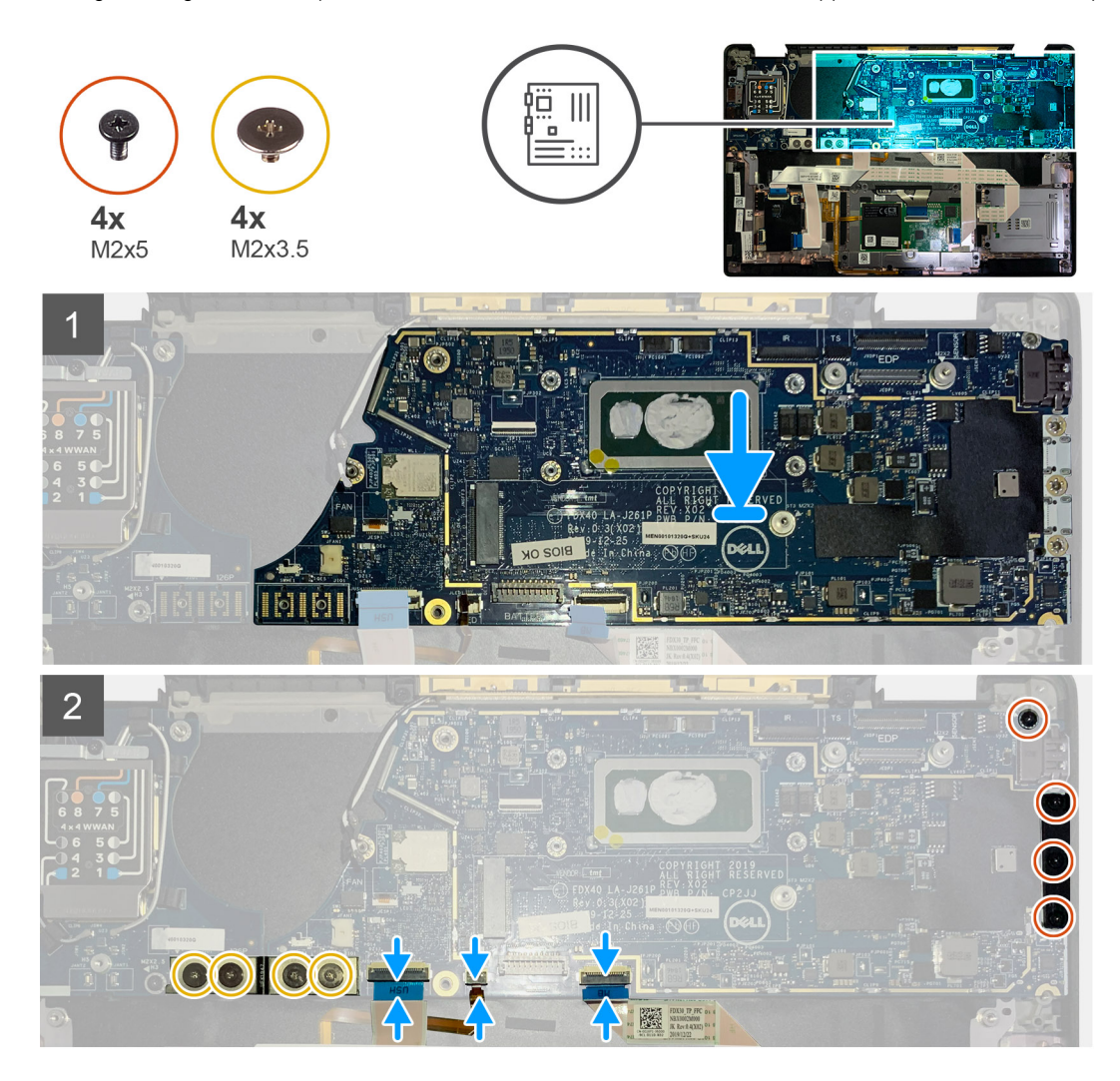

#### **Procedura**

- 1. Allineare e collocare la scheda di sistema sul gruppo del supporto per i polsi.
- 2. Rimuovere la vite (M2x2.5) che fissa la scheda di sistema al gruppo del poggiapolsi.
- 3. Ricollocare la staffa di USB Type-C sulla scheda di sistema e fissarla utilizzando le tre viti M2x5.
- 4. Collegare i cavi seguenti:
	- Cavo della fotocamera IR (per i sistemi forniti con fotocamera IR)
	- Cavo touchscreen (per i sistemi forniti con schermo a sfioramento)
	- Cavo del display
	- Cavo della scheda figlia del sensore
	- FFC del touchpad
	- FPC LED della batteria
	- FFC della scheda USH
- 5. Ricollocare la staffa eDP sul cavo del display sulla scheda di sistema e ricollocare le due viti M2x2 che lo fissano alla scheda di sistema.
- 6. Collegare il cavo dell'antenna alla scheda di sistema.
- 7. Ricollocare le quattro viti M2x 3.5 che fissano l'FPC del fascio F alla scheda di I/O.

#### **Fasi successive**

Se si sta sostituendo un componente, rimuovere il quello esistente prima di eseguire la procedura di installazione.

1. Installare:

- <span id="page-42-0"></span>a. [Gruppo dissipatore di calore](#page-27-0)
- b. [Staffa dell'antenna WLAN](#page-24-0)
- c. [Unità SSD](#page-17-0)
- d. [Batteria](#page-14-0)
- e. [Coperchio della base](#page-11-0)
- 2. Seguire le procedure descritte in [Dopo aver effettuato gli interventi sui componenti interni del computer.](#page-6-0)

# **Tastiera**

## **Rimozione della tastiera**

#### **Prerequisiti**

- 1. Seguire le procedure descritte in [Prima di effettuare interventi sui componenti interni del computer](#page-4-0).
- 2. Rimuovere:
	- a. [Coperchio della base](#page-8-0)
	- b. [Batteria](#page-13-0)
	- c. [Staffa dell'antenna WLAN](#page-23-0)
	- d. [Gruppo dissipatore di calore](#page-26-0)
	- e. [Scheda di I/O](#page-35-0)
	- f. [Scheda di sistema](#page-39-0)

#### **N.B.: È possibile smontare la scheda di sistema senza rimuovere il gruppo dissipatore di calore.**

3. Allentare e rimuovere la vite M2x2 singola sulla [protezione termica dell'SSD](#page-15-0) e rimuovere la [protezione della scheda di sistema](#page-26-0).

#### **Informazioni su questa attività**

La seguente immagine indica la posizione della tastiera e fornisce una rappresentazione visiva della procedura di rimozione.

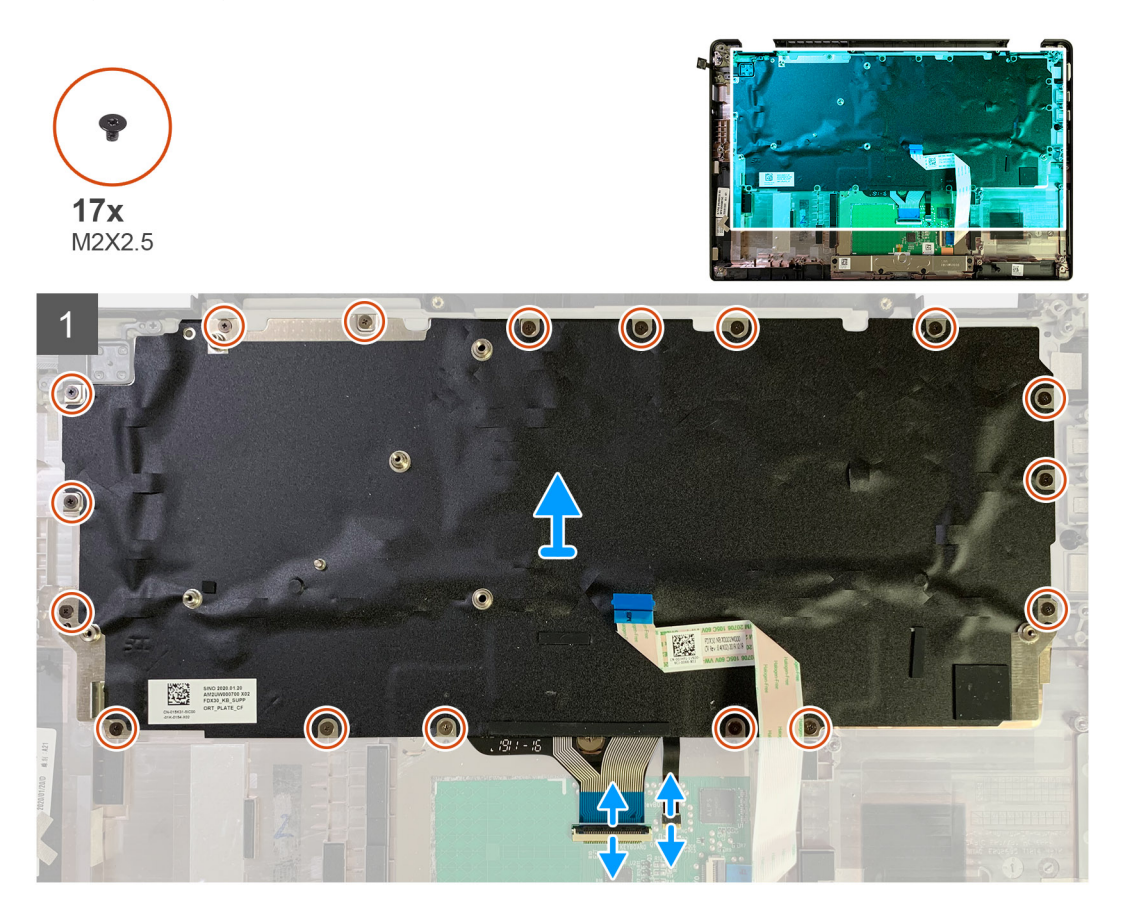

<span id="page-43-0"></span>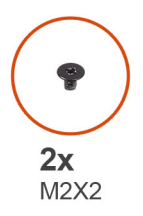

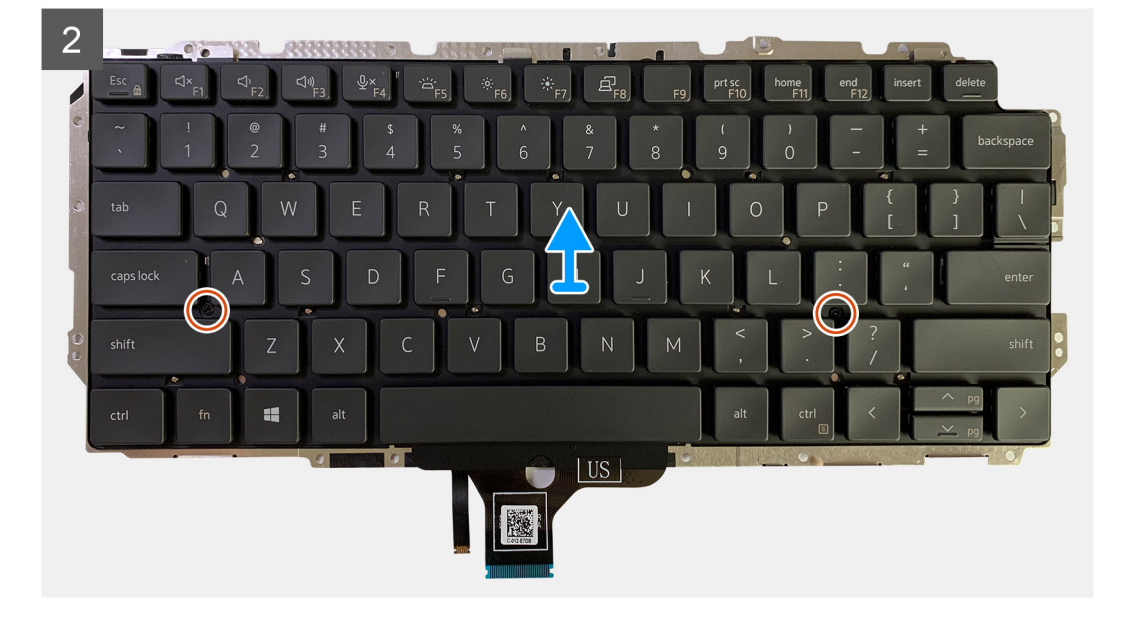

1. Rimuovere le viti M1.6x2 che fissano la tastiera al gruppo del poggiapolsi.

**A seconda della configurazione, il numero di viti può variare:**

- Poggiapolsi in alluminio: 26
- Poggiapolsi in fibra di carbonio: 19
- 2. Scollegare il cavo della tastiera e il cavo di retroilluminazione dal modulo del touchpad.
- 3. Rimuovere le 2 viti (M2x2) che fissano la tastiera alla piastra della tastiera.

**N.B.: Le viti si trovano sotto i tasti Due punti e Punto e virgola e tra i tasti Caps Lock, A e Maiusc.**

## **Installazione della tastiera**

#### **Prerequisiti**

Se si sta sostituendo un componente, rimuovere il quello esistente prima di eseguire la procedura di installazione.

#### **Informazioni su questa attività**

La seguente immagine indica la posizione della tastiera e fornisce una rappresentazione visiva della procedura di installazione.

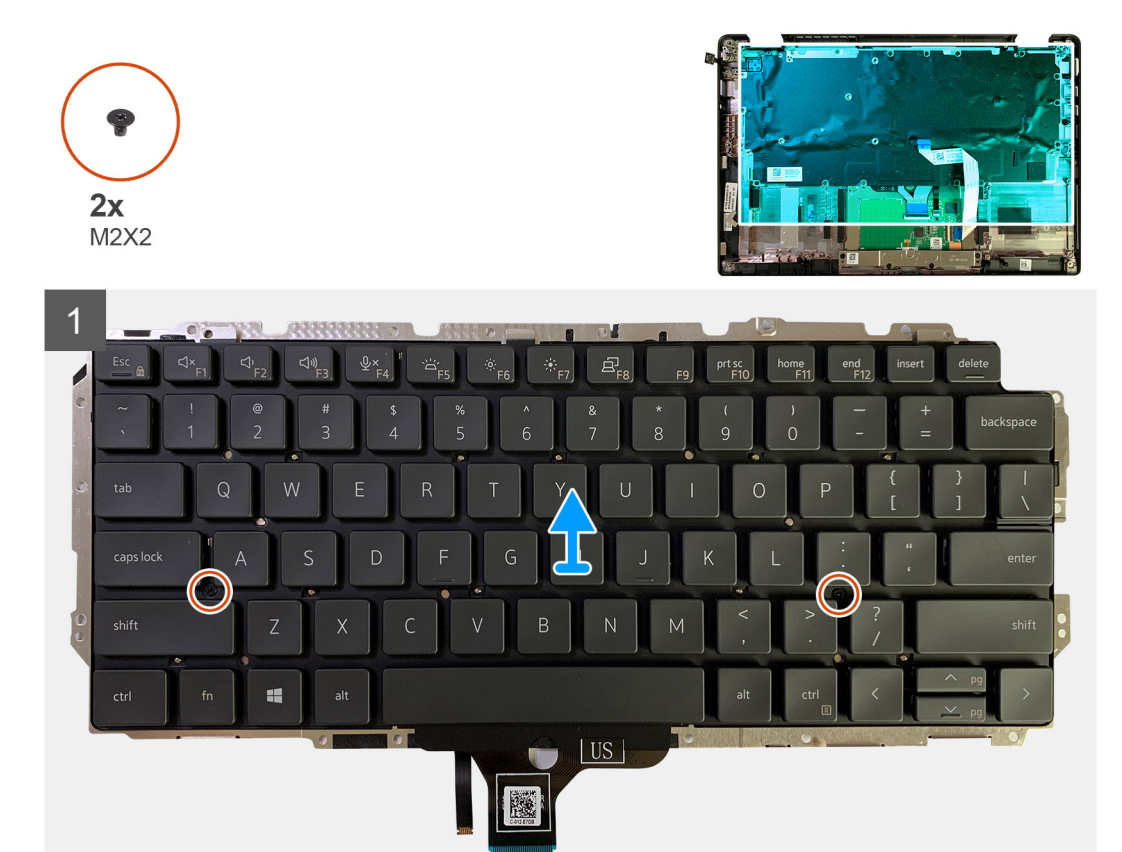

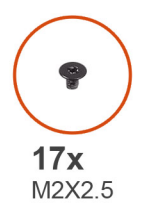

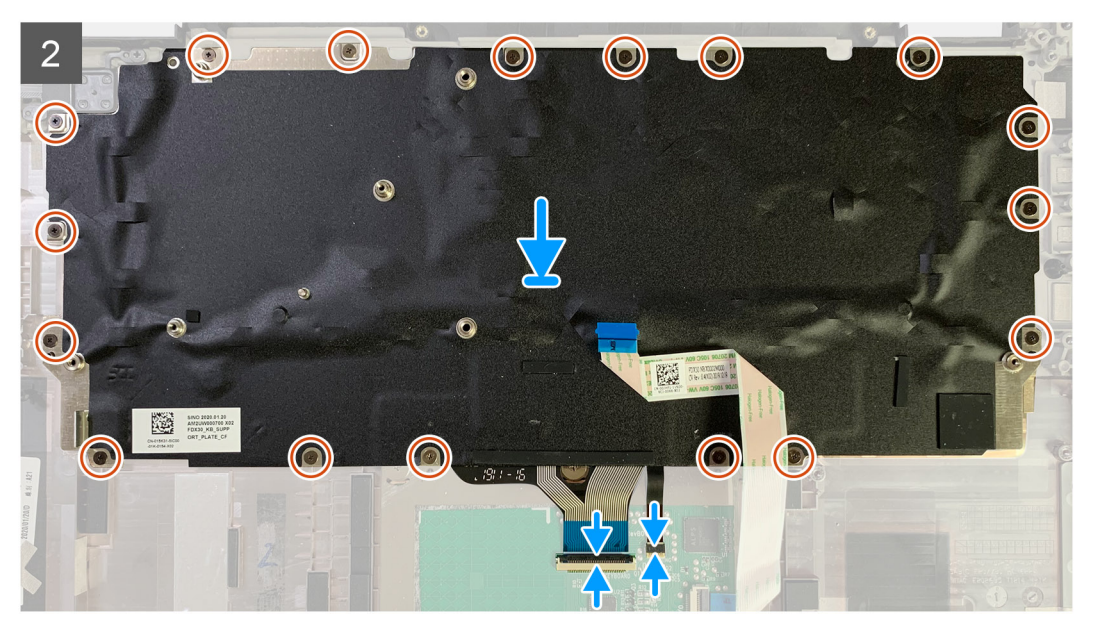

- <span id="page-45-0"></span>1. Allineare i fori delle viti sulla staffa di supporto della tastiera con quello sulla tastiera e ricollocare le due viti M2x2.
- 2. Allineare e posizionare la tastiera nello slot sul gruppo del poggiapolsi.
- 3. Ricollocare tutte le viti M1.6x2 che fissano la tastiera al gruppo del poggiapolsi.

#### **A seconda della configurazione, il numero di viti può variare:**

- Poggiapolsi in alluminio: 26
- Poggiapolsi in fibra di carbonio: 19

#### **Fasi successive**

Se si sta sostituendo un componente, rimuovere il quello esistente prima di eseguire la procedura di installazione.

- 1. Installare:
	- a. [Scheda di sistema](#page-40-0)
	- b. [Scheda di I/O](#page-36-0)
	- c. [Gruppo dissipatore di calore](#page-27-0)
	- d. [Staffa dell'antenna WLAN](#page-24-0)
	- e. [Batteria](#page-14-0)
	- f. [Coperchio della base](#page-11-0)
- 2. Seguire le procedure descritte in [Dopo aver effettuato gli interventi sui componenti interni del computer.](#page-6-0)

# **Gruppo del poggiapolsi**

## **Rimozione del gruppo poggiapolsi**

#### **Prerequisiti**

- 1. Seguire le procedure descritte in [Prima di effettuare interventi sui componenti interni del computer](#page-4-0).
- 2. Rimuovere:
	- a. [Coperchio della base](#page-8-0)
	- b. [Batteria](#page-13-0)
	- c. [Unità SSD](#page-15-0)
	- d. [scheda WWAN](#page-20-0)
	- e. [Staffa dell'antenna WLAN](#page-23-0)
	- f. [Antenna del poggiapolsi \(opzionale\)](#page-25-0)
	- g. [Gruppo dissipatore di calore](#page-26-0)
	- h. [Gruppo display](#page-29-0)
	- i. [Altoparlanti](#page-31-0)
	- j. [Lettore schede smart](#page-33-0)
	- k. [Scheda di I/O](#page-35-0)
	- l. [Pulsante di alimentazione con lettore di impronte digitali](#page-37-0)
	- m. [Scheda di sistema](#page-39-0)

**N.B.: È possibile smontare la scheda di sistema senza rimuovere il gruppo dissipatore di calore.**

n. [Tastiera](#page-42-0)

#### **Informazioni su questa attività**

La seguente immagine indica la posizione del gruppo poggiapolsi e fornisce una rappresentazione visiva della procedura di rimozione.

#### **Procedura**

Una volta rimossi tutti i componenti sottostanti, si rimane con il gruppo del poggiapolsi.

# <span id="page-46-0"></span>**Installazione del gruppo del poggiapolsi**

#### **Prerequisiti**

Se si sta sostituendo un componente, rimuovere il quello esistente prima di eseguire la procedura di installazione.

#### **Informazioni su questa attività**

La figura seguente indica la posizione del gruppo del poggiapolsi e fornisce una rappresentazione visiva della procedura di installazione.

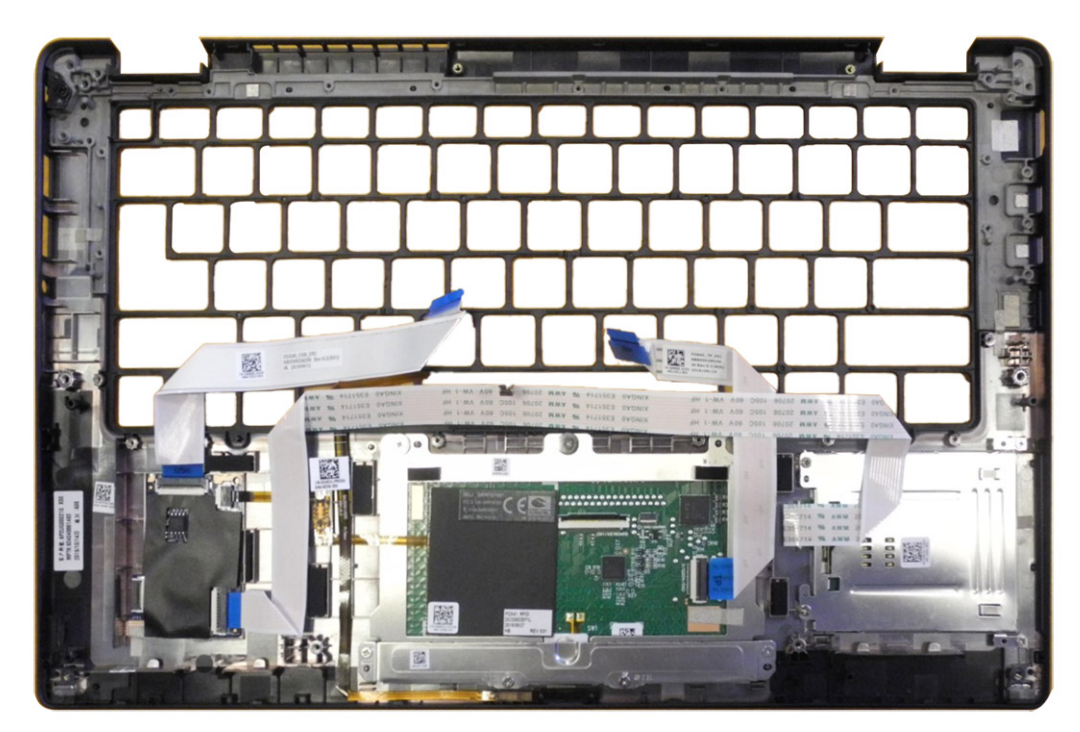

#### **Procedura**

- 1. Posizionare il gruppo del poggiapolsi su una superficie piana.
- 2. Trasferire i componenti sul nuovo gruppo poggiapolsi.

#### **Fasi successive**

Se si sta sostituendo un componente, rimuovere il quello esistente prima di eseguire la procedura di installazione.

- 1. Installare:
	- a. [Tastiera](#page-43-0)
	- b. [Scheda di sistema](#page-40-0)
	- c. [Pulsante di alimentazione con lettore di impronte digitali](#page-38-0)
	- d. [scheda di I/O](#page-36-0)
	- e. [Lettore schede smart](#page-34-0)
	- f. [Altoparlanti](#page-32-0)
	- g. [Gruppo display](#page-30-0)
	- h. [Gruppo dissipatore di calore](#page-27-0)
	- i. [Antenna del poggiapolsi \(opzionale\)](#page-25-0)
	- j. [Staffa dell'antenna WLAN](#page-24-0)
	- k. [scheda WWAN](#page-21-0)
	- l. [Unità SSD](#page-17-0)
	- m. [Batteria](#page-14-0)
	- n. [Coperchio della base](#page-11-0)
- 2. Seguire le procedure descritte in [Dopo aver effettuato gli interventi sui componenti interni del computer.](#page-6-0)

# **Risoluzione dei problemi**

# <span id="page-47-0"></span>**Ripristino del sistema operativo**

Quando il computer non è in grado di avviare il sistema operativo anche dopo tentativi ripetuti, si avvia automaticamente Dell SupportAssist OS Recovery.

Dell SupportAssist OS Recovery è uno strumento standalone preinstallato su tutti i computer Dell dotati del sistema operativo Windows 10. Il servizio è costituito da strumenti per diagnosticare e risolvere i problemi che possono verificarsi prima che il sistema avvii il sistema operativo. Esso consente di diagnosticare i problemi hardware, riparare il computer, eseguire il backup dei file o ripristinare il computer allo stato di fabbrica.

È anche possibile scaricarlo dal sito web del supporto Dell per risolvere i problemi del computer, in caso non riesca ad avviare il sistema operativo per problemi software e hardware.

Per ulteriori informazioni su Dell SupportAssist OS Recovery, consultare la *Guida per l'utente di Dell SupportAssist OS Recovery* all'indirizzo [www.dell.com/support.](https://www.dell.com/support)

# **Diagnostica di verifica di controllo delle prestazioni di sistema al preavvio Dell SupportAssist**

#### **Informazioni su questa attività**

La diagnostica SupportAssist (o diagnostica di sistema) esegue un controllo completo dell'hardware. La diagnostica di verifica di controllo delle prestazioni di sistema al preavvio Dell SupportAssist è integrata nel BIOS e viene avviata dal BIOS internamente. La diagnostica di sistema integrata offre una serie di opzioni per determinati dispositivi o gruppi di dispositivi che consentono di:

- Eseguire i test automaticamente oppure in modalità interattiva.
- Ripetere i test.
- Mostrare o salvare i risultati dei test.
- Scorrere i test in modo da familiarizzare con opzioni di test aggiuntive per fornire ulteriori informazioni sui dispositivi.
- Visualizzare i messaggi di stato che informano se i test sono stati completati con successo.
- Visualizzare i messaggi di errore che informano dei problemi incontrati durante l'esecuzione del test.

#### **N.B.: Alcuni test per determinati dispositivi richiedono l'interazione dell'utente. Durante l'esecuzione del test di diagnostica, rimanere al computer.**

Per ulteriori informazioni, consultare [Risoluzione dei problemi hardware con la diagnostica integrata e online \(codici errore SupportAssist](https://www.dell.com/support/article/sln115162/) [ePSA, ePSA o PSA\) .](https://www.dell.com/support/article/sln115162/)

## **Esecuzione della verifica di prestazioni di sistema al preavvio SupportAssist**

#### **Procedura**

- 1. Accendere il computer.
- 2. Per quando riguarda l'avvio del computer, premere il tasto F12 quando viene visualizzato il logo Dell.
- 3. Sullo schermo del menu di avvio, selezionare l'opzione **Diagnostica (Diagnostica)**.
- 4. Fare clic sulla freccia nell'angolo in basso a sinistra. Viene visualizzata la pagina iniziale della diagnostica.
- 5. Fare clic sulla freccia nell'angolo in basso a destra per passare all'elenco delle pagine. Vengono elencati gli elementi rilevati.
- <span id="page-48-0"></span>6. Se si desidera eseguire un test di diagnostica su un dispositivo specifico, premere Esc e fare clic su **Yes (Sì)** per fermare il test di diagnostica.
- 7. Selezionare il dispositivo dal pannello sinistro e fare clic su **Run Tests (Esegui i test)**.
- 8. In caso di problemi, viene visualizzato un messaggio di errore. Annotare il codice di errore e il numero di convalida, quindi contattare Dell.

## **Strumenti di convalida**

Questa sezione contiene informazioni su come eseguire la convalida dei codici errore SupportAssist ePSA, ePSA o PSA.

La verifica dei codici di errore può essere eseguita utilizzando i due metodi seguenti:

- Strumento di convalida della valutazione del sistema preavvio avanzato online.
- [Scansione QR tramite APP QR su smartphone](#page-51-0).

### **Strumento di convalida codici errore online SupportAssist On-board Diagnostics, ePSA o PSA**

#### **Guida all'uso**

#### **Procedura**

1. Consente all'utente di ottenere informazioni da finestre di errore di SupportAssist.

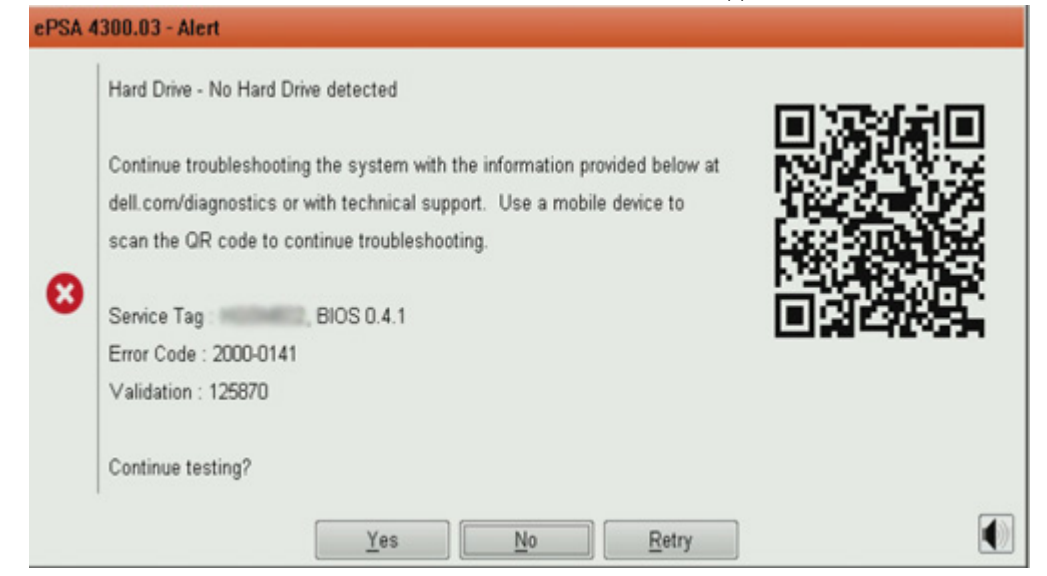

- 2. Passare a [https://www.dell.com/support/diagnose/Pre-boot-Analysis.](https://www.dell.com/support/diagnose/Pre-boot-Analysis)
- 3. Immettere il codice di errore, il codice di convalida e il codice di matricola. Il numero di serie del componente è opzionale.

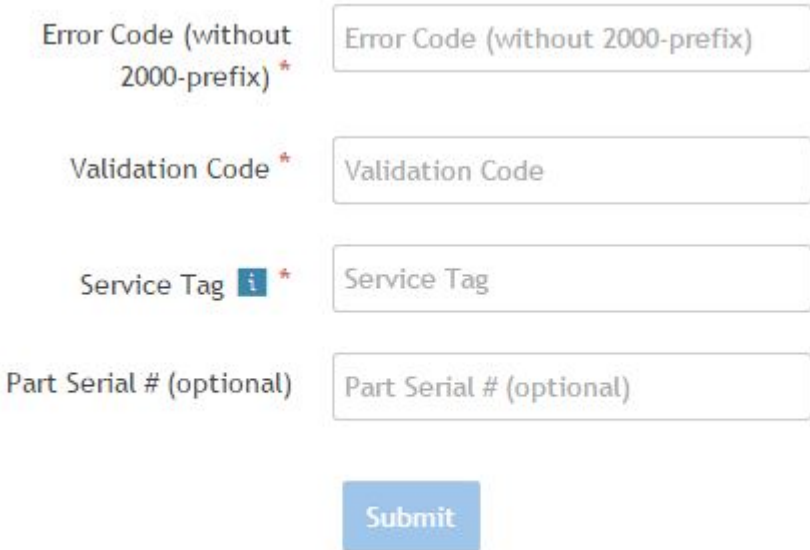

View System Requirements and Privacy And Legal Information

**N.B.: Per il codice di errore, utilizzare solo le ultime 3 o 4 cifre del codice. (l'utente può inserire 0142 o 142 invece di 2000-0142).**

4. Dopo aver immesso tutte le informazioni necessarie, fare clic su **Invia**.

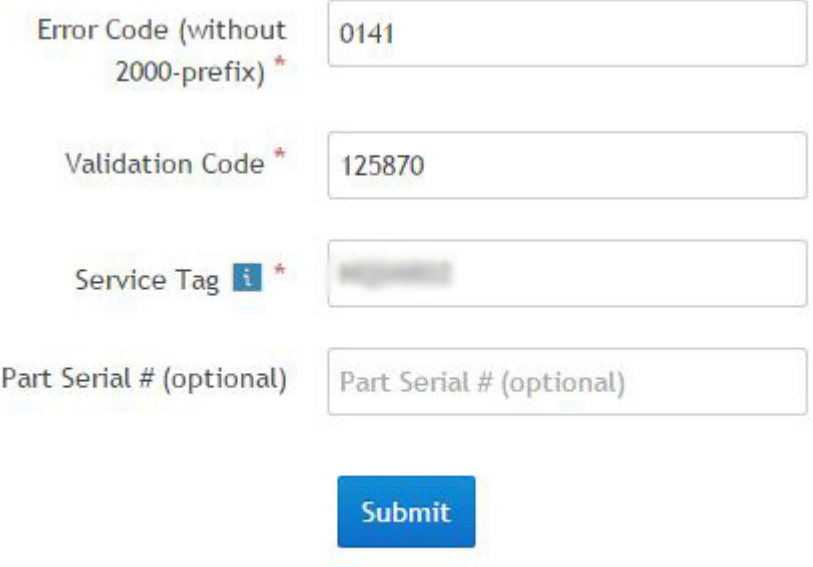

View System Requirements and Privacy And Legal Information

#### **Risultati**

**Esempio di codice di errore valido**

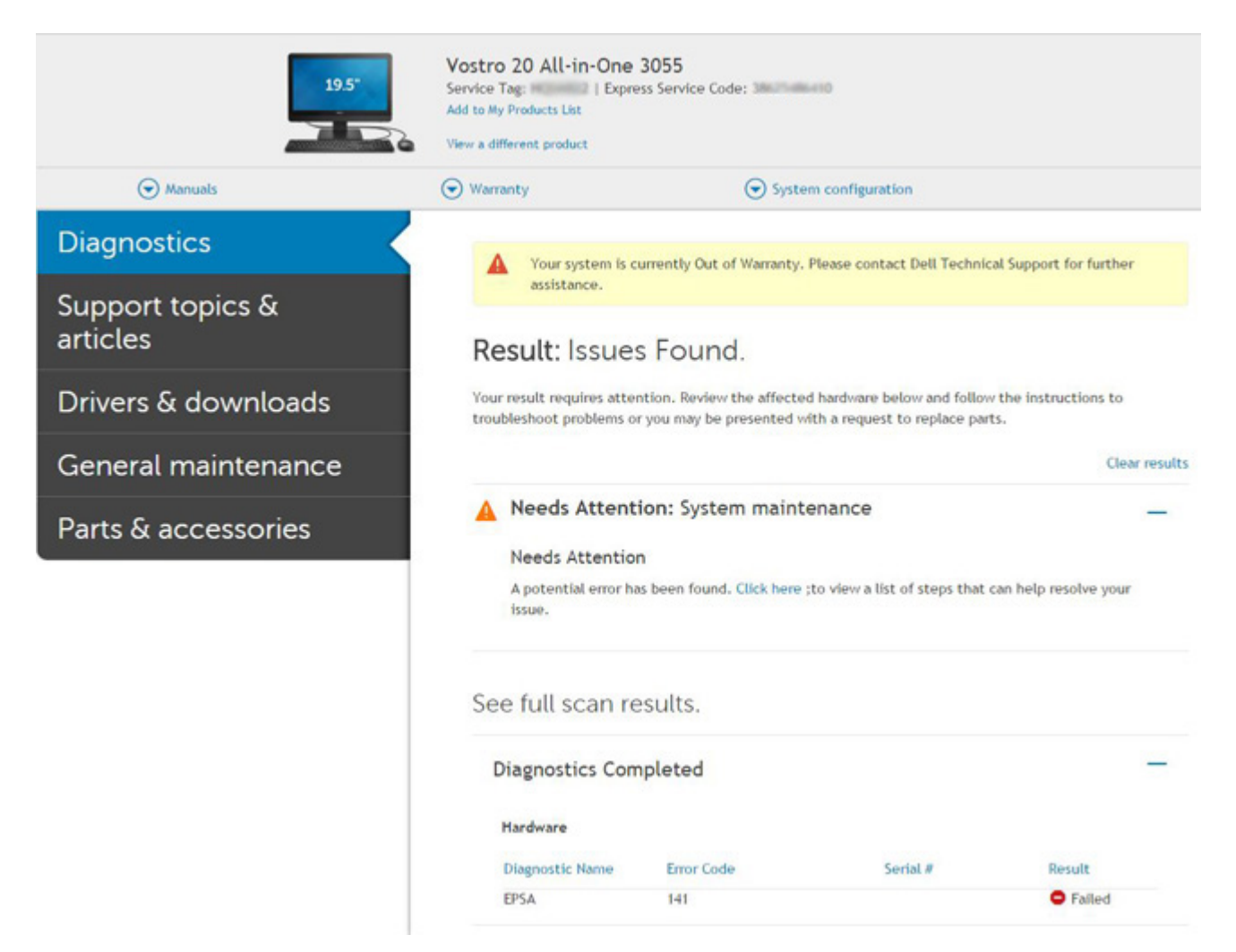

Dopo aver inserito le informazioni corrette, gli strumenti online indirizzeranno l'utente alla schermata riportata sopra che contiene informazioni su:

- Conferma del codice di errore e dell'esito dei risultati
- Sostituzione consigliata di una parte
- Se il cliente è ancora coperto dalla garanzia Dell
- Numero di riferimento del caso se c'è un caso aperto sotto il codice di matricola

#### **Esempio di codice di errore non valido**

<span id="page-51-0"></span>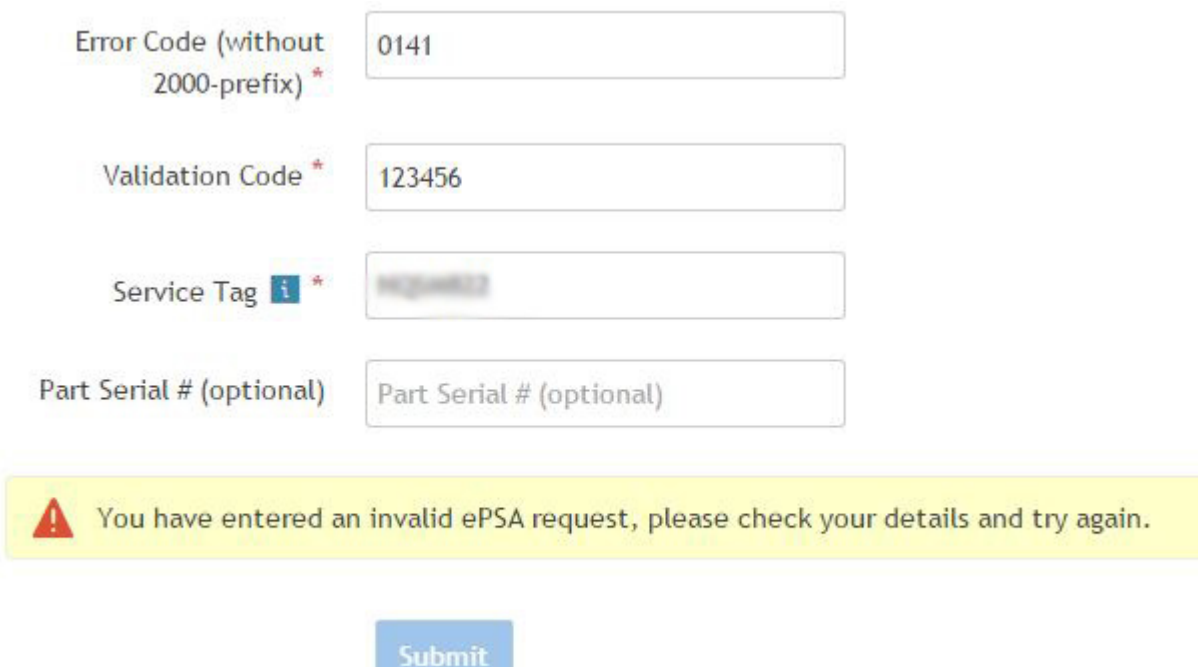

### **Strumento di convalida APP QR**

#### **Informazioni su questa attività**

Oltre a usare uno strumento online, il cliente può anche convalidare il codice di errore tramite la scansione del codice QR con una APP QR su uno smartphone.

#### **Procedura**

1. Consente all'utente di ottenere il codice QR da una schermata di errore di SupportAssist On-board Diagnostics.

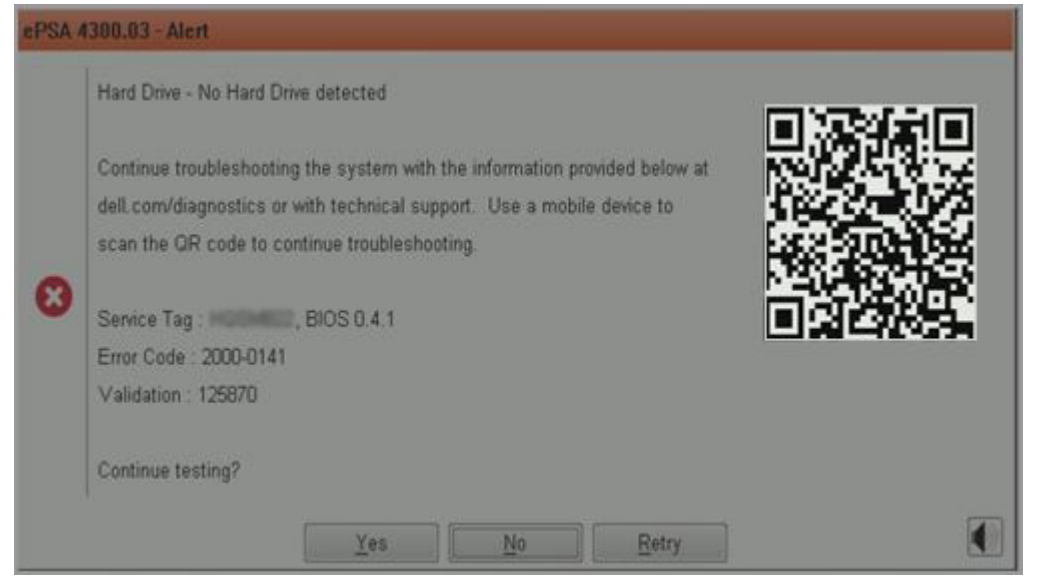

2. L'utente può utilizzare qualsiasi applicazione di scansione di codici QR tramite smartphone per effettuare la scansione del codice QR.

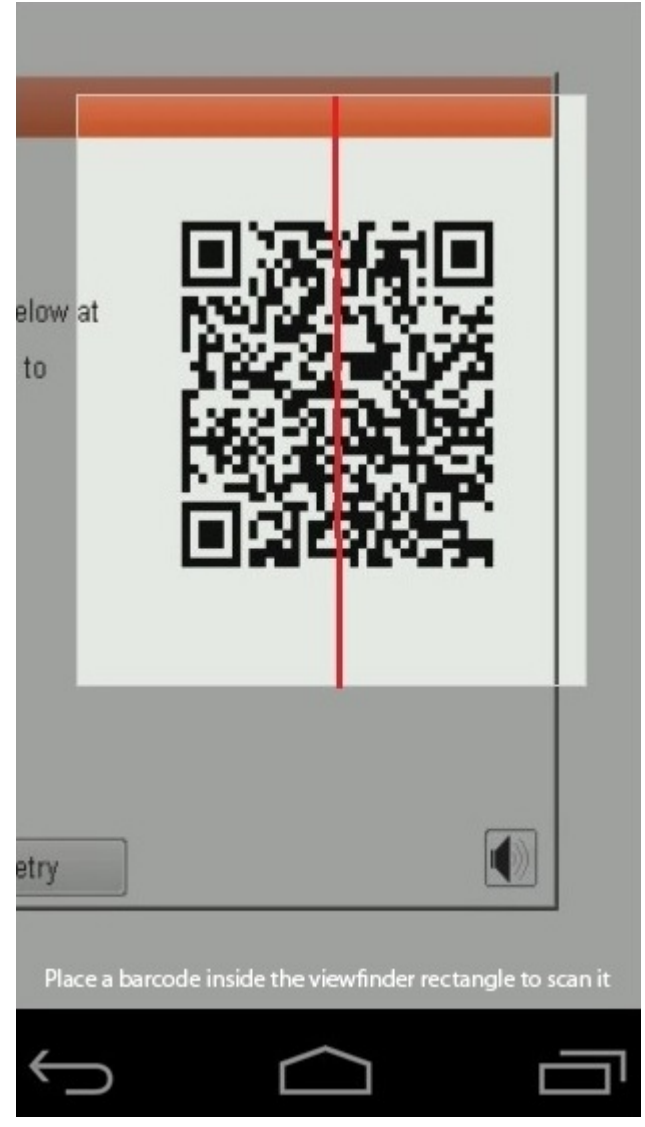

3. L'applicazione di scansione dei codice QR eseguirà la scansione del codice e genererà automaticamente il link. Fare clic sul link per procedere.

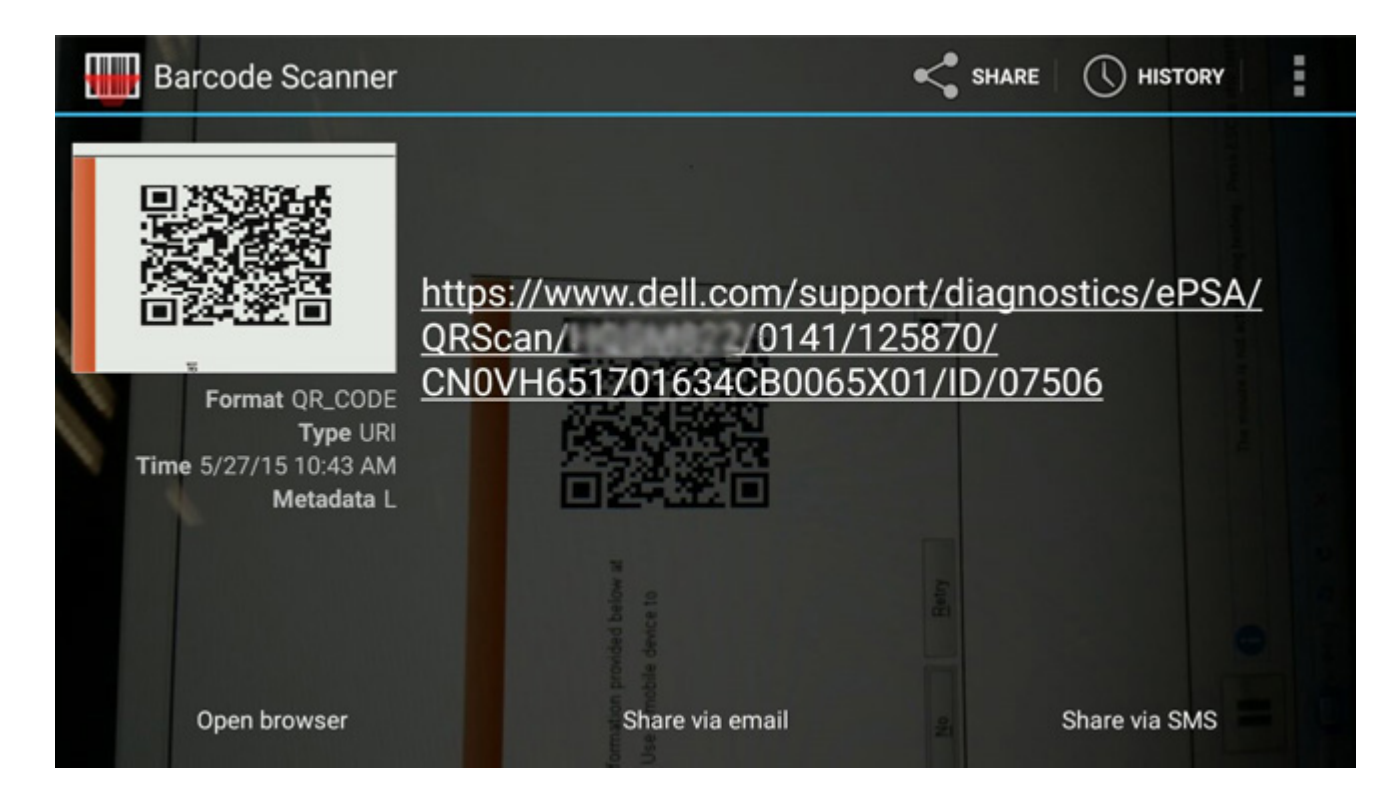

#### **Risultati**

Il link generato indirizzerà l'utente al sito Web di supporto Dell che contiene informazioni su:

- Conferma del codice di errore e dell'esito dei risultati
- Sostituzione consigliata di una parte
- Se il cliente è ancora coperto dalla garanzia Dell
- Numero di riferimento del caso se c'è un caso aperto sotto il codice di matricola

<span id="page-54-0"></span>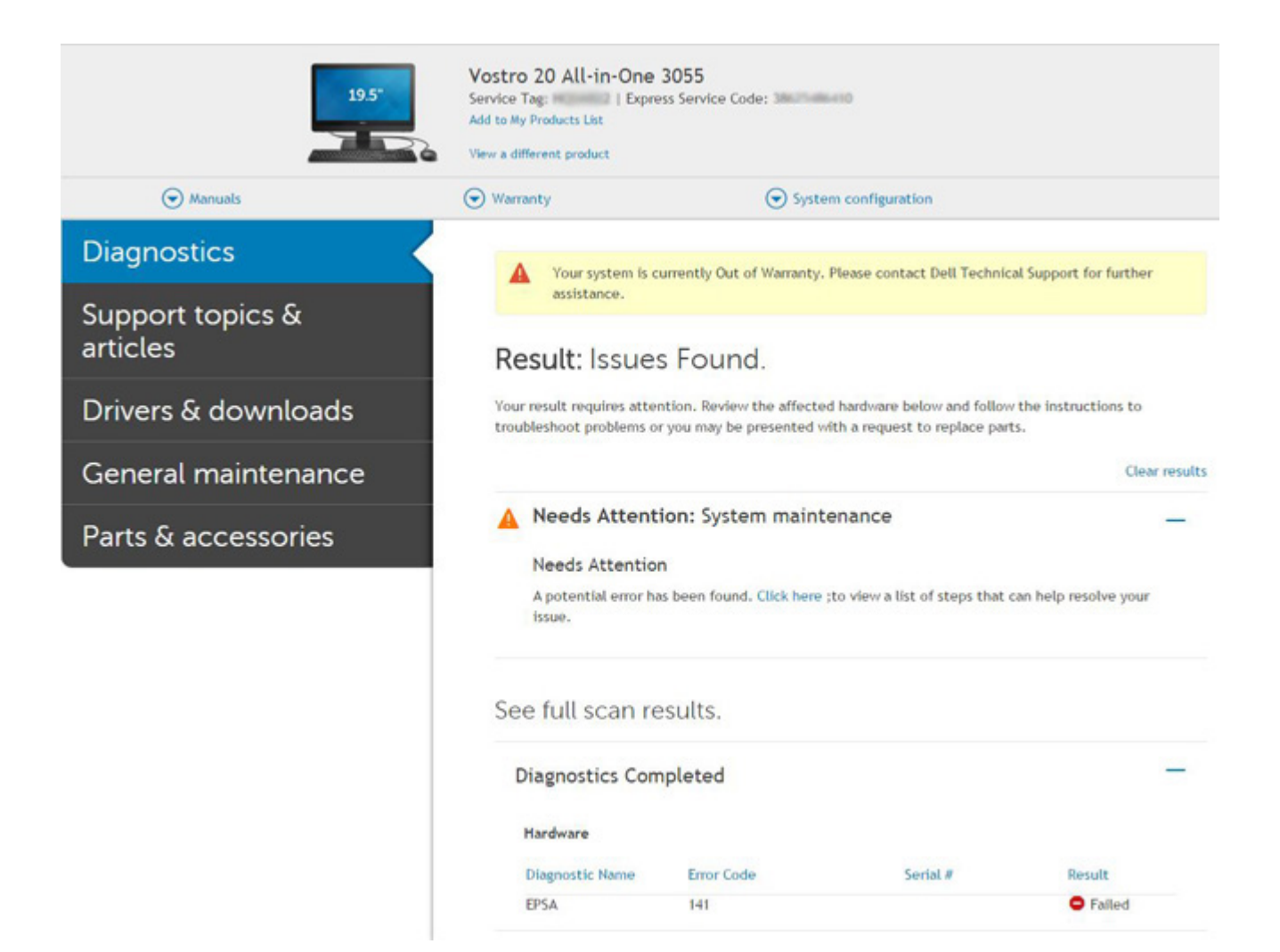

# **Indicatori di diagnostica di sistema**

#### **Indicatore di stato della batteria**

Indica lo stato dell'alimentazione e della carica della batteria.

**Bianco fisso**: l'adattatore per l'alimentazione è collegato e la batteria ha più del 5% di carica.

**Giallo**: il computer è alimentato a batteria, la cui carica è inferiore al 5%.

#### **Disattivata**

- L'adattatore per l'alimentazione è collegato e la batteria è completamente carica.
- Il computer è alimentato a batteria la cui carica è superiore al 5 %.
- Il computer è in stato di sospensione, ibernazione o spento.

L'indicatore di stato dell'alimentazione o della batteria lampeggia in giallo e vengono emessi dei codici sonori che segnalano la presenza di eventuali errori.

Ad esempio, l'indicatore di alimentazione e di stato della batteria lampeggia in giallo due volte prima di una pausa, quindi lampeggia tre volte in bianco seguito da una pausa. Questa sequenza 2,3 continua fino allo spegnimento del computer, indicando che nessuna memoria o RAM è stata rilevata.

La seguente tabella visualizza le diverse combinazioni di indicatori di stato dell'alimentazione e della batteria e gli eventuali problemi correlati.

#### **Tabella 4. Codici LED**

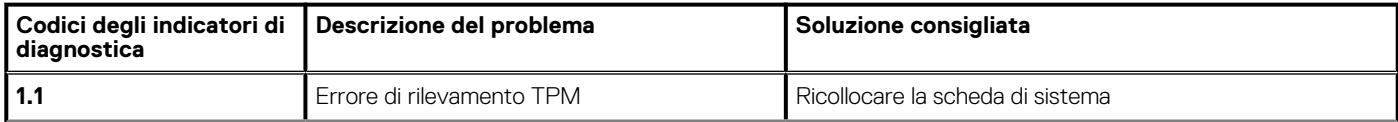

#### **Tabella 4. Codici LED(continua)**

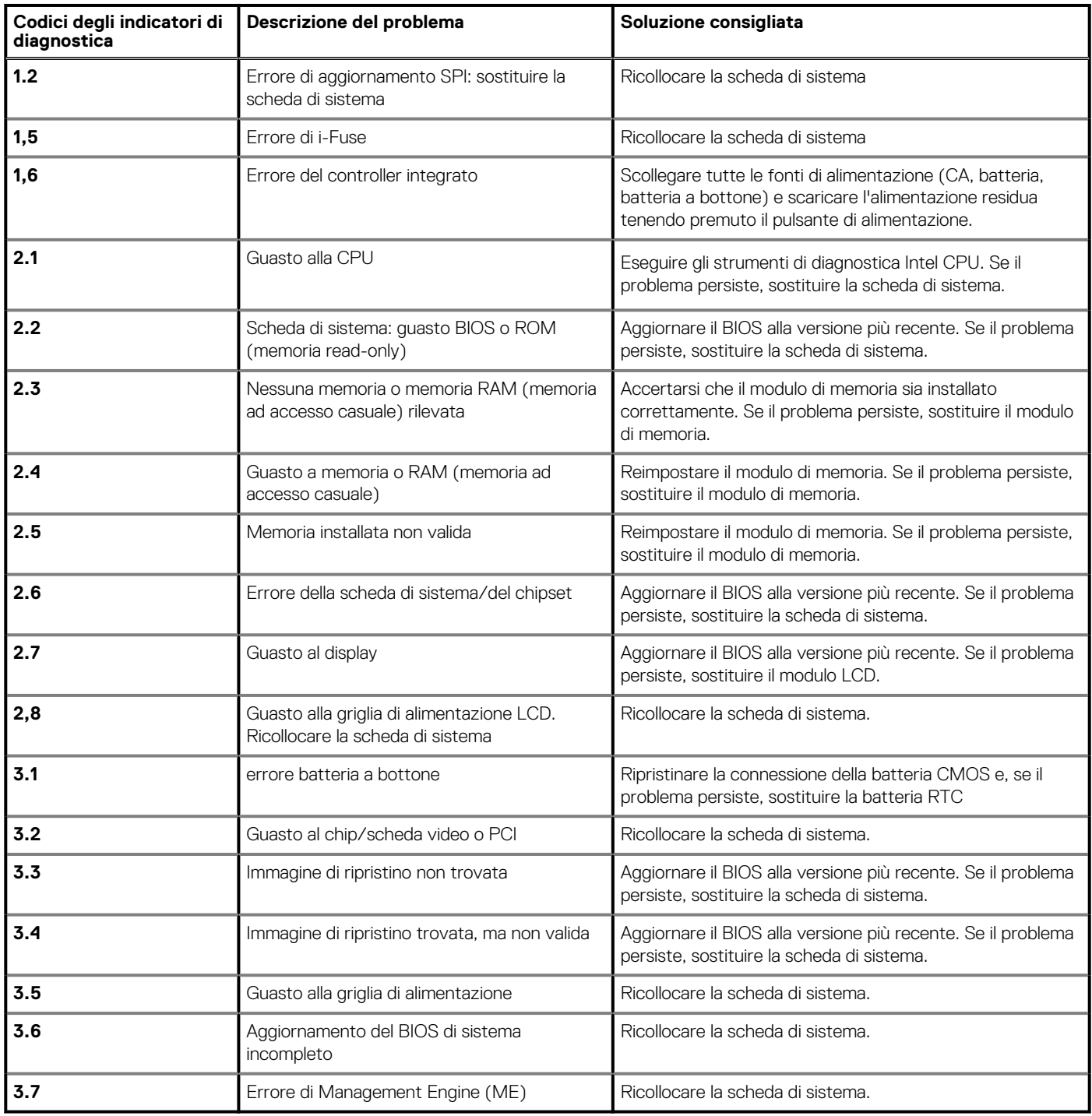

**Indicatore di stato della fotocamera:** indica se la fotocamera è in uso.

- Bianco fisso: la fotocamera è in uso.
- Spento: la fotocamera non è in uso.

**Indicatore di stato BLOC MAIUSC:** indica se BLOC MAIUSC è attivato o disattivato.

- Bianco fisso: BLOC MAIUSC attivato.
- Spento: BLOC MAIUSC disattivato.

# <span id="page-56-0"></span>**Aggiornamento del BIOS (chiavetta USB)**

#### **Procedura**

- 1. Seguire la procedura dal punto 1 al punto 7 in "Aggiornamento del BIOS" per scaricare la versione più recente del file del programma di installazione del BIOS.
- 2. Creare un'unità flash USB di avvio. Per ulteriori informazioni, consultare l'articolo della knowledge base [SLN143196](https://www.dell.com/support/article/sln143196/) all'indirizzo [www.dell.com/support](https://www.dell.com/support).
- 3. Copiare i file del programma di installazione del BIOS nell'unità USB di avvio.
- 4. Collegare l'unità USB di avvio per il computer che richiede l'aggiornamento del BIOS.
- 5. Riavviare il computer e premere **F12** quando viene visualizzato il logo Dell sullo schermo.
- 6. Avviare l'unità USB dal **Menu di avvio temporaneo**.
- 7. Digitare il nome del file del programma di installazione del BIOS e premere **Invio**.
- 8. Viene visualizzata l'**utilità di aggiornamento del BIOS**. Seguire le istruzioni visualizzate per completare il processo di aggiornamento del BIOS.

# **Aggiornamento del BIOS**

#### **Informazioni su questa attività**

Potrebbe essere necessario aggiornare il BIOS quando è disponibile un aggiornamento oppure dopo aver ricollocato la scheda di sistema.

Seguire questi passaggi per aggiornare il BIOS:

#### **Procedura**

- 1. Accendere il computer.
- 2. Accedere al sito Web [www.dell.com/support](https://www.dell.com/support).
- 3. Fare clic su **Product support** (Supporto prodotto), immettere il Numero di Servizio del computer e quindi fare clic su **Submit** (Invia).
	- **N.B.: Se non si dispone del Numero di Servizio, utilizzare la funzione di rilevamento automatico o ricercare manualmente il modello del computer.**
- 4. Fare clic su **Drivers & Downloads (Driver e download) Find it myself (Provvederò da solo)**.
- 5. Selezionare il sistema operativo installato nel computer.
- 6. Scorrere la pagina fino in fondo ed espandere **BIOS**.
- 7. Fare clic su **Download (Scarica)** per scaricare l'ultima versione del BIOS del computer.
- 8. Al termine del download, accedere alla cartella in cui è stato salvato il file di aggiornamento del BIOS.
- 9. Fare doppio clic sull'icona del file dell'aggiornamento del BIOS e seguire le istruzioni visualizzate.

# **Opzioni di supporti di backup e ripristino**

Si consiglia di creare un'unità di ripristino per individuare e risolvere i potenziali problemi di Windows. Dell propone varie opzioni di ripristino del sistema operativo Windows sul PC.. Per ulteriori informazioni: Vedere [Opzioni Dell di supporti di backup e ripristino di Windows](https://www.dell.com/support/contents/us/en/04/article/Product-Support/Self-support-Knowledgebase/software-and-downloads/dell-backup-solutions/Media-backup).

# **Ciclo di alimentazione Wi-Fi**

#### **Informazioni su questa attività**

Se il computer non è in grado di accedere a Internet a causa di problemi alla connettività Wi-Fi, è possibile eseguire una procedura di ciclo di alimentazione Wi-Fi. La procedura seguente fornisce le istruzioni su come eseguire un ciclo di alimentazione Wi-Fi.

**N.B.: Alcuni provider offrono un dispositivo modem/router combo.**

#### **Procedura**

- 1. Spegnere il computer.
- 2. Spegnere il modem.
- 3. Spegnere il router senza fili.
- <span id="page-57-0"></span>4. Attendere circa 30 secondi.
- 5. Accendere il router senza fili.
- 6. Accendere il modem.
- 7. Accendere il computer.

# **Built in Self Test (Test automatico integrato) dell'LCD**

### **Panoramica: Test automatico integrato dell'LCD (BIST)**

I notebook Dell dispongono di uno strumento di diagnostica integrato che aiuta a determinare se le anomalie riscontrate siano legate al display LCD, o alla scheda GPU e alle impostazioni del PC.

Quando si notano anomalie del display come sfarfallii, distorsioni, problemi di nitidezza o sfocatura delle immagini, linee orizzontali o verticali, colori sbiaditi o altro, isolare lo schermo LCD eseguendo il test BIST.

### **Come richiamare il test LCD BIST**

- 1. Spegnere il notebook Dell.
- 2. Scollegare eventuali periferiche collegate al notebook. Collegare l'adattatore CA (caricabatterie) al notebook.
- 3. Assicurarsi che lo schermo LCD sia pulito (privo di particelle e polvere sulla superficie).
- 4. Premere e tenere premuto il tasto **D** e **accendere** il PC per accedere alla modalità BIST. Continuare a tenere premuto il tasto D fino a visualizzare barre colorate sul display LCD.
- 5. Sul display verranno visualizzate più barre di colori diversi e modificheranno il colore del display in rosso, verde e blu.
- 6. Verificare con attenzione la schermata per individuare anomalie.
- 7. Premere il tasto **ESC** per uscire.
- **N.B.: Dell SupportAssist Pre-boot Diagonsitcs, al momento del lancio, avvia innanzitutto un LCD BIST, attendendo un intervento dell'utente per confermare la funzionalità dello schermo LCD.**

# **Ripristino del BIOS**

Il ripristino del BIOS è progettato per correggere il BIOS principale e non può funzionare se il boot è danneggiato. Il ripristino del BIOS non funzionerà in caso di corruzione CE, corruzione ME o un problema relativo all'hardware. L'immagine di ripristino del BIOS dovrebbe essere disponibile nella partizione non crittografata sull'unità per la funzionalità di ripristino del BIOS.

## **Funzione di ripristino del BIOS**

Due versioni dell'immagine di ripristino del BIOS vengono salvate sul disco rigido:

- BIOS corrente in esecuzione (vecchio)
- BIOS da aggiornare (nuovo)

La vecchia versione è già archiviata sul disco rigido. Il BIOS aggiunge una nuova versione al disco rigido, mantiene la vecchia versione e cancella altre versioni esistenti. Ad esempio, le versioni A00 e A02 sono già sul disco rigido, A02 è il BIOS in esecuzione. Il BIOS aggiunge A04, mantiene A02 e cancella A00. Avere due versioni di BIOS abilita la funzionalità di ripristino del BIOS.

Se il file di ripristino non può essere memorizzato (il disco rigido non ha spazio), il BIOS imposta un flag per indicare questa condizione. Il flag viene ripristinato nel caso in cui sia possibile in seguito memorizzare il file di ripristino. Il BIOS avvisa l'utente durante il POST e nel BIOS Setup, che il recupero del BIOS è degradato. Il ripristino del BIOS attraverso il disco rigido potrebbe non essere possibile, tuttavia è ancora possibile il ripristino del BIOS tramite unità flash USB.

Per chiave USB: directory root o "\"

BIOS\_IMG.rcv: l'immagine di ripristino memorizzata sulla chiave USB.

## <span id="page-58-0"></span>**Ripristino del BIOS tramite disco rigido**

#### **Informazioni su questa attività**

**N.B.: Accertarsi di disporre della versione precedente e dell'ultima versione del dal di supporto Dell disponibile per l'uso.**

**N.B.: Accertarsi che le estensioni del tipo di file siano visibili nel sistema operativo (OS).**

#### **Procedura**

- 1. Individuare il percorso del file eseguibile (.exe) dell'aggiornamento del BIOS.
- 2. Rinominare i file eseguibili del BIOS in **BIOS\_PRE.rcv** per la versione precedente del BIOS e **BIOS\_CUR.rcv** per la versione più recente del BIOS.

Ad esempio, se il nome file della versione più recente è **PowerEdge\_T30\_1.0.0.exe**, rinominarlo in **BIOS\_CUR.rcv** e se il nome file della versione precedente è **PowerEdge\_T30\_0.0.9.exe**, rinominarlo in **BIOS\_PRE.rcv**

 $\bigcap$  N.B.:

- **a. Se il disco rigido è nuovo, non vi sarà alcun sistema operativo installato.**
- **b. Se il disco rigido è stato partizionato in fabbrica da Dell, sarà disponibile una Partizione di ripristino disponibili.**
- 3. Scollegare il disco rigido e installarlo in un altro sistema che abbia un sistema operativo completamente funzionante.
- 4. Avviare il sistema e nell'ambiente del sistema operativo Windows seguire questi passaggi per copiare i file per il ripristino del BIOS nella **Partizione di ripristino**.
	- a. Aprire una finestra dei prompt dei comandi di Windows.
	- b. Nel prompt dei comandi, digitare **diskpart** per avviare **Microsoft DiskPart**.
	- c. Nel prompt dei comandi, digitare **list disk** (elenca dischi) per elencare i dischi rigidi disponibili. Selezionare il disco rigido che è stato installato nel passaggio 3.
	- d. Nel prompt dei comandi, digitare **list partition** (elenca partizioni) per visualizzare le partizioni disponibili su questo disco rigido.
	- e. Selezionare **Partizione 1** che è la **Partizione di ripristino**. La dimensione della partizione sarà 39 MB.
	- f. Nel prompt dei comandi, digitare **set ID=07** (Imposta ID=07) per impostare l'ID partizione.

#### **N.B.: La partizione sarà visibile al sistema operativo come Disco locale (E) per la lettura e la scrittura dei dati.**

- g. Creare le seguenti cartelle nel **Disco locale (E)**, **E:\EFI\Dell\BIOS\Recovery**.
- h. Copiare i file del BIOS **BIOS\_CUR.rcv** e **BIOS\_PRE.rcv** nella cartella di ripristino sul **Disco locale (E)**.
- i. Nella finestra **Prompt dei comandi**, al prompt **DISKPART**, digitare **set id=DE** (Imposta ID=DE).

Dopo l'esecuzione di questo comando, la partizione **Disco locale (E)** non sarà accessibile dal sistema operativo.

- 5. Arrestare il sistema, rimuovere il disco rigido e installarlo nel sistema originale.
- 6. Avviare il sistema e accedere alla configurazione del sistema, nella sezione **Manutenzione** assicurandosi che l'opzione **Ripristino del BIOS dal disco rigido** sia abilitata nella sezione **Ripristino del BIOS** della configurazione.
- 7. Premere il pulsante di alimentazione per spegnere il sistema.
- 8. Tenendo premuti i tasti **Ctrl ed Esc**, premere il pulsante di alimentazione per avviare il sistema. Continuare a tenere premuti i tasti **Ctrl ed Esc** finché non viene visualizzata la pagina **Menu di ripristino del BIOS**.

Accertarsi che il pulsante di opzione **Ripristina BIOS** sia selezionato, quindi fare clic su **Continua** per avviare il ripristino del BIOS.

### **Ripristino del BIOS tramite unità USB**

#### **Informazioni su questa attività**

**N.B.: Accertarsi che le estensioni del tipo di file siano visibili nel sistema operativo.**

(i) **N.B.: Accertarsi di aver scaricato l'ultima versione del BIOS dal sito di supporto Dell e si averlo salvato sul sistema.**

#### **Procedura**

- 1. Individuare il percorso del file eseguibile (.exe) dell'aggiornamento del BIOS scaricabile.
- 2. Rinominare il file in BIOS\_IMG.rcv.

Ad esempio, se il nome del file è PowerEdge\_T30\_0.0.5.exe, rinominarlo in BIOS\_IMG.rcv

- <span id="page-59-0"></span>3. Copiare il file BIOS\_IMG.rcv nella directory root della chiavetta USB.
- 4. Se non è collegata, collegare l'unità USB, riavviare il sistema, premere F2 per accedere all'utilità di configurazione del sistema, quindi premere il pulsante di alimentazione per spegnere il sistema.
- 5. Avviare il sistema.
- 6. Durante l'avvio del sistema, premere i tasti **Ctrl+Esc** tenendo premuto il pulsante di alimentazione fino a quando non viene visualizzata la finestra di dialogo **Menu di ripristino del BIOS**.
- 7. Fare clic su **Continua** per avviare il processo di ripristino del BIOS.

#### $\circ$ **N.B.: Accertarsi che l'opzione Ripristina BIOS sia selezionata nella finestra di dialogo Menu di ripristino del BIOS.**

8. Selezionare il percorso nell'unità USB in cui è memorizzato il file di ripristino del BIOS (directory root o "\") e seguire le istruzioni riportate sul display.

# **M-BIST**

Lo strumento di diagnostica M-BIST (Test automatico incorporato), ora ha maggiore precisione in caso di guasti della scheda di sistema.

**N.B.: M-BIST può essere avviato manualmente prima del POST (Power On Self Test).**

## **Come eseguire M-BIST**

- **N.B.: M-BIST deve essere avviato sul sistema da spento, che sia collegato a una fonte di alimentazione CA o solamente alla batteria.**
- 1. Premere e tenere premuto il tasto **M** sulla tastiera e il **pulsante di alimentazione** per avviare M-BIST.
- 2. Tenendo premuti il tasto **M** e il **pulsante di alimentazione**, il LED dell'indicatore della batteria potrebbe mostrare due stati:
	- a. SPENTO: nessun guasto riscontrato nella scheda di sistema
	- b. GIALLO: indica un problema con la scheda di sistema

# **Reimpostazione RTC e rilascio dell'energia residua**

#### **Informazioni su questa attività**

L'energia residua è l'elettricità statica che rimane nel computer anche dopo averlo spento e aver rimosso la batteria dalla scheda di sistema. La procedura seguente fornisce le istruzioni su come rilasciare eventuale energia residua.

#### **Procedura**

- 1. Spegnere il computer.
- 2. Rimuovere il [coperchio della base](#page-8-0).

**N.B.: La batteria deve essere scollegata dalla scheda di sistema (consultare il punto 2 in [Rimozione dell'SSD.](#page-17-0)**

- 3. Tenere premuto il pulsante di accensione per 15 secondi per prosciugare l'energia residua.
- 4. Installare il [coperchio della base](#page-8-0).
- Accendere il computer.

**N.B.: Il rilascio dell'energia residua reimposta anche l'RTC del sistema.. Aggiornare l'ora e la data del sistema al primo avvio.**

# <span id="page-60-0"></span>**Come ottenere assistenza e contattare Dell**

# **Risorse di self-help**

È possibile richiedere informazioni e assistenza su prodotti e servizi Dell mediante l'utilizzo delle seguenti risorse self-help:

#### **Tabella 5. Risorse di self-help**

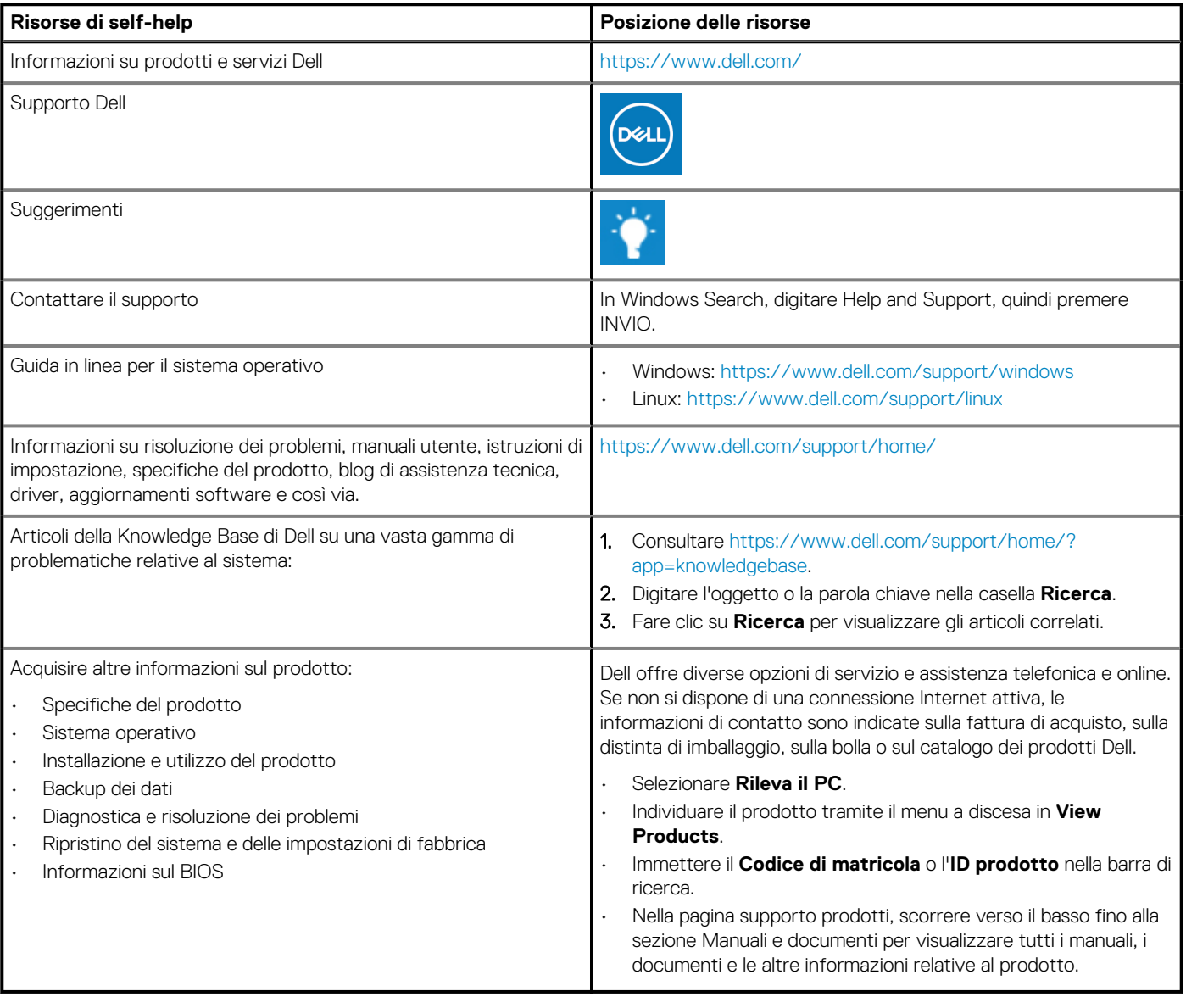

**4**

# **Come contattare Dell**

Dell offre diverse opzioni di servizio e assistenza telefonica e online. Se non si dispone di una connessione Internet attiva, le informazioni di contatto sono indicate sulla fattura di acquisto, sulla distinta di imballaggio, sulla bolla o sul catalogo dei prodotti Dell. La disponibilità varia per paese/area e prodotto, e alcuni servizi potrebbero non essere disponibili nella vostra zona. Per contattare Dell per problemi relativi alla vendita, all'assistenza tecnica o all'assistenza clienti:

- 1. Consultare [https://www.dell.com/support/.](https://www.dell.com/support/)
- 2. Selezionare il proprio Paese/area dal menu a discesa nell'angolo inferiore destro della pagina.

#### 3. Per **supporto personalizzato:**

- a. Immettere il codice di matricola del sistema nel campo **Enter your Service Tag**.
- b. Cliccare su **Submit**.
	- Viene visualizzata la pagina di supporto che elenca le varie categorie di supporto.

#### 4. Per **supporto generale:**

- a. Selezionare la categoria del prodotto.
- b. Selezionare il segmento del prodotto.
- c. Selezionare il prodotto.
	- Viene visualizzata la pagina di supporto che elenca le varie categorie di supporto.
- 5. Per i dettagli di contatto del Supporto tecnico globale Dell: [https://www.dell.com/contactdell.](https://www.dell.com/contactdell)

**N.B.: Viene visualizzata la pagina Contact Technical Support in cui sono indicati i dettagli per chiamare, contattare via chat o inviare un messaggio di posta elettronica al team del Supporto tecnico globale Dell.**

**N.B.: La disponibilità varia per paese/area e prodotto, e alcuni servizi potrebbero non essere disponibili nella vostra zona.**